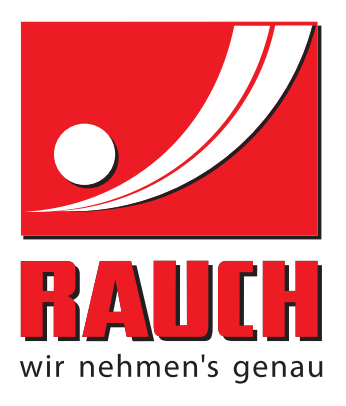

# KASUTUSJUHEND

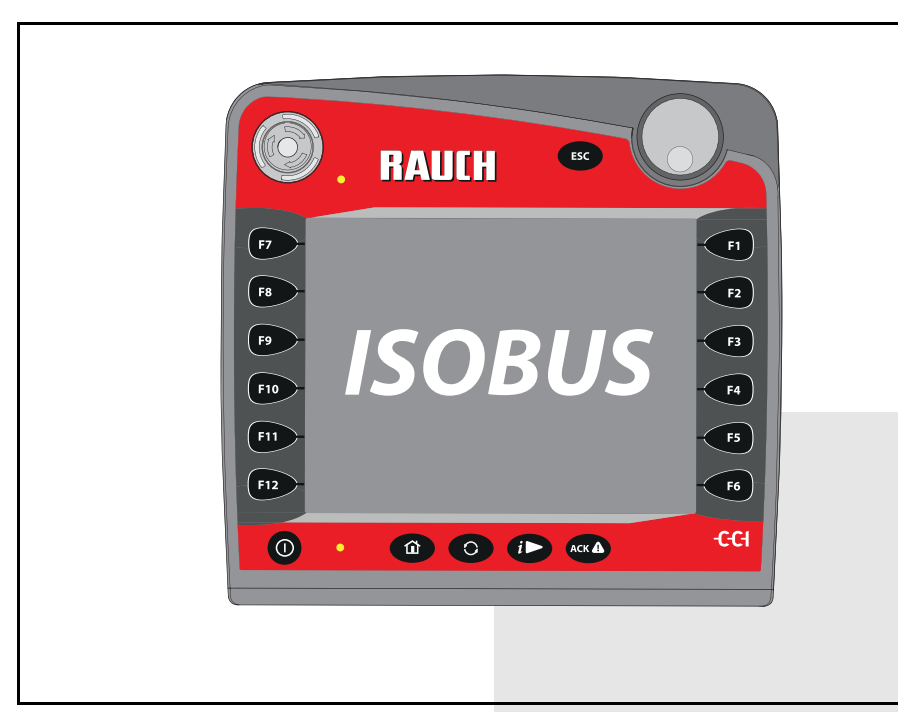

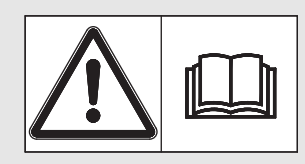

# **Lugege enne kasuta-**

# **mist hoolikalt läbi!** Hoidke edaspidiseks kasutamiseks alles

Kasutus- ja paigaldusjuhend on masina osa. Uute ja kasutatud masinate müüjad on kohustatud kirjalikult dokumenteerima, et kasutus- ja paigaldusjuhend on koos masinaga väljastatud ja kliendile üle antud.

*AXIS ISOBUS*

Algupärane kasutusjuhend 5901741-**c**-et-0116

## <span id="page-1-0"></span>**Eessõna**

#### Austatud klient

**Juhtseadme** AXIS ISOBUS ostmisega mineraalväetisepuisturile AXIS-M olete näidanud üles usaldust meie toote vastu. Täname! Soovime seda usaldust õigustada. Olete saanud võimsa ja töökindla **juhtseadme**. Võimalike probleemide korral on meie klienditeenindus alati teie käsutuses.

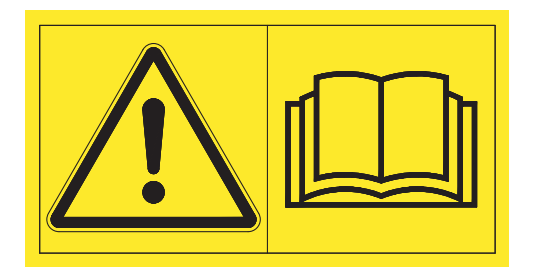

#### **Palume teil see kasutusjuhend ning masina kasutusjuhend enne seadmete kasutuselevõttu hoolikalt läbi lugeda ning neis olevaid juhiseid järgida.**

Selles juhendis võidakse kirjeldada ka varustust, mis ei kuulu teie **juhtseadme** juurde.

Garantii ei kehti kahjude korral, mis tekivad käitusvigade või mitteotstarbekohase kasutamise tõttu.

#### **MÄRKUS**

#### **Jälgige juhtseadme ja masina seerianumbrit**

Juhtseade AXIS ISOBUS on tehases kalibreeritud sellele mineraalväetise puisturile, millega koos juhtseade tarniti. Seda ei saa ilma täiendava kalibreerimiseta muude masinatega ühendada.

Kirjutage juhtseadme ja masina seerianumbrid üles. Juhtseadme ühendamisel masina külge tuleb need numbrid üle kontrollida.

AXIS ISOBUS Seerianumber Seerianumber AXIS-M Valmistusaasta

AXIS-M

#### **Tehnilised parendused**

**Soovime oma tooteid pidevalt parendada. Seepärast jätame endale õiguse oma seadmeid ilma etteteatamata parandada ja muuta, ilma et meil tekiks kohustust teha sama juba müüdud seadmetel.**

Vastame heameelega teie täiendavatele küsimustele.

Lugupidamisega

RAUCH Landmaschinenfabrik GmbH

# **[Eessõna](#page-1-0)**

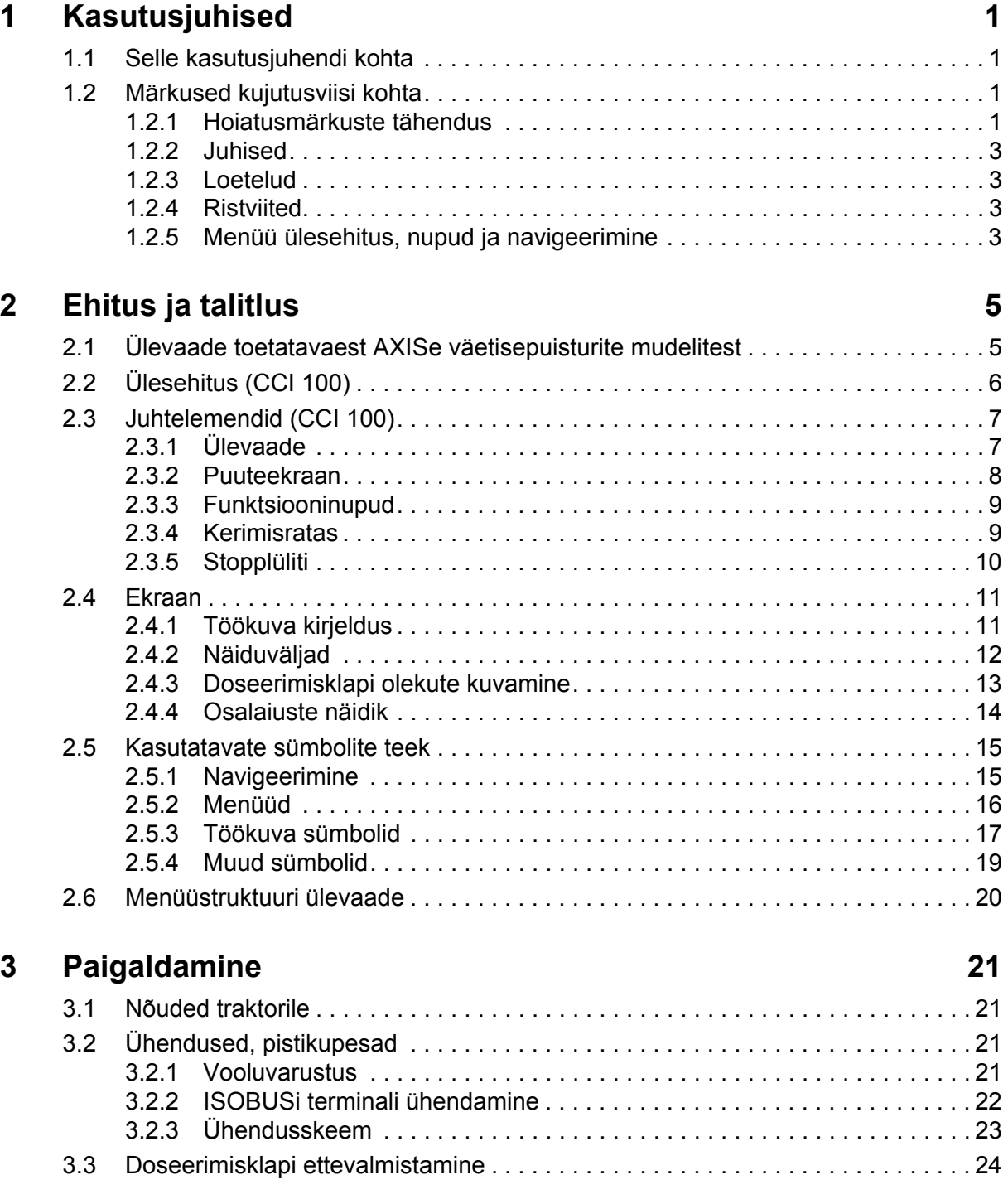

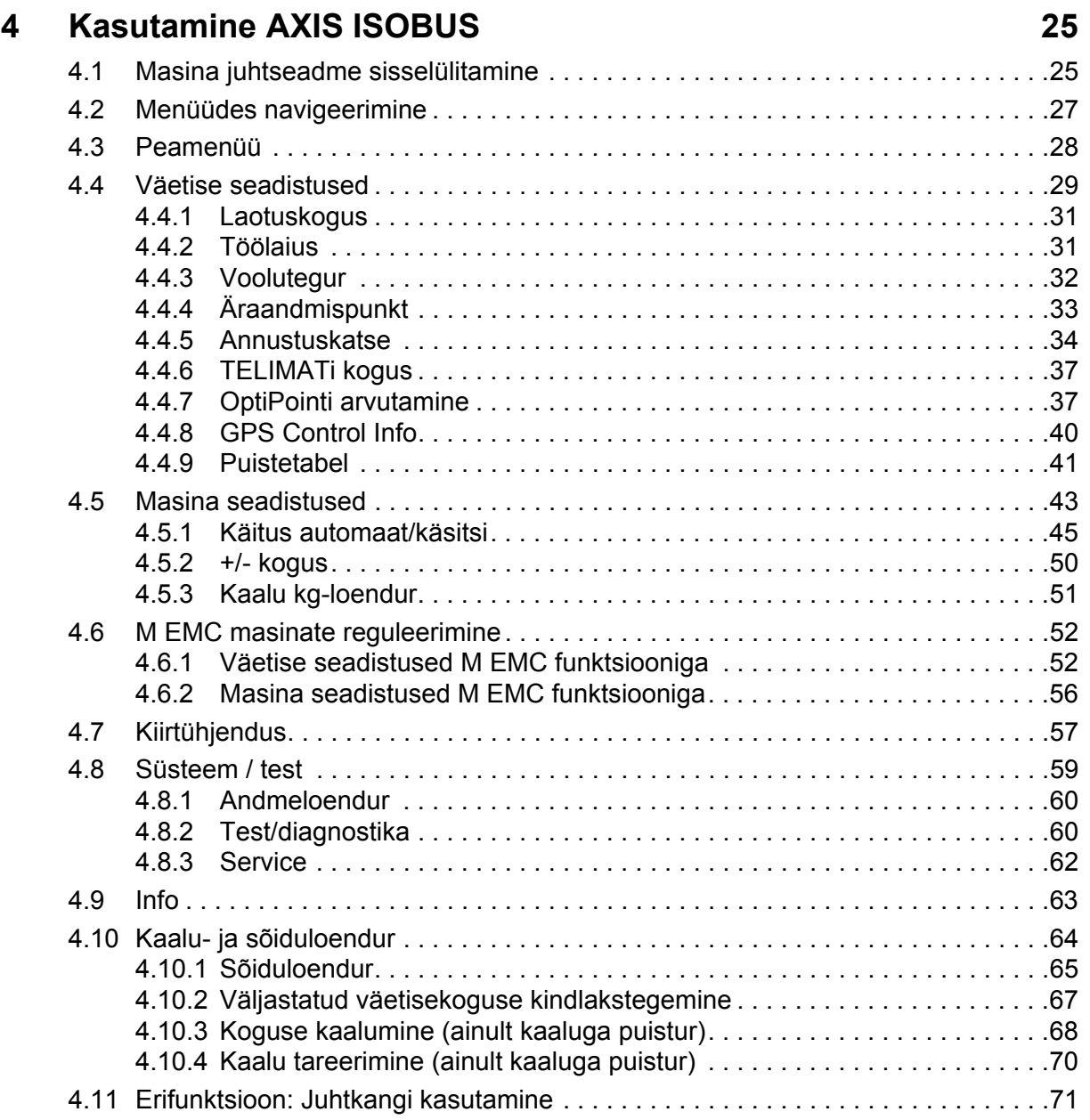

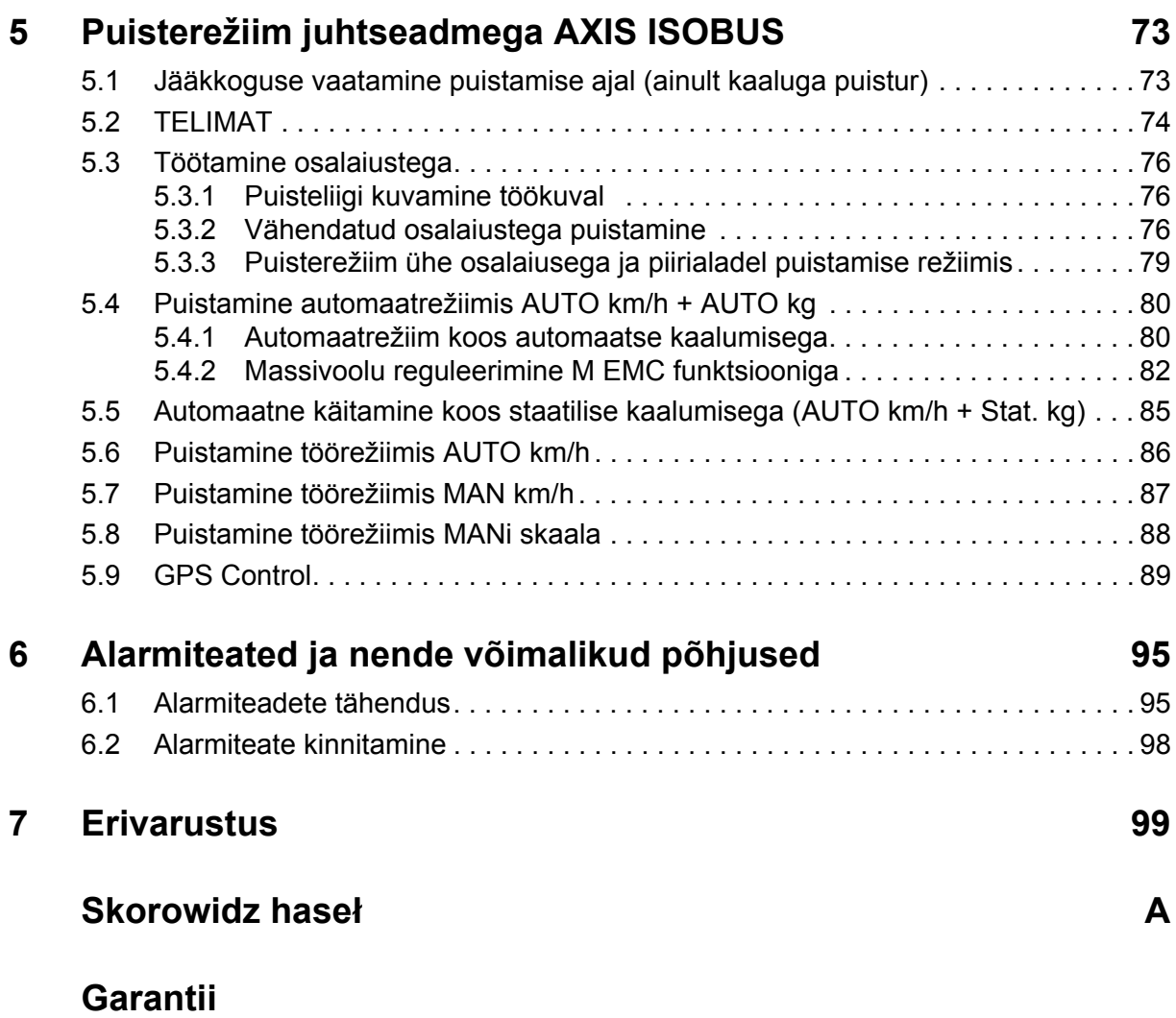

# <span id="page-6-0"></span>**1 Kasutusjuhised**

#### <span id="page-6-1"></span>**1.1 Selle kasutusjuhendi kohta**

See kasutusjuhend on masina **juhtseadme** osa.

Kasutusjuhend sisaldab olulisi juhiseid masina juhtseadme **ohutu**, **asjakohase** ja **ökonoomse kasutamise** ning **hooldamise** kohta. Nende järgimine aitab **vältida ohte**, vähendada remondikulusid ja seisuaegu ning pikendada masina töökindlust ja eluiga.

Kasutusjuhend on seadme osa. Dokumente tuleb hoida kasutusvalmina juhtseadme kasutuskohas (nt traktoris).

Kasutusjuhend ei vähenda teie kui juhtseadme käitaja ja kasutaja **omavastutust**.

#### <span id="page-6-2"></span>**1.2 Märkused kujutusviisi kohta**

#### <span id="page-6-3"></span>**1.2.1 Hoiatusmärkuste tähendus**

Selles kasutusjuhendis on hoiatused liigitatud vastavalt ohu raskusele ja ohu tekke tõenäosusele.

Ohusümbolid juhivad tähelepanu konstruktsiooniliselt vältimatutele jääkohtudele, mis tekivad masina käitamisel. Hoiatused on järgmise struktuuriga:

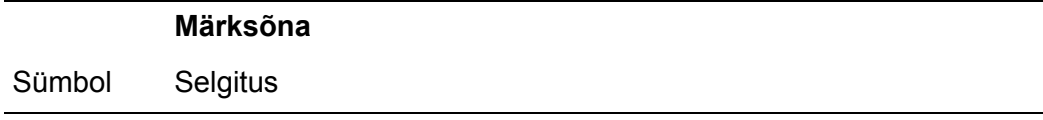

#### **Näide**

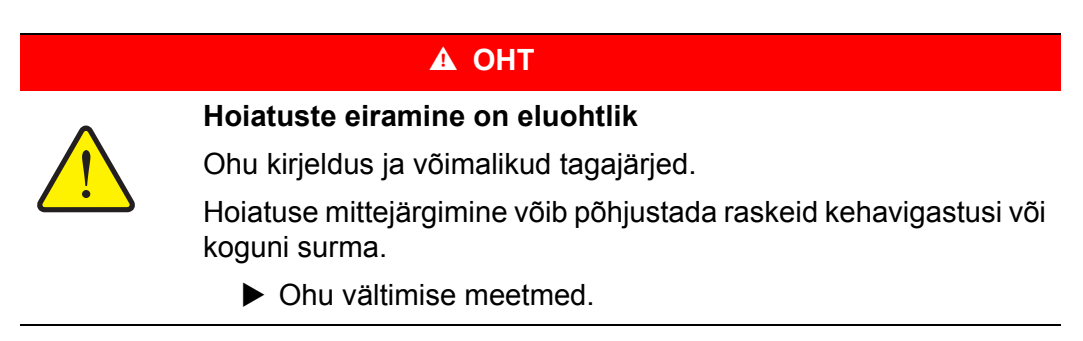

#### **Hoiatuste ohuastmed**

Ohuastet tähistab märksõna. Ohuastmed on liigitatud järgmiselt:

#### **A OHT**

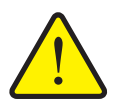

#### **Ohu liik ja allikas**

See hoiatus juhib tähelepanu vahetule ohule, mis puudutab inimeste tervist ja elu.

Hoiatuse mittejärgimine võib põhjustada raskeid kehavigastusi või koguni surma.

Järgige kindlasti selle ohu vältimiseks kirjeldatud abinõusid.

#### **A HOIATUS**

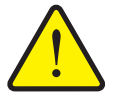

See hoiatus juhib tähelepanu võimalikule ohtlikule olukorrale, mis võib ohustada inimeste tervist.

Selle märkuse eiramine põhjustab raskeid vigastusi.

Järgige kindlasti selle ohu vältimiseks kirjeldatud abinõusid.

#### **A ETTEVAATUST**

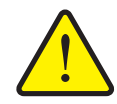

#### **Ohu liik ja allikas**

**Ohu liik ja allikas**

See hoiatus juhib tähelepanu võimalikule ohtlikule olukorrale, mis võib ohustada inimeste tervist või põhjustada materiaalset ja keskkonnakahju.

Hoiatuse mittejärgimine põhjustab kehavigastusi või kahjustusi tootel ja keskkonnas.

Järgige kindlasti selle ohu vältimiseks kirjeldatud abinõusid.

#### *TEATIS*

Üldised märkused sisaldavad nõuandeid kasutamise kohta ning eriti olulist infot, kuid ei hoiata ohtude eest.

#### <span id="page-8-0"></span>**1.2.2 Juhised**

Operaatorite poolt tehtavad toimingud on kujutatud samm-sammult nummerdatuna.

- **1.** Toimimisjuhis, 1. samm
- **2.** Toimimisjuhis, 2. samm

Ühesammulisi juhiseid ei nummerdata. Sama kehtib toimingutele, mille tegevuste järjekord pole oluline.

Juhistes on punktiga märgistatud:

**•** Tegevusjuhis

#### <span id="page-8-1"></span>**1.2.3 Loetelud**

Kohustusliku järjekorrata loeteludes kasutatakse täppe (1. tasand) ja sidekriipse (2. tasand):

- Omadus A
	- Punkt A
	- Punkt B
- Omadus B

#### <span id="page-8-2"></span>**1.2.4 Ristviited**

Ristviited dokumendis olevatele kohadele on tähistatud punkti, pealkirja ja leheküljenumbriga:

**Näide**: Vt ka ptk 3: Ohutus, lk 5.

Ristviited teistele dokumentidele on esitatud märkuse või juhisena ilma konkreetse peatüki- ja leheküljenumbrita:

<span id="page-8-4"></span>**Näide**: Juhinduge kardaanvõlli tootja kasutusjuhendist.

#### <span id="page-8-3"></span>**1.2.5 Menüü ülesehitus, nupud ja navigeerimine**

**Menüüd** on elemendid, mille loend on näha aknas **Peamenüü**.

Menüüd on jagatud **alammenüüdeks või menüüelementideks**, kus saate muuta seadistusi (valikuloendid, teksti ja numbrite sisestamine, funktsioonide käivitamine).

Menüüsid ja juhtseadme nuppe kujutatakse **rasvases** kirjas:

Hierarhia ja tee soovitud menüüelemendini on tähistatud sümboliga **>** (nool), mis asub menüü, menüüelemendi või menüüelementide vahel:

- **Süsteem / test > Test/diagnostika > Pinge** tähendab, et pääsete menüüelemendi **Pinge** juurde menüü **Süsteem/ test** ja menüüelemendi **Test/diagnostika** kaudu.
	- Nool **>** tähistab **kerimisratta** või ekraaninupu (puuteekraan) vajutamist.

# <span id="page-10-0"></span>**2 Ehitus ja talitlus**

#### *TEATIS*

Paljude erinevate ISOBUS-iga ühilduvate terminalide tõttu kasutatakse selles peatükis näitena ainult ISOBUS-i terminali **CCI 100**.

Järgige oma ISOBUS-i terminali kasutusjuhendit.

#### <span id="page-10-1"></span>**2.1 Ülevaade toetatavaest AXISe väetisepuisturite mudelitest**

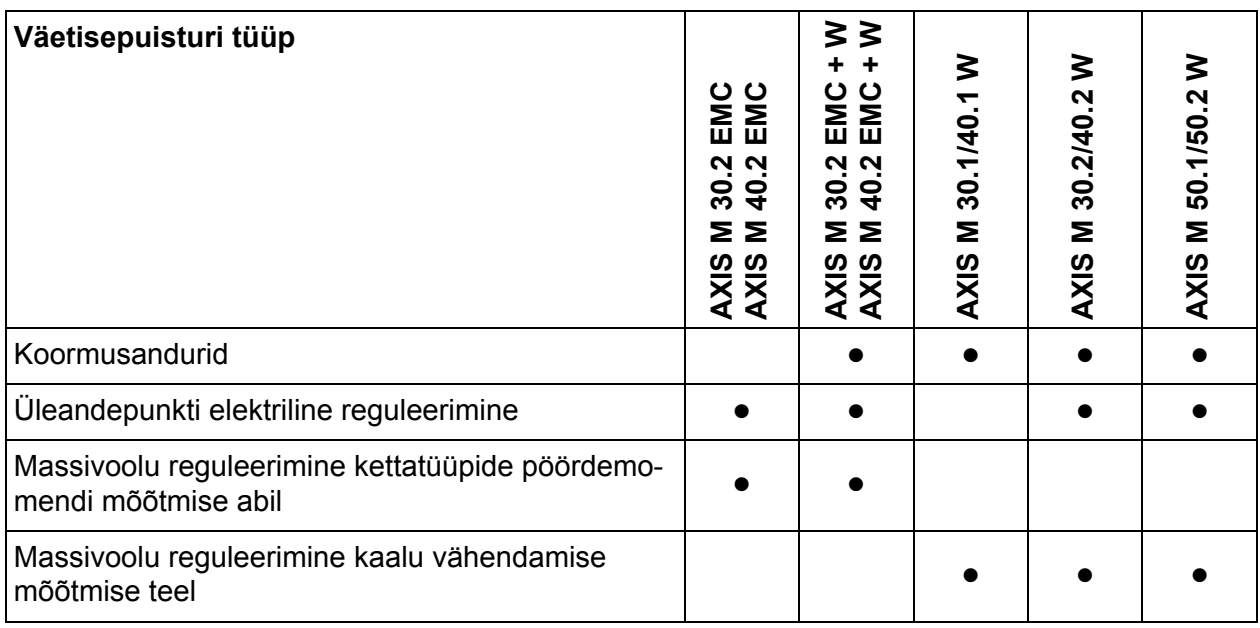

# <span id="page-11-0"></span>**2.2 Ülesehitus (CCI 100)**

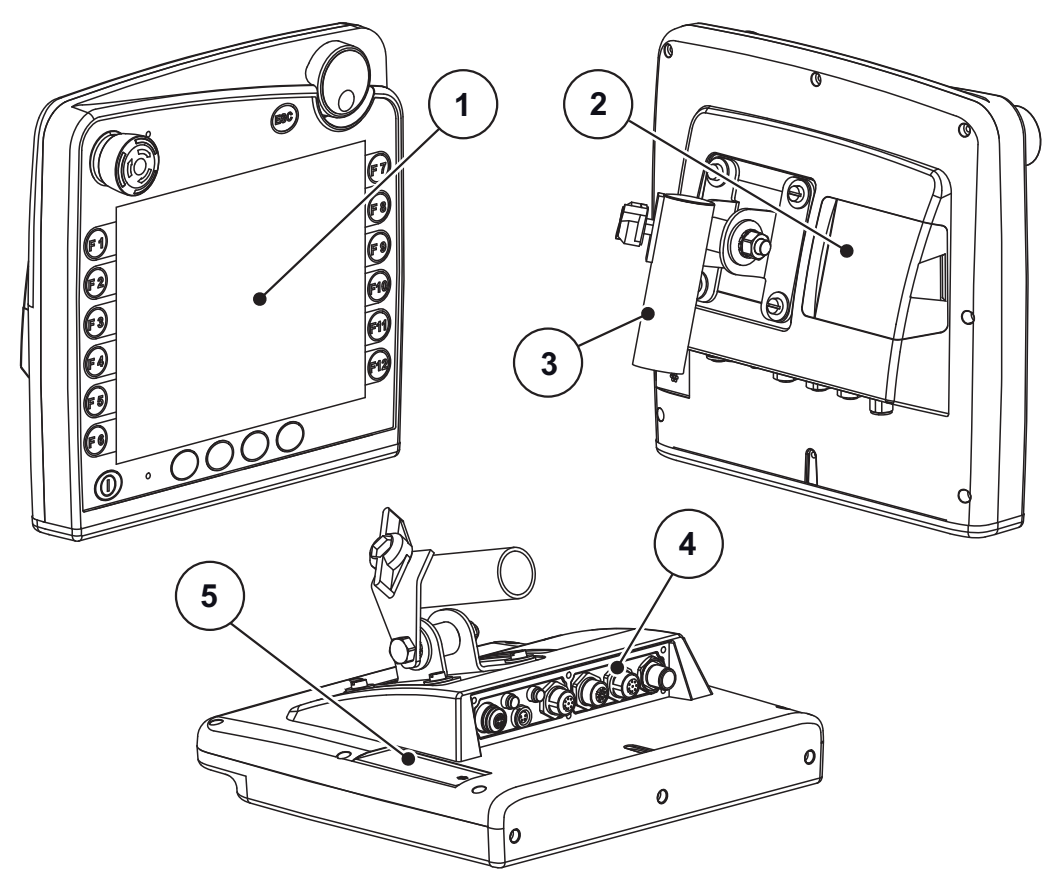

**Joonis 2.1:** Terminali CCI 100 ülevaade

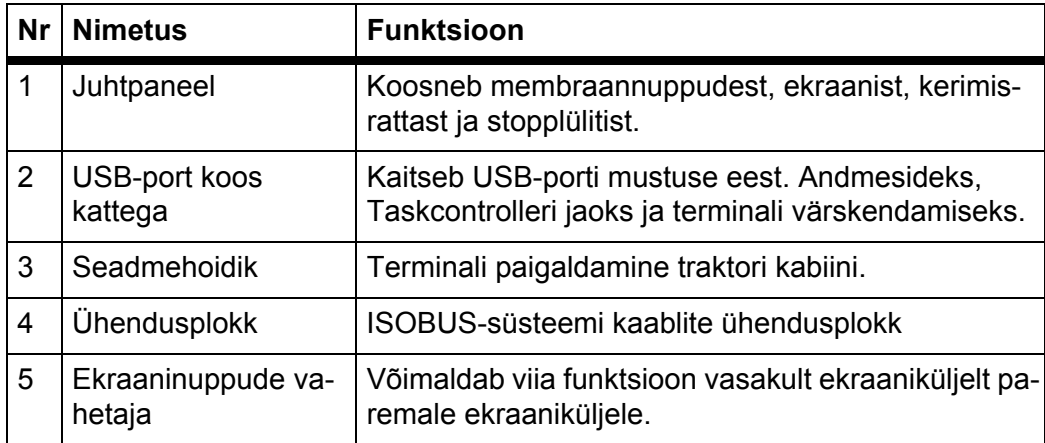

#### <span id="page-12-0"></span>**2.3 Juhtelemendid (CCI 100)**

#### <span id="page-12-1"></span>**2.3.1 Ülevaade**

Masina juhtseadet CCI 100 kasutatakse järgmiste juhtelementide abil:

- **18 membraannuppu** (6 püsiva funktsiooniga ja 12 vabalt valitava funktsiooniga membraannuppu).
- **•** Kerimisratas
- **•** Stopplüliti
- **•** Ekraaninuppude vahetaja

#### *TEATIS*

Lisateavet CCI 100 terminali ja selle juhtelementide kasutamise kohta leiate kaasasolevast kasutusjuhendist. Kasutusjuhend on terminali osa.

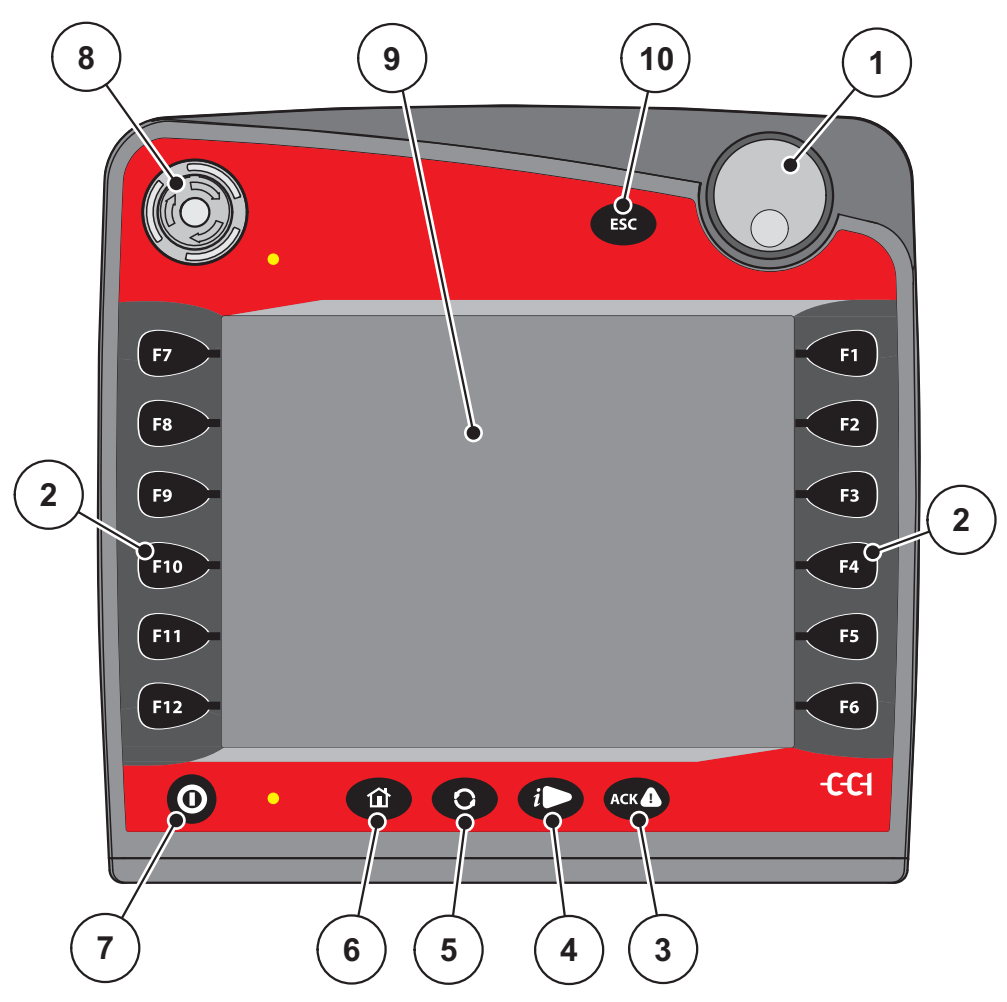

**Joonis 2.2:** Juhtpaneel seadme esiküljel

#### *TEATIS*

Kasutusjuhendis kirjeldatakse masina juhtseadme funktsioone AXIS ISOBUS **alates tarkvaraversioonist 3.00.00**.

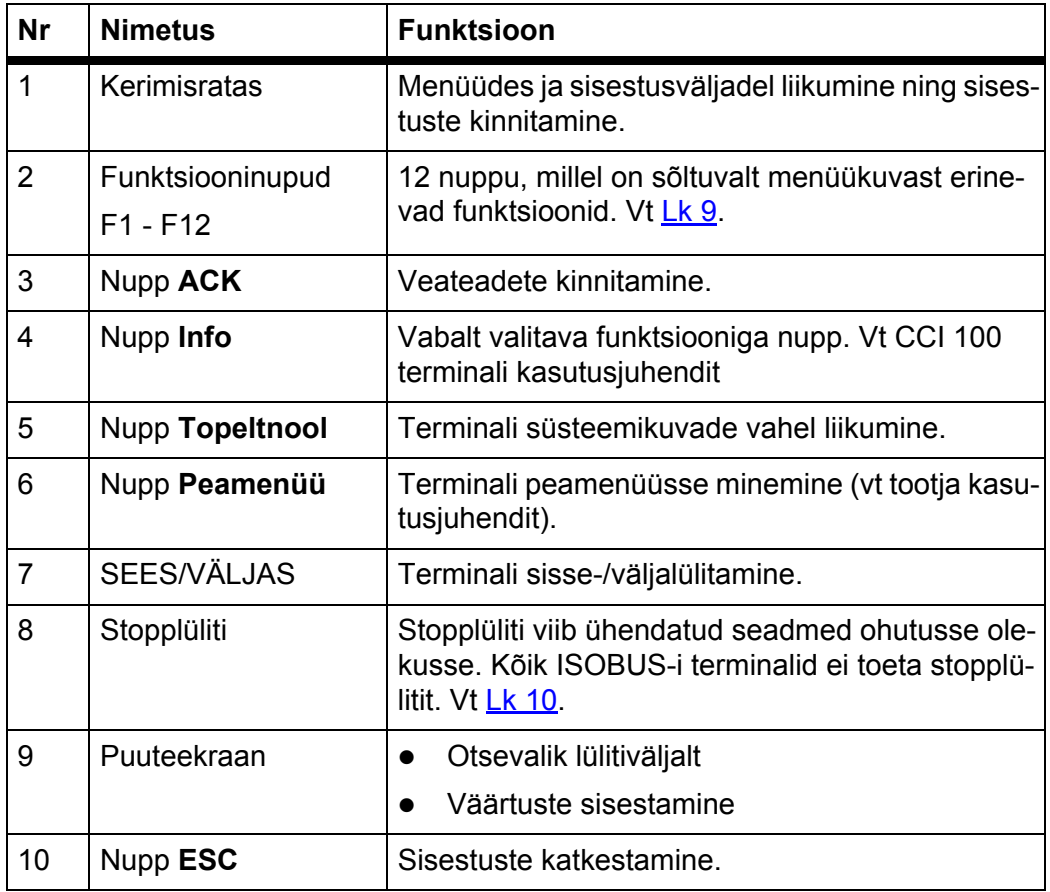

#### <span id="page-13-0"></span>**2.3.2 Puuteekraan**

Terminal CCI 100 on varustatud puuteekraaniga. Saate lülitivälju aktiveerida ekraanilt (OK, töökuva sümbolid jne) või avada menüüelemente otse.

#### *TEATIS*

Jälgige CCI 100 terminali kasutusjuhendit. Kasutusjuhend on terminali või masina osa.

#### <span id="page-14-0"></span>**2.3.3 Funktsiooninupud**

Sõltuvalt terminali mudelist võib olla **2x5** (minimaalne nõue) või **2x6** funktsiooninuppu. ISOBUS-i terminali CCI 100 ekraani kõrval on paremal ja vasakul kaks vertikaalse paigutusega kuuest funktsiooninupust koosnevat rühma..

Funktsiooninuppude funktsioonid sõltuvad kuvatavast menüüst. Üldiselt tuleb funktsiooni aktiveerimiseks vajutada sümboli kõrval olevat funktsiooninuppu või puuteekraanil olevat lülitivälja.

Funktsiooninuppudel, mille kõrval ei ole sümbolit, **ei ole** vastavatel menüükuvadel funktsiooni.

#### <span id="page-14-1"></span>**2.3.4 Kerimisratas**

Kerimisratas on mõeldud menüüdes kiireks liikumiseks ning sisestusväljadele andmete sisestamiseks või muutmiseks.

- Valitud piirkondade vahel liikumiseks tuleb kerimisratast kerida.
- Valiku kinnitamiseks vajutage kerimisratast.

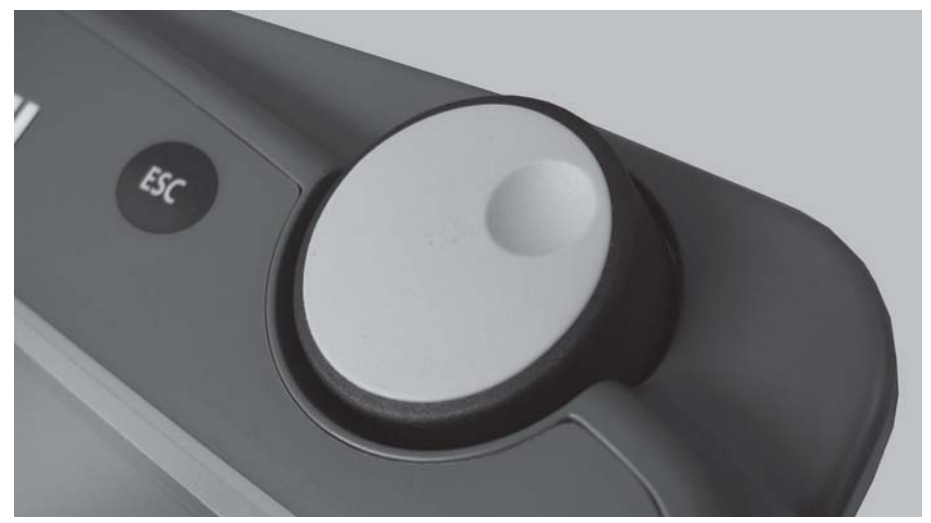

**Joonis 2.3:** Kerimisratas seadmel CCI 100

#### <span id="page-15-0"></span>**2.3.5 Stopplüliti**

Stopplüliti viib aktiveerimise korral kõik ühendatud seadmed ohutusse olekusse.

- Keerake stopplülitit noole suunas, kuni lüliti hüppab uuesti välja.
	- $\triangleright$  Stopplüliti on vabastatud.

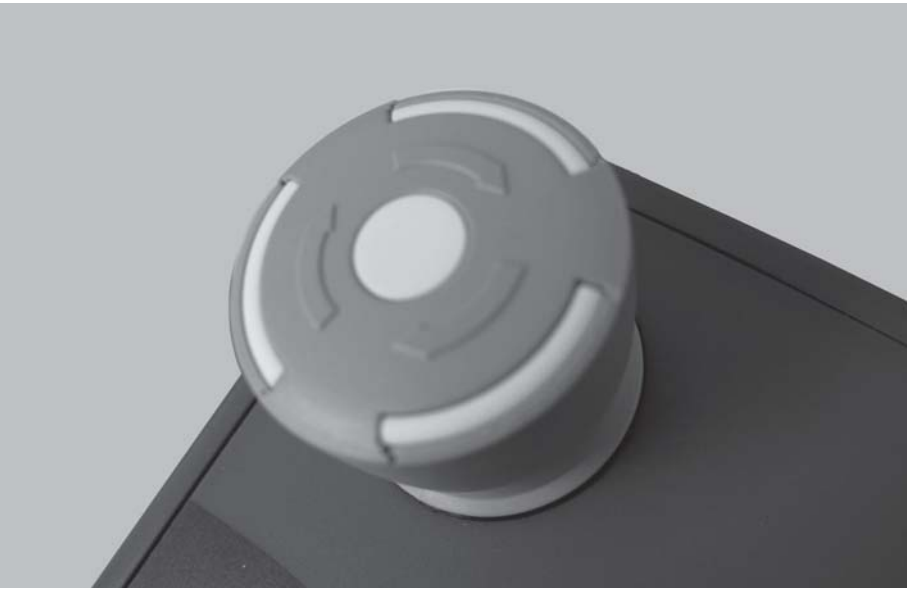

**Joonis 2.4:** Stopplüliti seadmel CCI 100

#### **Juhtum 1 - puisterežiim**

Kui aktiveerite stopplüliti puisterežiimis:

- sulgege doseerimisklapp.
- äraandmispunkti täitur seiskub.
- TELIMATi täitur seiskub.

**Juhtum 2 - puisterežiimita** (annustuskatse/kiirtühjenduse näide)

Kui puisterežiim on aktiivne, seisatakse kõik funktsioonid ja doseerimisklapp jääb lahti.

#### **A ETTEVAATUST**

#### **Vigastusoht pöörlevate jaotusketaste tõttu**

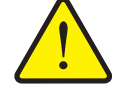

Jaotuskettaid ei peatata.

- Lülitage traktori jõuvõtuvõll välja.
- Suunake kõrvalised isikud ohualast eemale.

Ekraanil kuvatakse alarmiteade niipea, kui vajutate stopplülitit.

- **1.** Kõrvaldage tõrke põhjus.
- **2.** Vabastage stopplüliti.
	- $\triangleright$  Ekraanil kuvatakse järgmine alarmiteade, milles hoiatatakse võimalike ja ootamatute liikumiste eest.

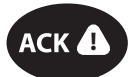

**3.** Vajutage nuppu **ACK**.

#### <span id="page-16-0"></span>**2.4 Ekraan**

Ekraanil kuvatakse olekuinfo ning juhtseadme valiku- ja sisestusvõimalused. Olulist infot mineraalväetise puisturi käitamise kohta kuvatakse **töökuval**.

#### <span id="page-16-1"></span>**2.4.1 Töökuva kirjeldus**

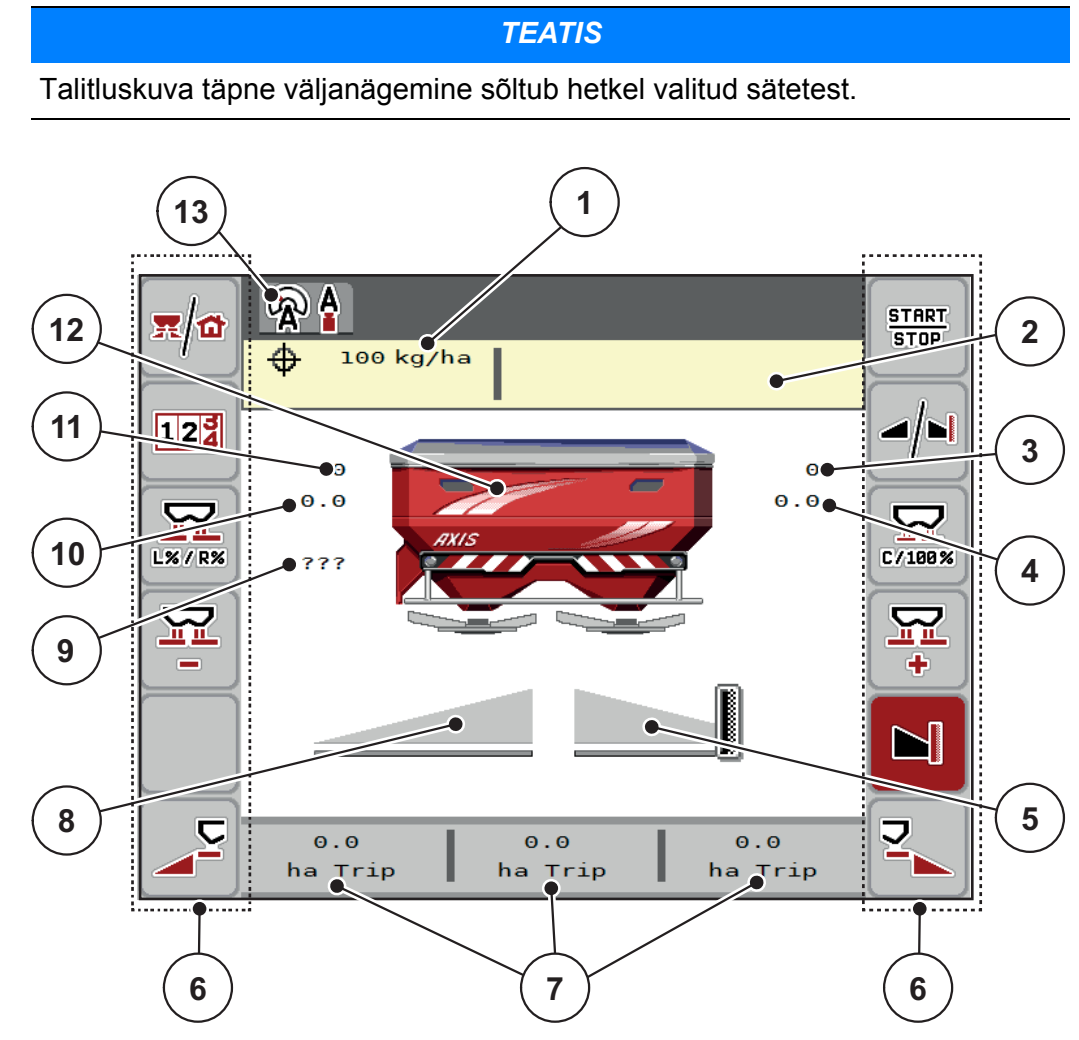

<span id="page-16-2"></span>**Joonis 2.5:** Masina juhtseadme ekraan

- [1] Praegune laotuskogus väetise seadistustest või Taskcontrollerist
- [2] Väetise info näidik (väetise nimetus, töölaius ja jaotusketta tüüp)
- [3] Parempoolse doseerimisklapi asend
- [4] Äraandmispunkti asukoht paremal M EMC
- [5] Parempoolse doseerimisklapi avamisolek
- [6] Funktsiooninupud
- [7] Vabalt määratletavad näiduväljad
- [8] Vasakpoolse doseerimisklapi avamisolek
- [9] Jõuvõtuvõlli pöörete arv
- [10] Äraandmispunkti asukoht vasakul M EMC
- [11] Vasakpoolse doseerimisklapi asend
- [12] Mineraalväetise puisturi näidik
- [13] Valitud töörežiim

#### <span id="page-17-0"></span>**2.4.2 Näiduväljad**

Saate kolme näiduvälja ([joonis 2.5,](#page-16-2) asend [7]) eraldi kohandada ja kuvada töökuval valikuliselt järgmisi väärtuseid:

- Sõidukiirus
- Voolutegur (V)
- sõit ha
- kg sõidu kohta
- $\bullet$  m ring
- kg järel
- m järel
- ha järel
- Tühikäigu aeg (aeg kuni järgmise tühikäigu mõõtmiseni; ainult M EMC funktsioon)

#### **Näidiku valimine**

**1.** Vajutage puuteekraanil vastavat **Näiduvälja**.

Alternatiiv: Märgistage kerimisrattaga **näiduväli** ja vajutage kerimisratast.

- $\triangleright$  Ekraanile ilmub võimalike näitude loend.
- **2.** Märkige uus väärtus, mida soovite näiduväljal näha.
- **3.** Vajutage lülitivälja **OK** või **kerimisratast**.
	- Ekraanile ilmub **töökuva**. Vastaval **näiduväljal** on uus väärtus nüüd sisse kantud.

#### <span id="page-18-0"></span>**2.4.3 Doseerimisklapi olekute kuvamine**

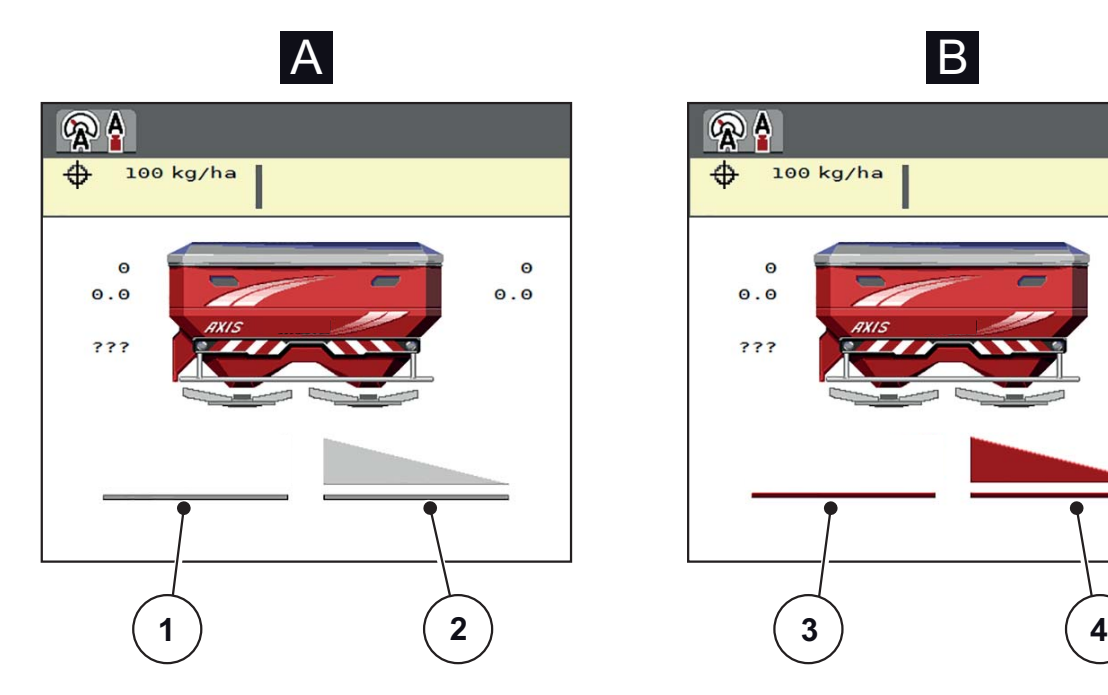

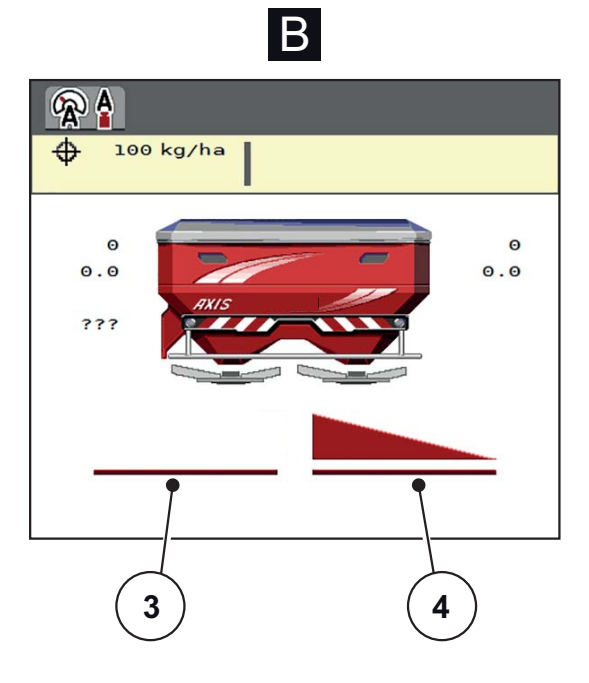

**Joonis 2.6:** Doseerimisklapi olekute kuvamine

- **[A] Puisterežiim mitteaktiivne** (STOPP)
- [1] Puistekülg inaktiveeritud
- [2] Puistekülg aktiveeritud
- **[B] Masin puisterežiimis** (START)
- [3] Puistekülg inaktiveeritud
- [4] Puistekülg aktiveeritud

#### <span id="page-19-0"></span>**2.4.4 Osalaiuste näidik**

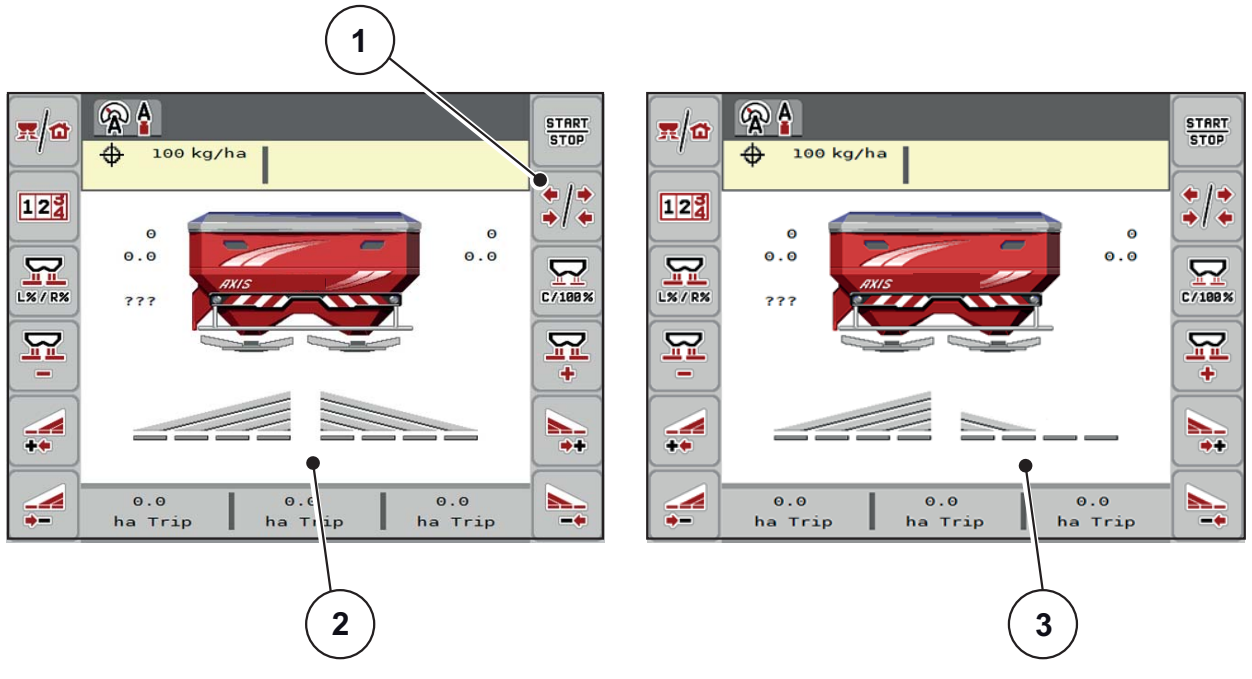

**Joonis 2.7:** Osalaiuste olekute näidik

- [1] Osalaiuste / piirialadel puistamise nupp
- [2] Aktiveeritud osalaiused koos 4 võimaliku puistelaiuse astmega
- [3] Parempoolset puistekülge on vähendatud kahe osalaiuse astme võrra

Muid näidu- ja seadistusvõimalusi selgitatakse ptk 5.3.2: [Vähendatud osalaiuste](#page-81-3)[ga puistamine, lk 76.](#page-81-3)

#### <span id="page-20-0"></span>**2.5 Kasutatavate sümbolite teek**

Masina juhtseadmes AXIS ISOBUS kuvatakse ekraanil menüüde sümbolid ja funktsioonid.

#### <span id="page-20-1"></span>**2.5.1 Navigeerimine**

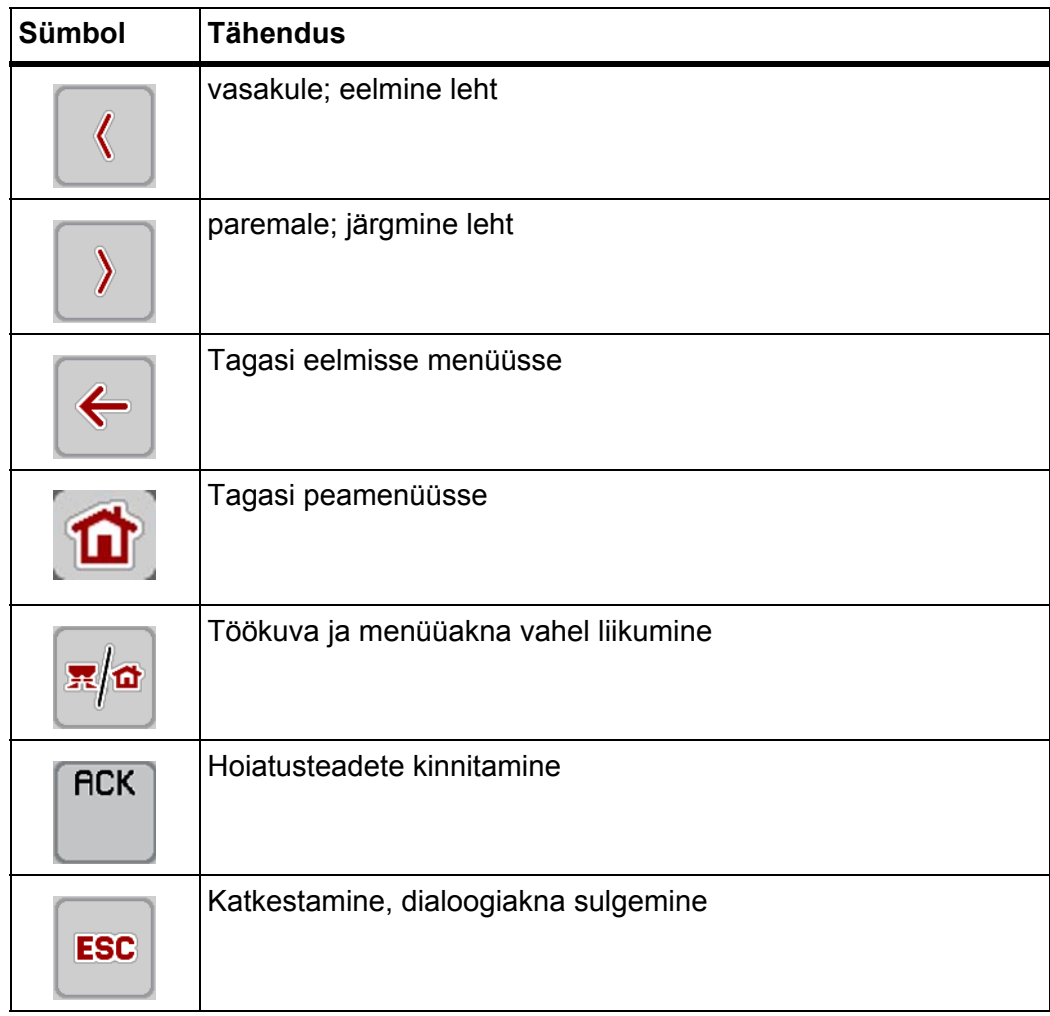

#### <span id="page-21-1"></span><span id="page-21-0"></span>**2.5.2 Menüüd**

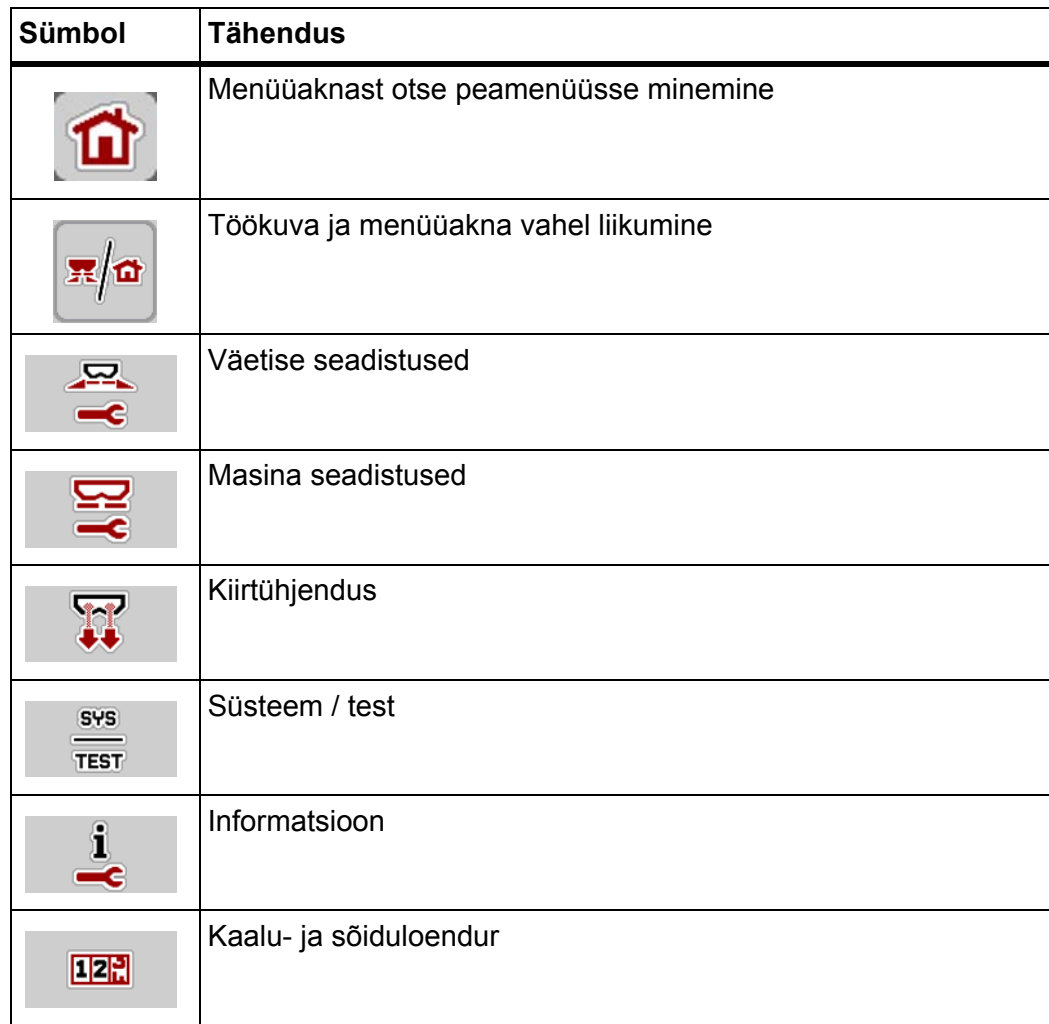

#### <span id="page-22-0"></span>**2.5.3 Töökuva sümbolid**

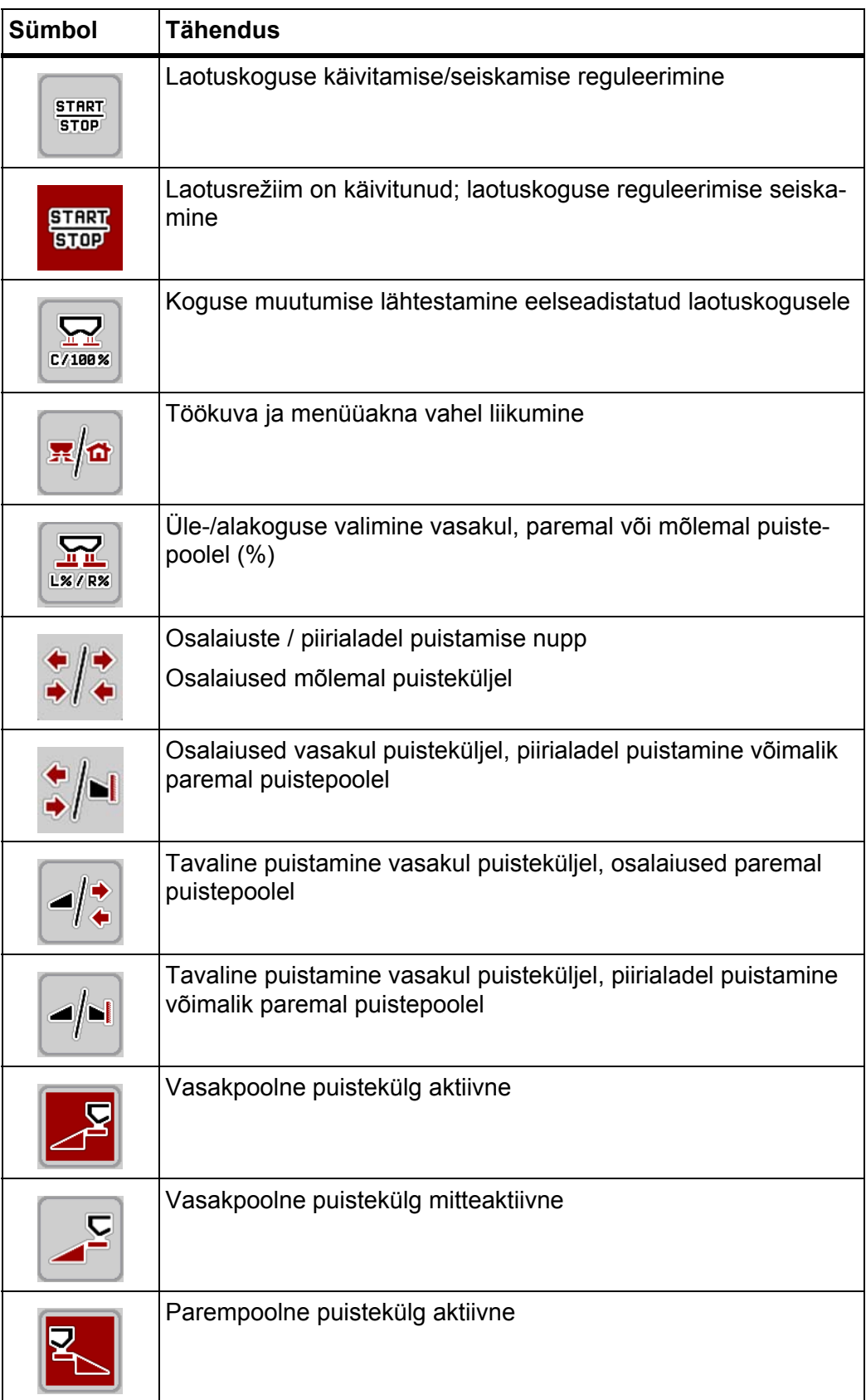

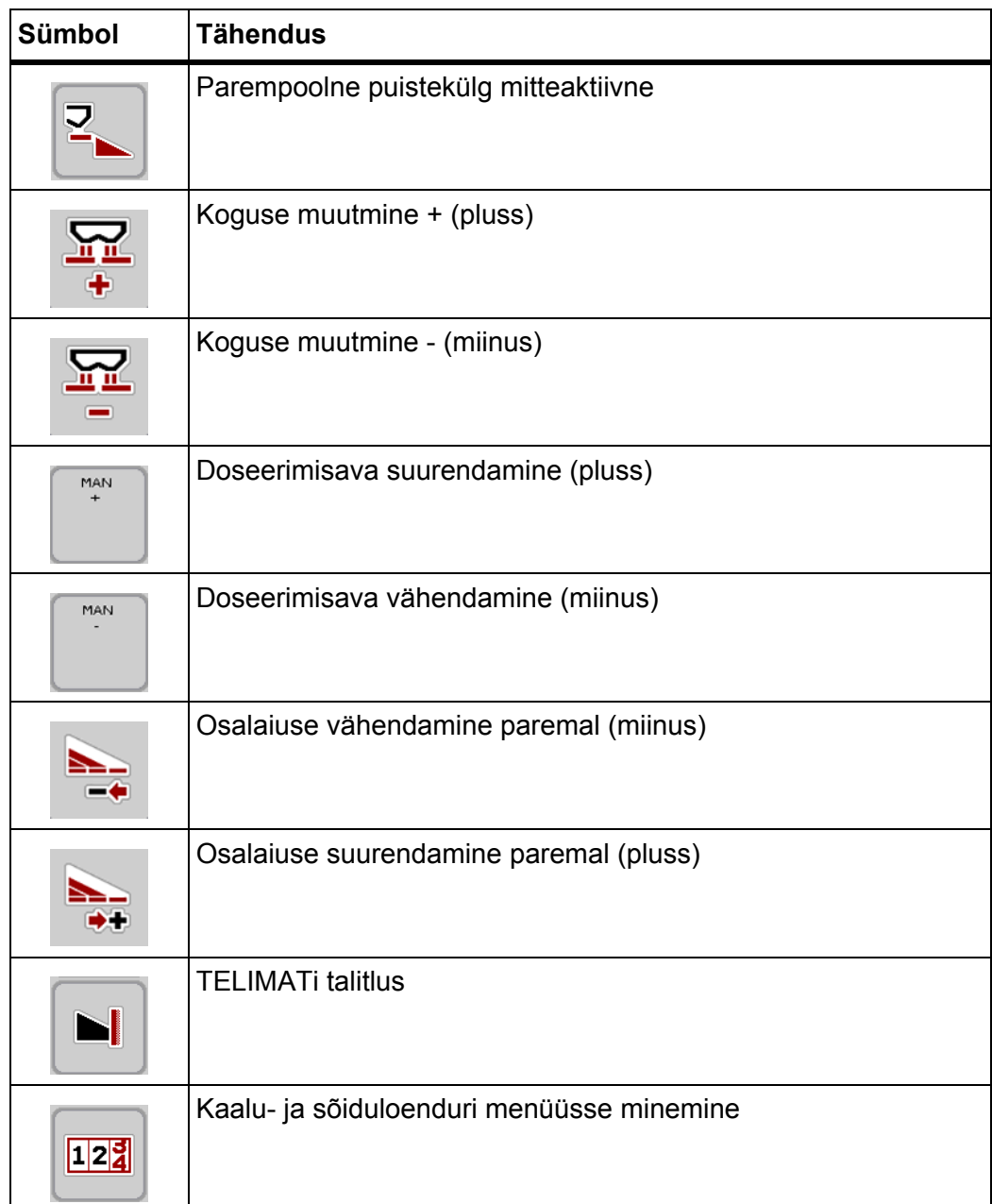

#### <span id="page-24-0"></span>**2.5.4 Muud sümbolid**

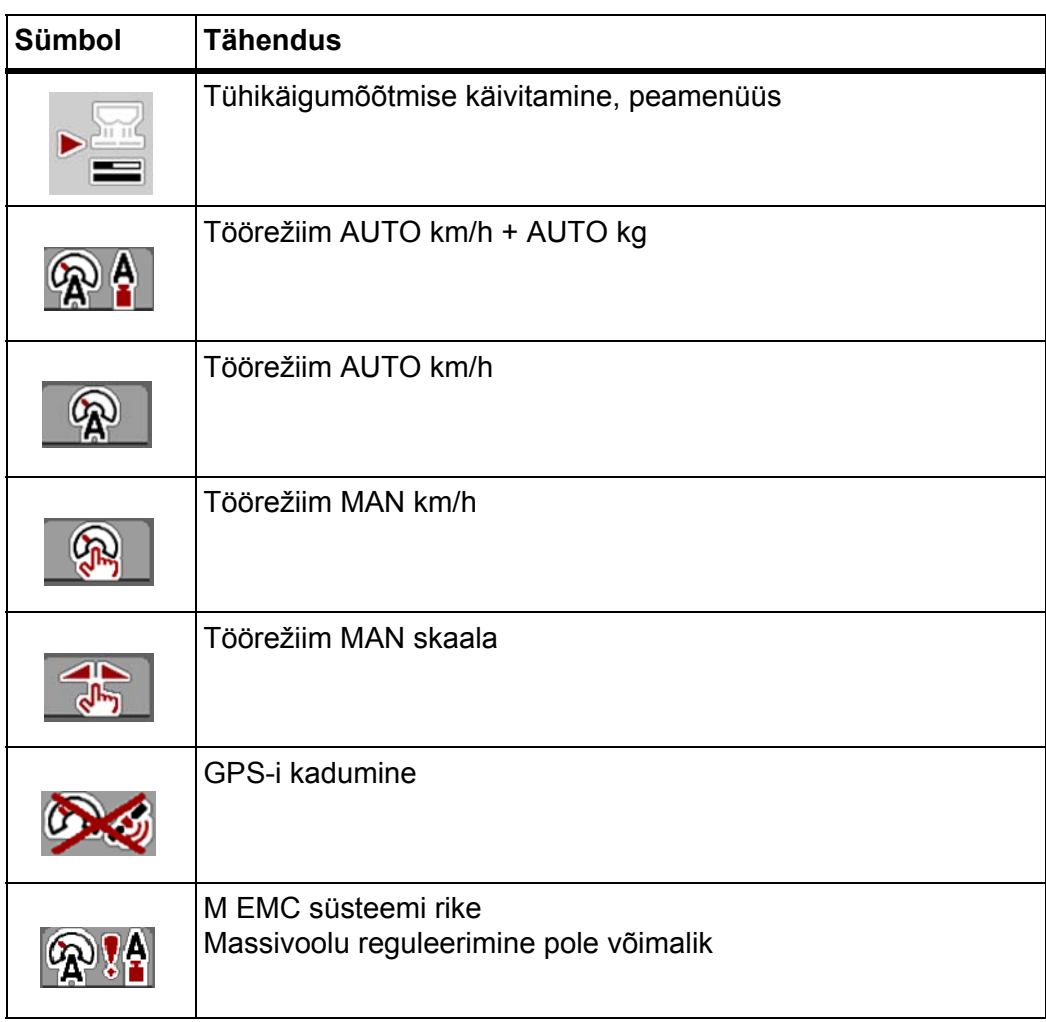

<span id="page-25-0"></span>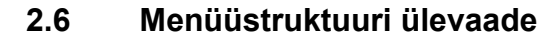

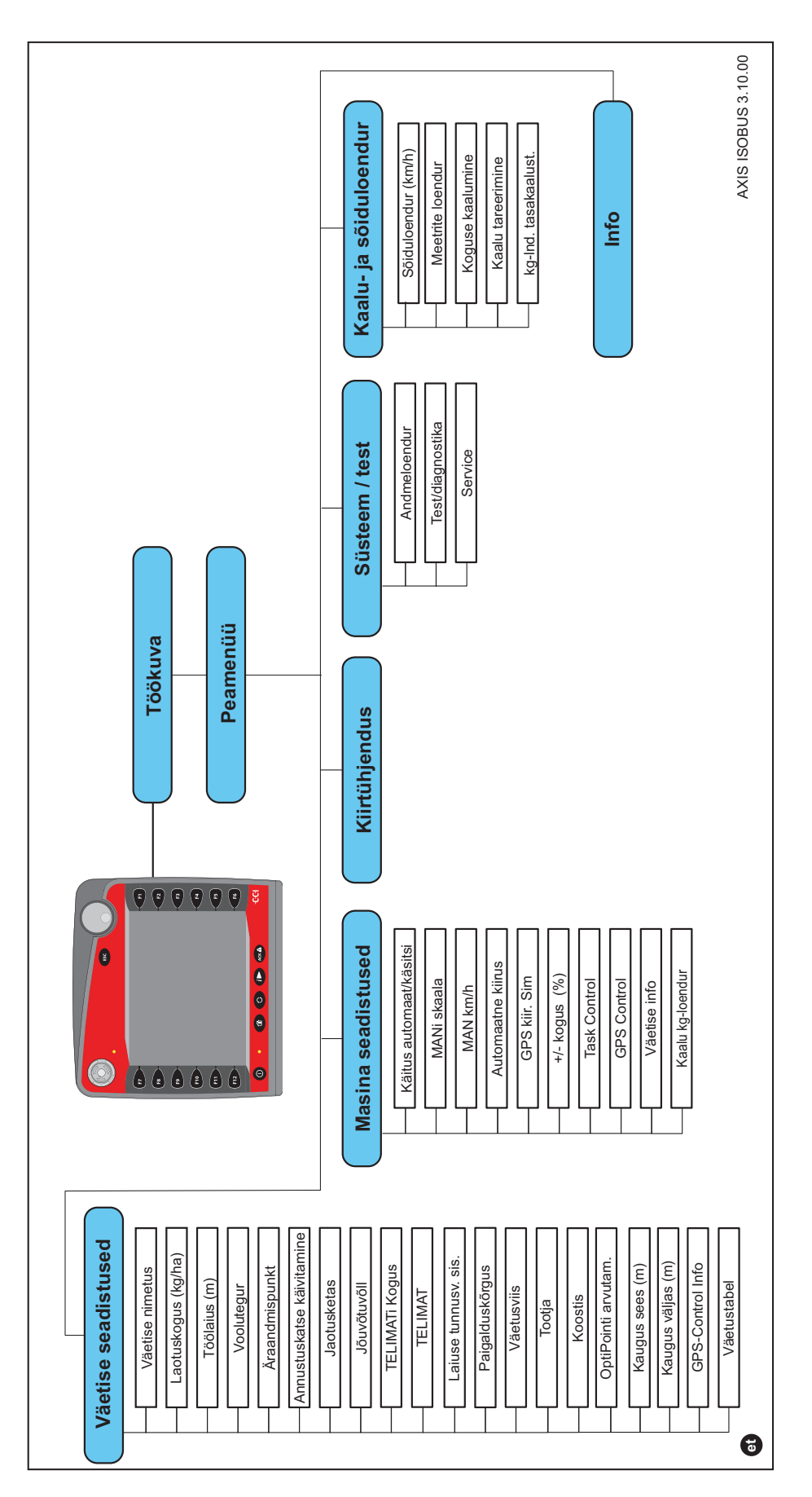

### <span id="page-26-0"></span>**3 Paigaldamine**

#### <span id="page-26-1"></span>**3.1 Nõuded traktorile**

Kontrollige enne elektroonilise juhtseadme paigaldamist, kas traktor vastab järgmistele nõuetele:

- Minimaalne pinge **11 V** peab olema **alati** tagatud, ka siis, kui korraga on ühendatud mitu tarbijat (nt kliimaseade, valgustus).
- Jõuvõtuvõlli pöörlemiskiirus on seatav väärtusele **540 p/min** ning sellest tuleb kinni pidada (korrektse töölaiuse põhieeldus).

#### *TEATIS*

Ilma koormuslülituseta ülekande korral tuleb sõidukiirus valida õige ülekandeastme abil selliselt, et see vastab jõuvõtuvõlli kiirusele **540 p/min**.

- 9-pooluseline pistikupesa (ISO 11783) traktori tagaosas masina juhtseadme ühendamiseks ISOBUS-iga.
- 9-pooluseline terminalipistik (ISO 11783) ISOBUS-terminali ühendamiseks ISOBUS-iga.

#### *TEATIS*

Kui traktoril ei ole tagaosas 9-pooluselist pistikupesa, saab osta lisavarustusse kuuluva traktorile mõeldud stabilisaator 9-pooluselise pistikupesa (ISO 11783) ja sõidukiiruseanduri.

#### <span id="page-26-2"></span>**3.2 Ühendused, pistikupesad**

#### *TEATIS*

Kui soovite ühendada terminali juba olemasoleva ISOBUSi põhivarustusega, kontrollige eelnevalt ühildumist vastavalt **rahvusvahelisele standardile ISO 11783** "Tractors and machinery for agriculture and forestry - Serial control and communications data network".

*TEATIS*

Andmed terminali ühendamise kohta leiate terminali tootja kasutusjuhendist.

#### <span id="page-26-3"></span>**3.2.1 Vooluvarustus**

Masina elektroonilise juhtseadme vooluvarustuseks kasutatakse traktori tagaosas olevat 9-pooluselist pistikupesa.

#### <span id="page-27-1"></span><span id="page-27-0"></span>**3.2.2 ISOBUSi terminali ühendamine**

Sõltuvalt varustusest saate ISOBUSi terminali mineraalväetise puisturi külge erinevalt ühendada.

#### *TEATIS*

Järgige terminaliga kaasas olevat kasutusjuhendit.

Viige tööetapid läbi järgmises järjekorras.

- Valige traktorikabiinis sobiv koht (**juhi vaateväljas**) ISOBUSi terminali kinnitamiseks.
- Kinnitage ISOBUSi terminal **seadmehoidikuga** traktorikabiini.

#### <span id="page-28-0"></span>**3.2.3 Ühendusskeem**

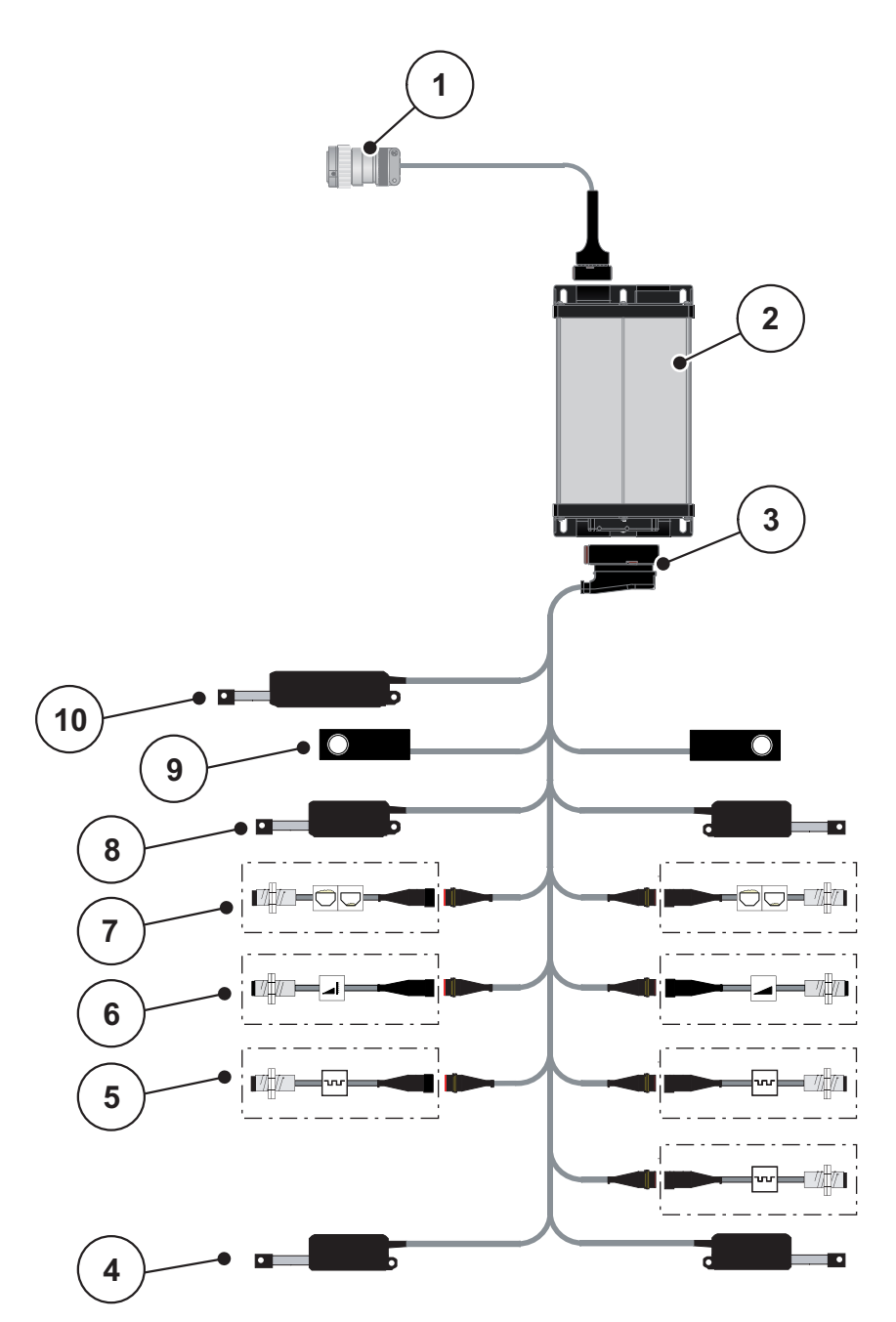

**Joonis 3.1:** Skemaatiline ühendusskeem

- [1] ISOBUSi seadmepistik
- [2] Masina juhtseade
- [3] Masinapistik
- [4] Täituri äraandmispunkt (2 täiturit AXIS.2 ja M EMC masinatele)
- [5] M EMC andurid (vasakul, paremal, keskel)
- [6] TELIMATi andur üleval/all
- [7] Tühja punkri andur vasakul/paremal
- [8] Doseerimisklapi täitur vasakul/paremal
- [9] Koormusandur vasakul/paremal
- [10] Täitur TELIMAT

#### <span id="page-29-0"></span>**3.3 Doseerimisklapi ettevalmistamine**

Seeria AXIS-M W mineraalväetise puisturitel on puistekoguse reguleerimiseks elektrooniline klapitäitur.

#### **A ETTEVAATUST**

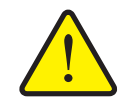

**Doseerimisklapi vale asend võib põhjustada materiaalset kahju** Täiturite käivitamine AXIS ISOBUS kaudu võib doseerimisklappi

kahjustada, kui piirdehoob on vales asendis.

Kinnitage piirdehoob alati **maksimaalses** skaalaasendis.

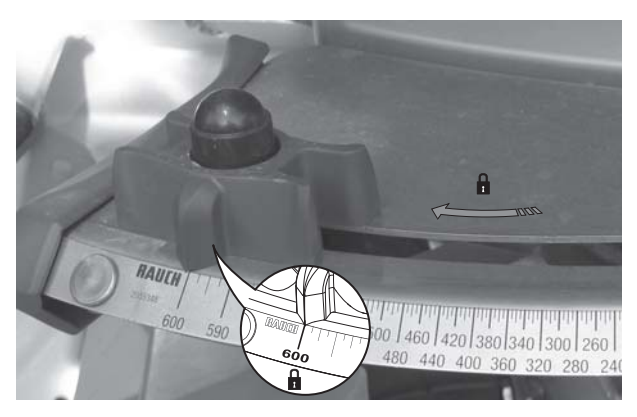

**Joonis 3.2:** Doseerimisklapi ettevalmistamine (näide)

*TEATIS*

Järgige väetisepuisturi kasutusjuhendit.

### <span id="page-30-0"></span>**4 Kasutamine AXIS ISOBUS**

#### **A ETTEVAATUST**

**Väljatulev väetis võib põhjustada vigastusi**

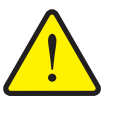

Rikke korral võib doseerimisklapp puistekohta sõitmise ajal ootamatult avaneda. Väljuv väetis tekitab inimestele libisemis- ja vigastusohtu.

 **Enne puistekohta sõitmist** lülitage elektrooniline juhtseade AXIS ISOBUS kindlast välja.

#### *TEATIS*

Menüüdes tehtavad sätted on väga olulised optimaalse, **automaatse massivoolu reguleerimise (M EMC funktsioon) jaoks**.

Järgige eelkõige funktsiooni M EMC eripärasid alljärgnevates menüükannetes:

- Menüüs Väetise seadistused
	- Jaotusketas. Vt [lk 55](#page-59-0).
	- Jõuvõtuvõlli pöörete arv. Vt [lk 55.](#page-59-1)
- Menüüs **Masina seadistused**
	- Käitus automaat/käsitsi. Vt [lk 56](#page-60-1) ja ptk [\[5\]](#page-78-2).

#### <span id="page-30-1"></span>**4.1 Masina juhtseadme sisselülitamine**

#### **Eeltingimused:**

- Masina juhtseade on õigesti mineraalväetisepuisturile ja traktorile ühendatud (vt näidet ptk 3.2.2: [ISOBUSi terminali ühendamine, lk 22](#page-27-1)).
- Minimaalne pinge **11 V** on tagatud.

#### *TEATIS*

Kasutusjuhendis kirjeldatakse masina juhtseadme funktsioone AXIS ISOBUS **alates tarkvaraversioonist 3.00.00**.

#### **Sisselülitamine:**

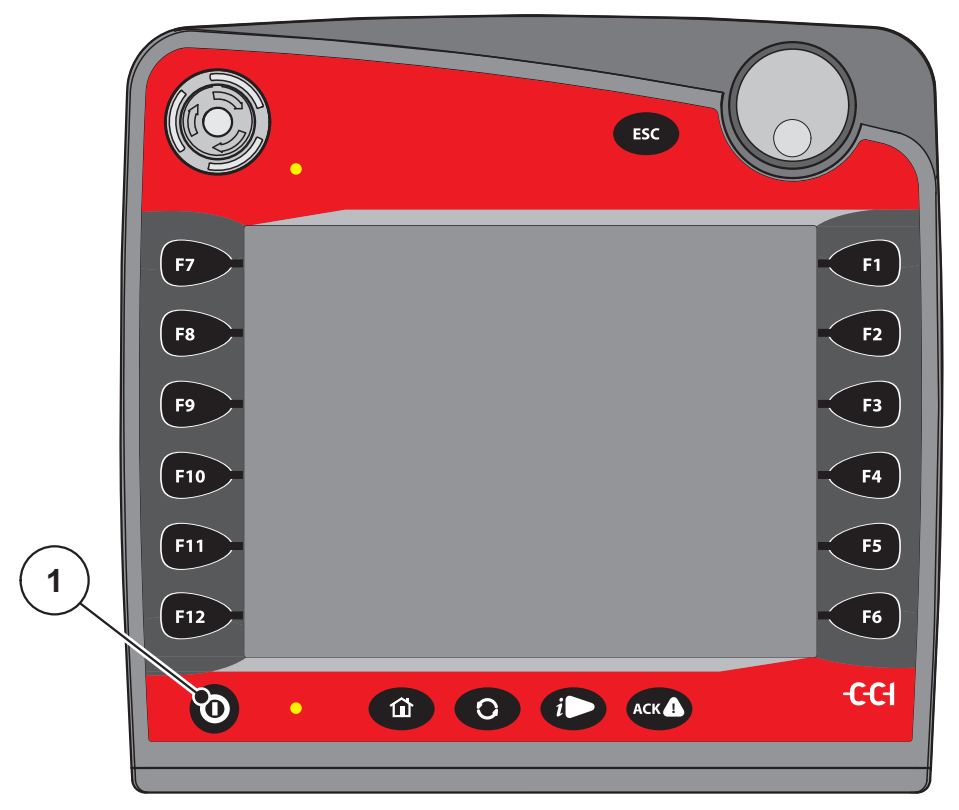

**Joonis 4.1:** Start AXIS ISOBUS

- [1] SEES/VÄLJAS-nupp
- **1.** Vajutage **SEES/VÄLJAS-nuppu** [1].
	- Mõne sekundi pärast kuvatakse masina juhtseadme **lähtekuva**.
	- $\triangleright$  Veidi pärast seda näitab masina juhtseade mõnda aega Aktiveerimismenüüd.
- **2.** Vajutage **sisestusnuppu**.
- **Seejärel ilmub töökuva.**

#### <span id="page-32-0"></span>**4.2 Menüüdes navigeerimine**

#### *TEATIS*

Olulisi juhiseid menüükuvade ja menüüdes liikumise kohta leiate ptk 1.2.5: [Menüü ülesehitus, nupud ja navigeerimine, lk 3.](#page-8-4)

Alljärgnevalt kirjeldame menüüde ja menüüelementide aktiveerimist **puuteekraani puudutamise või funktsiooninuppude vajutamise teel**. Menüüsid saab avada ka kerimisratta abil (kerimine/vajutamine).

Jälgige kasutatava terminali kasutusjuhendit.

#### **Peamenüü avamine**

- Vajutage funktsiooninuppu **Töökuva/peamenüü**. Vt 2.5.2: [Menüüd, lk 16](#page-21-1).
	- $\triangleright$  Ekraanil kuvatakse peamenüü.

#### **Alammenüü avamine kerimisrattaga:**

- **1.** Liigutage kerimisratast.
	- $\triangleright$  Valikuriba liigub üles ja alla.
- **2.** Märkige soovitav alammenüü ekraanil ribaga.
- **3.** Avage märgitud alammenüü, vajutades kerimisratast.

#### **Alammenüü avamine puuteekraanilt:**

**1.** Vajutage soovitava alammenüü lülitivälja.

Ilmuvad aknad, milles palutakse teha mitmesuguseid tegevusi.

- Teksti sisestamine
- Väärtuse sisestamine
- Seadistamine muude alammenüüde kaudu

#### *TEATIS*

Ühes menüüaknas ei kuvata korraga kõiki parameetreid. Saate liikuda külgnevasse aknasse **paremale/vasakule-nooleklahvidega**.

#### **Menüüst lahkumine**

- Kinnitage seadistused, vajutades nuppu **Tagasi**.
	- Naasete **eelmisse menüüsse**.
- Vajutage nuppu **Töökuva/Peamenüü**.
	- Liigute tagasi **töökuvale**.
- Vajutage nuppu **ESC**.
	- $\triangleright$  Eelnevad seadistused jäävad alles.
	- Naasete **eelmisse menüüsse**.

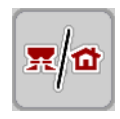

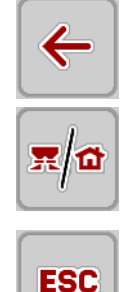

#### <span id="page-33-0"></span>**4.3 Peamenüü**

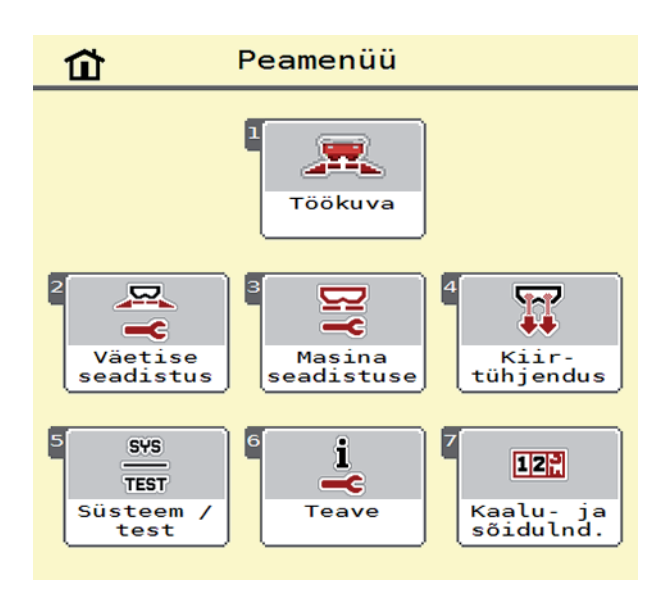

#### **Joonis 4.2:** Peamenüü AXIS ISOBUS

Peamenüüs kuvatakse võimalikud alammenüüd.

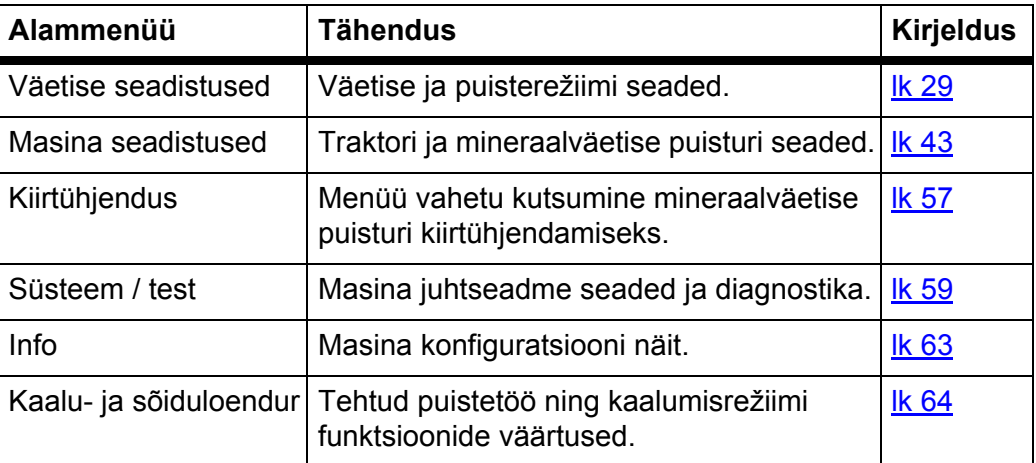

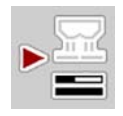

Lisaks alammenüüdele saate **Peamenüüs** valida funktsiooninuppe **Tühikäigumõõtmine**.

Funktsiooninupuga saab tühikäigumõõtmise käsitsi käivitada. Vt 5.4.2: [Massivoolu reguleerimine M EMC funktsiooniga, lk 82](#page-87-1)

#### <span id="page-34-0"></span>**4.4 Väetise seadistused**

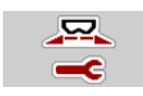

Selles menüüs saab seadistada väetise ja puisterežiimi näitajaid.

Avage menüü **Peamenüü > Väetise seadistused**.

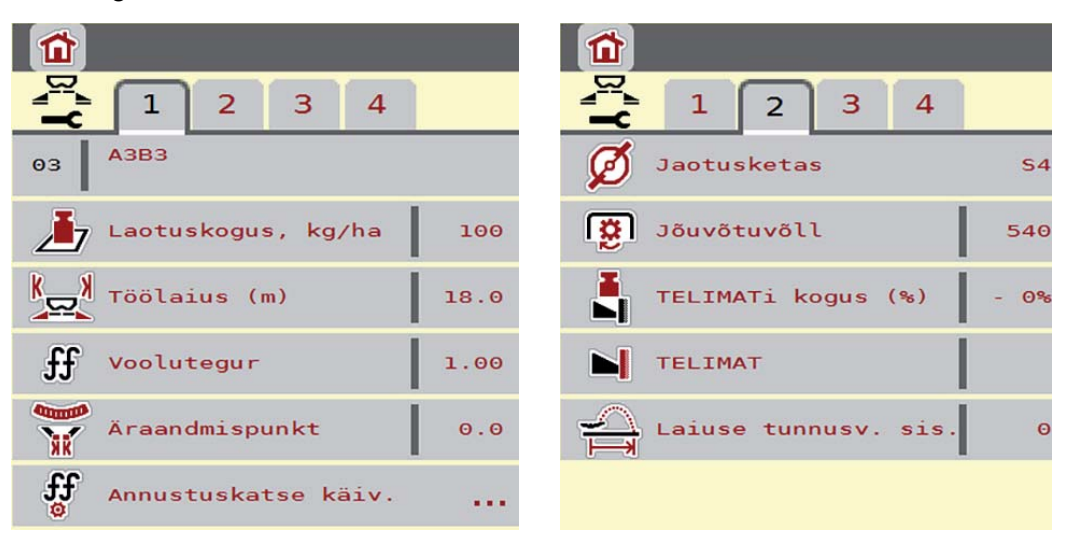

**Joonis 4.3:** Menüü Väetise seadistus, vahekaart 1 ja 2

| $\hat{\mathbf{u}}$                                       | ĭП                                  |
|----------------------------------------------------------|-------------------------------------|
| $\mathbb{Z}$<br>$\overline{2}$<br>$\mathbf{1}$<br>4<br>з | $\overline{2}$<br>$\mathbf{1}$<br>з |
| $\bar{\mathbf{E}}$<br>Paigalduskõrgus<br>0/6             | OptiPointi arvutam.<br>.<br>≤       |
| Tavaline                                                 | 高<br>Kaugus sees (m)<br>22.2        |
|                                                          | 高<br>Kaugus väljas (m)<br>11.8      |
|                                                          | 主动<br>GPS-Controli info<br>         |
|                                                          | Puistetabel<br>$\frac{1}{x}$<br>    |
|                                                          |                                     |

**Joonis 4.4:** Menüü Väetise seadistused, vahekaart 3 ja 4

#### *TEATIS*

Ekraanil ei kuvata korraga kõiki parameetreid. Saate liikuda külgnevasse aknasse (vahekaardile) **paremale/vasakule-nooleklahvidega**.

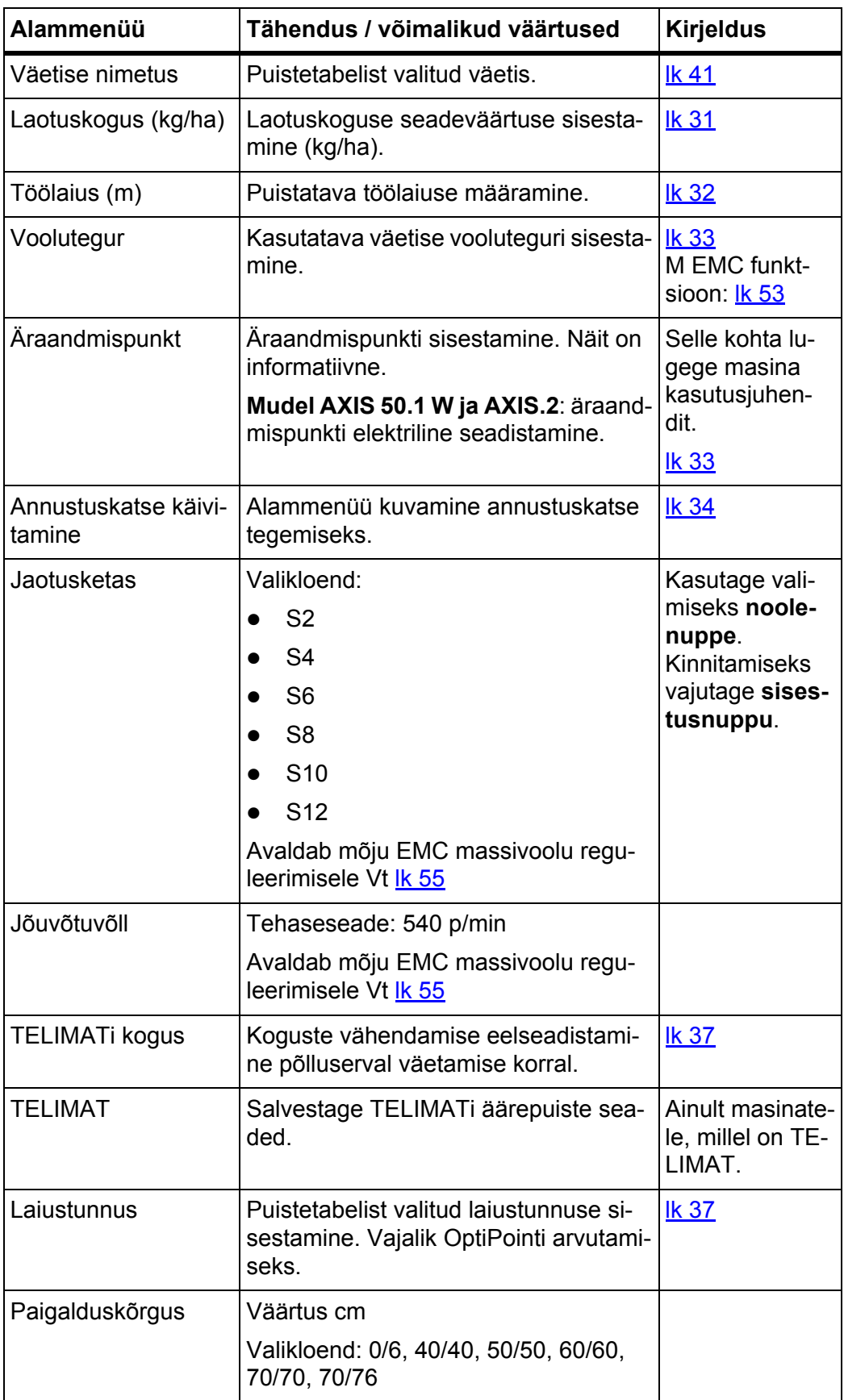
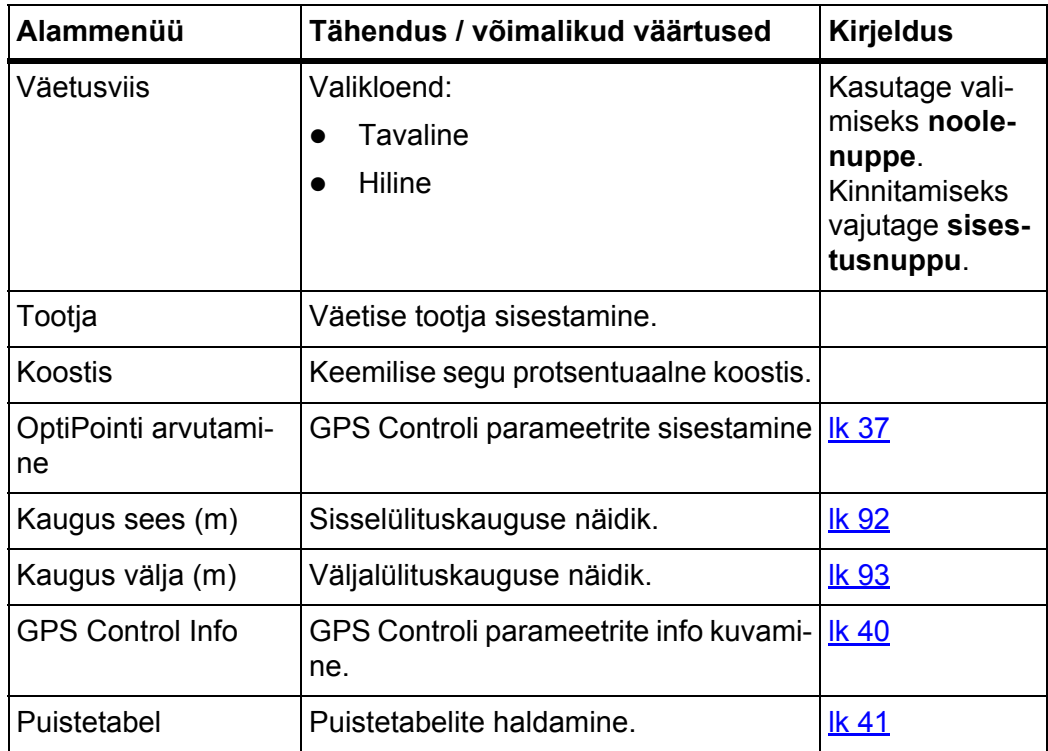

# **4.4.1 Laotuskogus**

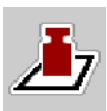

Selles menüüs saate sisestada soovitava laotuskoguse ettenähtud väärtuse.

# **Laotuskoguse sisestamine:**

- **1.** Menüü **Väetise seadistused > Laotuskogus (kg/ha).**
	- Ekraanil kuvatakse **hetkel kehtiv** laotuskogus.
- **2.** Kandke sisestusväljale uus väärtus.
- **3.** Vajutage nuppu **OK**.
- **Uus väärtus on masina juhtseadmesse salvestatud.**

# **4.4.2 Töölaius**

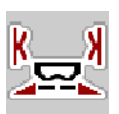

Selles menüüs saate määrata töölaiuse (meetrites).

- **1.** Avage menüü **Väetise seadistused > Töölaius (m)**.
	- Ekraanil kuvatakse **hetkel seadistatud** töölaius.
- **2.** Kandke sisestusväljale uus väärtus.
- **3.** Vajutage nuppu **OK**.
- **Uus väärtus on masina juhtseadmesse salvestatud.**

## <span id="page-37-0"></span>**4.4.3 Voolutegur**

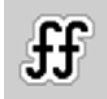

Voolutegur on vahemikus **0,4** kuni **1,9**. Samade põhiseadet (km/h, töölaius, kg/ha) korral kehtib:

- Voolutegur **suurenemisel väheneb** doseerimiskogus.
- **Vooluteguri** vähenemisel **suureneb** doseerimiskogus.

Kui voolutegur on eelnevate annustuskatsete käigus välja selgitatud või puistetabelist teada, saate selle siin menüüs **käsitsi** sisestada.

## *TEATIS*

Menüüs **Annustuskatse käivitamine** saab masina juhtseadme abil välja selgitada ja sisestada vooluteguri. Vt ptk 4.4.5: [Annustuskatse, lk 34](#page-39-0).

Kaaluga puisturil AXIS-M 30/40 W ja AXIS-M 50 W selgitatakse voolutegur välja dünaamilise kaalumise teel. Käsitsi sisestamine on siiski võimalik.

*TEATIS*

Vooluteguri arvutamine sõltub kasutatavast töörežiimist. Lisateavet vooluteguri kohta leiate ptk 4.5.1: [Käitus automaat/käsitsi, lk 45.](#page-50-0)

#### **Vooluteguri sisestamine:**

- **1.** Avage menüü **Väetise seadistused > Voolutegur**.
	- Ekraanil kuvatakse **hetkel seadistatud** voolutegur.
- **2.** Kandke sisestusväljale puistetabelist pärit uus väärtus.

## *TEATIS*

Kui teie väetist puistetabelis ei ole, sisestage voolutegur **1,00**.

**Töörežiimides AUTO km/h** ja **MAN km/h** soovitame tungivalt teha **annustuskatse**, et selle väetise voolutegur täpselt välja selgitada.

- **3.** Vajutage nuppu **OK**.
- **Uus väärtus on masina juhtseadmesse salvestatud.**

# *TEATIS*

Soovitame mudeli AXIS W (**AUTO km/h + AUTO kg**) korral kuvada töökuval vooluteguri näidu. Nii saate puistamise ajal vooluteguri reguleerimist jälgida. Vt ptk 2.4.2: [Näiduväljad, lk 12](#page-17-0) ja ptk 4.5.1: [Käitus automaat/käsitsi, lk 45](#page-50-0).

# <span id="page-38-0"></span>**4.4.4 Äraandmispunkt**

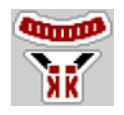

Äraandmispunkti seadistamine toimub mineraalväetise puisturil **AXIS 50.1 W ja AXIS-M EMC** ainult äraandmispunkti elektrilise reguleerimisega.

# *TEATIS*

## Masinatel **AXIS 30.1/40.1 W** ja **AXIS.2**:

Äraandmispunkti sisestamine on vaid informatiivse eesmärgiga ega mõjuta mineraalväetise puisturi seadistusi.

- **1.** Avage menüü **Väetise seadistused > Äraandmispunkt**.
- **2.** Selgitage puistetabeli põhjal välja äraandmispunkti asend.

#### **A ETTEVAATUST**

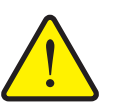

**Äraandmispunkti automaatne muutmine võib põhjustada vigastusohtu!**

Ainult elektrilise täituriga masinad

Pärast väärtuse sisestamist liigutakse elektrilise seadesilindri abil automaatselt eelseadistatud väärtusele. See võib põhjustada vigastusi ja materiaalset kahju.

- Enne nupu **OK** vajutamist kontrollige, et masina ohualas **ei viibi inimesi**.
- **3.** Sisestage leitud väärtus sisestusväljale.
- **4.** Vajutage nuppu **OK**.
- **Ekraanil kuvatakse aken Väetise seadistused koos uue äraandmispunktiga.**

Äraandmispunkti blokeerumisel kuvatakse alarm 17; vt ptk 6: Alarmiteated ja [nende võimalikud põhjused, lk 95.](#page-100-0)

# *TEATIS*

Hädakäivitus ei tohi mudelil **AXIS 50.1 W** äraandmispunkti reguleerimist blokeerida. Vastasel korral võib äraandmispunkti reguleerimisüksus kahjustada saada.

## <span id="page-39-0"></span>**4.4.5 Annustuskatse**

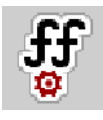

*TEATIS*

Menüü **Annustuskatse käivitamine** on töörežiimis **AUTO km/h + AUTO kg** blokeeritud. See menüüpunkt ei ole aktiivne.

Selles menüüs saate annustuskatse abil välja selgitada vooluteguri ning salvestada selle masina juhtseadmes.

Annustuskatse tuleb läbi viia järgmiselt juhtudel:

- enne esimest puistetööd,
- kui väetise kvaliteet on tugevalt muutunud (niiskus, kõrge tolmusisaldus, terade purunemine),
- uue väetisesordi kasutamisel.

Annustuskatse tuleb teha töötava jõuvõtuvõlliga seisval masinal või sõidu ajal katselõigul.

- Eemaldage mõlemad jaotuskettad.
- Viige äraandmispunkt annustuskatse asendisse (väärtus 0).

#### **Töökiiruse sisestamine:**

- **1.** Avage menüü **Väetise seadistused > Annustuskatse käivitamine**.
- **2.** Sisestage keskmine töökiirus.

Seda väärtust on vaja klapiasendi arvutamiseks annustuskatse ajal.

- **3.** Vajutage lülitivälja **Edasi**.
	- $\triangleright$  Uus väärtus salvestatakse masina juhtseadmesse.
	- $\triangleright$  Ekraanil kuvatakse annustuskatse teine leht.

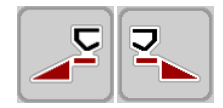

#### **Puistepoole valimine:**

- **4.** Määrake puistepool, kus annustuskatse tuleb läbi viia.
	- Vajutage puistepoole **vasakpoolset** funktsiooninuppu või
	- Vajutage puistepoole **parempoolset** funktsiooninuppu.
- **Valitud puistepoole sümbol on punase taustaga.**

## **Annustuskatse läbiviimine:**

# **A HOIATUS**

# **Vigastusoht annustuskatse ajal**

Pöörlevad masinaosad ja väljuv väetis võivad põhjustada vigastusi.

- Kontrollige **enne** annustuskatse käivitamist, kas kõik eeldused on täidetud.
- Järgige selleks masina kasutusjuhendi ptk **Annustuskatse**.
- **5.** Vajutage nuppu **Start/stopp**.
	- $\triangleright$  Eelnevalt valitud puistekülie doseerimisklapp avaneb, annustuskatse algab.

# *TEATIS*

Annustuskatse aja saab igal ajal katkestada, vajutades nuppu **ESC**. Doseerimisklapp sulgub ja ekraanil kuvatakse menüü **Väetise seadistused**.

## *TEATIS*

Tulemuste täpsuses ei mängi annustuskatse aeg rolli. Annustuskatse käigus tuleks ära kasutada **vähemalt 20 kg**.

- **6.** Vajutage uuesti nuppu **Start/stopp**.
	- $\triangleright$  Annustuskatse on lõppenud.
	- $\triangleright$  Doseerimisklapp sulgub.
	- $\triangleright$  Ekraanil kuvatakse annustuskatse kolmas lehekülg.

#### **Vooluteguri uuesti arvutamine**

# **A HOIATUS**

## **Pöörlevad masinaosad tekitavad vigastusohtu**

Pöörlevate masinaosade (liigendvõll, rumm) puudutamisel võivad tekkida löögid, mulgustused ja muljumised. Kehaosad ja esemed võivad kinni ja vahele jääda.

- Seisake traktori mootor.
- Lülitage veduki jõuvõtuvõll ja mootor välja ning kindlustage juhusliku sisselülitamise vastu.
- **7.** Kaaluge annustatud kogus (arvestage kogumisanuma tühikaaluga).
- **8.** Sisestage kaal menüüelemendi **Annustuskoguse sisestamine** alla.
- **9.** Vajutage nuppu **OK**.
	- $\triangleright$  Uus väärtus on masina juhtseadmesse salvestatud.
	- Ekraanile ilmub menüü **Vooluteguri arvutamine**.

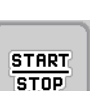

**START STOP** 

# *TEATIS*

Voolutegur peab olema vahemikus 0,4 ja 1,9.

**10.** Määrake voolutegur.

**Uue arvutatud** vooluteguri kinnitamiseks vajutage lülitivälja **Kinnita voolutegur**.

**Seni salvestatud** vooluteguri kinnitamiseks vajutage nuppu **ESC**.

- **Voolutegur on salvestatud.**
- **Ekraanil kuvatakse alarm Äraandmispunkti liikumine.**

# **A ETTEVAATUST**

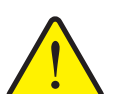

**Äraandmispunkti automaatne muutmine võib põhjustada vigastusohtu!**

**Ainult elektrilise äraandmispunkti reguleerimisega masinad** Pärast uue vooluteguri kinnitamist liigub äraandmispunkt elektrilise seadesilindri abil automaatselt eelseadistatud väärtusele. See võib põhjustada vigastusi ja materiaalset kahju.

 Enne **Start/stopp**-nupu vajutamist kontrollige, et masina ohualas ei viibi inimesi.

# **4.4.6 TELIMATi kogus**

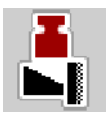

Selles menüüs saate määrata TELIMATi kogusereguleerimise (protsentides). Seda seadistust kasutatakse äärepuiste funktsiooni aktiveerimisel TELIMATi andur või funktsiooninupu **TELIMAT** abil.

## *TEATIS*

Soovitame vähendada äärepuiste poolel kogust 20%.

## **TELIMATi koguse sisestamine:**

- **1.** Avage menüü **Väetise seadistused > TELIMATi kogus**.
- **2.** Sisestage väärtus sisestusväljale ja kinnitage.
- **Ekraanil kuvatakse väetise seadistuste aken koos uue TELIMATi kogusega.**

# <span id="page-42-0"></span>**4.4.7 OptiPointi arvutamine**

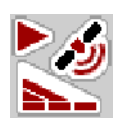

Sisestage menüüs **OptiPointi arvutamine** parameetrid optimaalsete sisse- ja väljalülituskauguste arvutamiseks **pööramisalas**.

Kasutatava väetise laiustunnuse sisestamine on täpse arvutamise jaoks väga tähtis.

## *TEATIS*

Kasutatava väetise laiustunnuse leiate oma masina puistetabelist.

- **1.** Sisestage menüüs **Väetise seadistused > Laiustunnus** etteantud väärtus.
- **2.** Avage menüü **Väetise seadistused > OptiPointi arvutamine**.
	- Ilmub menüü **OptiPointi arvutamine** esimene lehekülg.

# *TEATIS*

Näidatud sõidukiirus tähistab lülitusasendite piirkonna sõidukiirust! Vt ptk 5.9: [GPS Control, lk 89.](#page-94-0)

- **3.** Sisestage lülitusasendite piirkonna **keskmine sõidukiirus**.
	- $\triangleright$  Ekraanil kuvatakse menüü teine lehekülg.

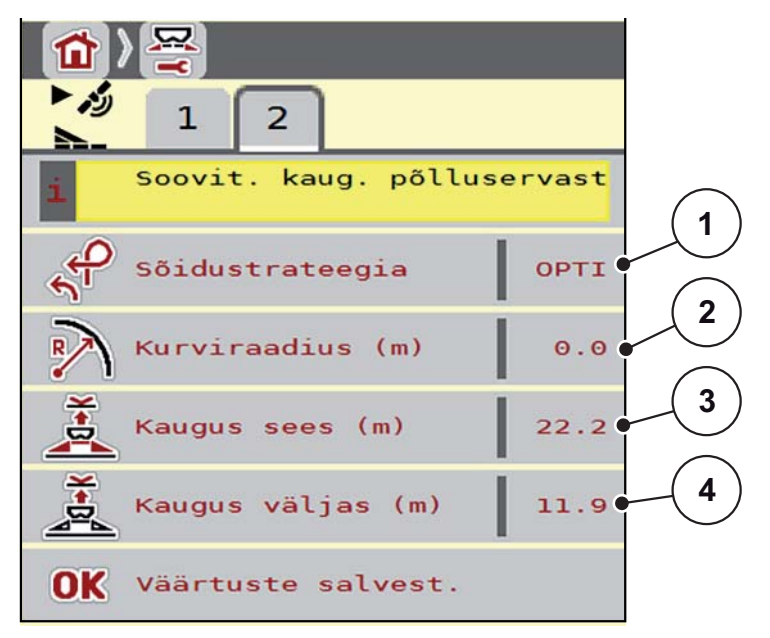

**Joonis 4.5:** OptiPointi arvutamine, lk 2

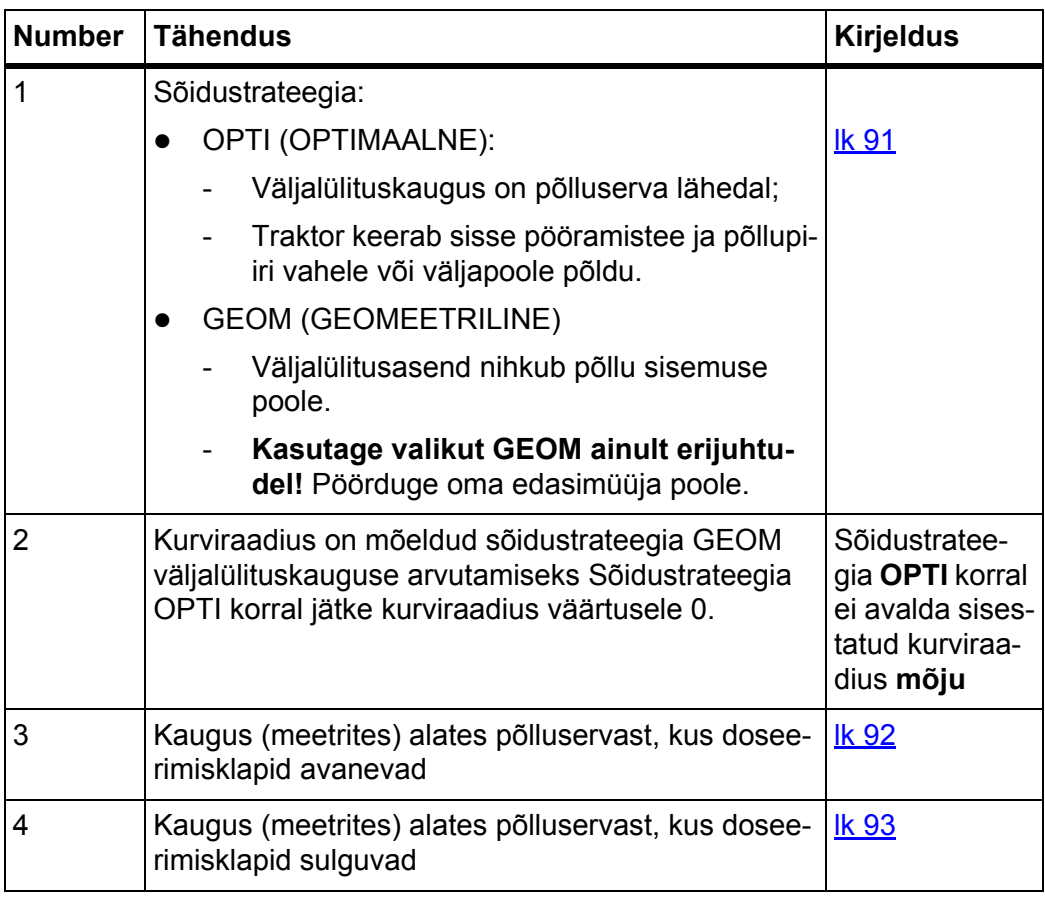

# *TEATIS*

Sellel leheküljel saate parameetriväärtusi käsitsi kohandada. Vt ptk 5.9: GPS [Control, lk 89.](#page-94-0)

## **Väärtuste muutmine**

- **4.** Avage soovitava elemendi aken.
- **5.** Sisestage uus väärtus.
- **6.** Vajutage nuppu **OK**.
- **7.** Vajutage lülitivälja **Väärtuste salvestamine**.
- **OptiPoint on arvutatud.**
- **Juhtseade lülitub uuesti aknale GPS Controli info.**

## <span id="page-45-0"></span>**4.4.8 GPS Control Info**

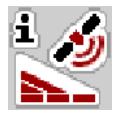

Menüüs **GPS Controli info** saate teada menüüs **OptiPointi arvutamine** arvutatud seadistusväärtustest.

Sõltuvalt kasutatavast terminalist kuvatakse 2 kaugust (CCI, Müller Elektronik) või 1 kaugust ja 2 aegväärtust (John Deere, ...).

 Kandke siin kuvatavad väärtused **käsitsi** GPS-terminali vastavasse seadistusmenüüsse.

#### *TEATIS*

See menüü on vaid informatiivne.

- Järgige GPS-terminali kasutusjuhendit.
- **1.** Avage menüü **Väetise seadistused> GPS Controli info**.

| <b>GPS-Control Info</b>                             |                     |
|-----------------------------------------------------|---------------------|
| Section Control vezérlo<br>készülék eloírásai<br>п. |                     |
| Távolság (m)                                        | $-8.5$              |
| Hosszúság (m)                                       | $\theta$ . $\theta$ |
| Késl. be (s)                                        | 0.3                 |
| Késl. ki (s)                                        | $\theta$ .4         |

**Joonis 4.6:** Menüü GPS Control Info

# <span id="page-46-0"></span>**4.4.9 Puistetabel**

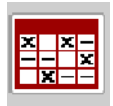

Selles menüüs saate eksperdirežiimis luua ja hallata **puistetabeleid**.

*TEATIS*

Puistetabeli valimine mõjutab väetise seadistusi, juhtseadet ja mineraalväetise puisturit.

#### **Uue puistetabeli loomine**

Saate masina juhtseadmes luua kuni **30** puistetabelit.

**1.** Avage menüü **Väetise seadistused > Puistetabel**.

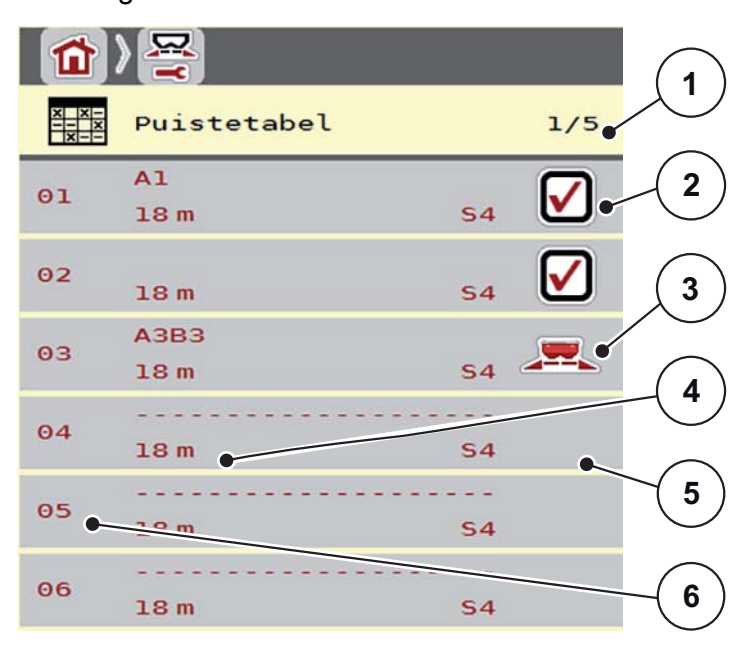

**Joonis 4.7:** Menüü Puistetabel

- [1] Leheküljenumber, lehekülgede koguarv
- [2] Väärtustega täidetud puistetabeli näit
- [3] Aktiivse puistetabeli näit
- [4] Puistetabeli nimeväli
- [5] Tühi puistetabel
- [6] Tabeli number
- **2.** Valige tühi puistetabel.

**Nimeväli** koosneb väetise nimest, töölaiusest ja kettatüübist.

- $\triangleright$  Ekraanile ilmub valikuaken.
- **3.** Vajutage suvandit **Ava ja tagasi...**.
	- Ekraanil kuvatakse menüü **Väetise seadistused** ning valitud element laaditakse **aktiivse puistetabelina** väetise seadistustesse.
- **4.** Avage menüükirje **Väetise nimetus**.
- **5.** Sisestage puistetabeli nimi.

# *TEATIS*

Soovitame panna puistetabelile väetise nimetuse. Nii saate puistetabeleid ja väetisi omavahel paremini seostada.

**6.** Muutke **puistetabeli** parameetreid.

Vt ptk 4.4: [Väetise seadistused, lk 29.](#page-34-0)

# **Puistetabeli valimine:**

- **1.** Avage menüü **Väetise seadistused > Puistetabel**.
- **2.** Valige soovitav puistetabel:
	- $\triangleright$  Ekraanile ilmub valikuaken.
- **3.** Vajutage suvandit **Ava ja tagasi...**.
- **Ekraanil kuvatakse menüü Väetise seadistused ning valitud element laaditakse aktiivse puistetabelina väetise seadistustesse.**

## **Olemasoleva puistetabeli kopeerimine**

- **1.** Valige soovitav puistetabel:
	- $\triangleright$  Ekraanile ilmub valikuaken.
- **2.** Valige suvand **Elemendi kopeerimine**.
- **Puistetabeli koopia on nüüd loendi esimesel vabal kohal.**

#### **Olemasoleva puistetabeli kustutamine**

# *TEATIS*

Aktiivset puistetabelit **ei saa** kustutada.

- **1.** Valige soovitav puistetabel:
	- $\triangleright$  Ekraanile ilmub valikuaken.
- **2.** Valige suvand **Elemendi kustutamine**.
- **Puistetabel on loendist kustutatud.**

# **4.5 Masina seadistused**

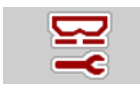

Selles menüüs saab seadistada traktori ja masina näitajaid.

Avage menüü **Masina seadistused.**

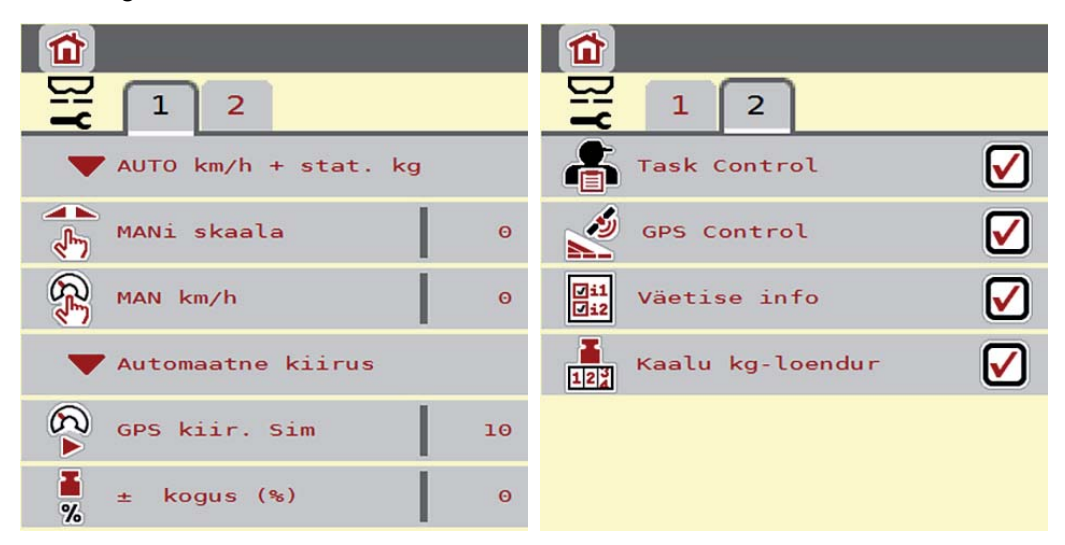

**Joonis 4.8:** Menüü Masina seadistused, lk 1 ja 2

*TEATIS*

Näidik **Kaalu kg-loendur** ilmub ekraanile ja saab aktiveerida üksnes töörežiimides **AUTO km/h + Staatiline kg** ja **AUTO km/h + AUTO kg**! Vt ptk 4.5.1: [Käitus](#page-50-0)  [automaat/käsitsi, lk 45.](#page-50-0)

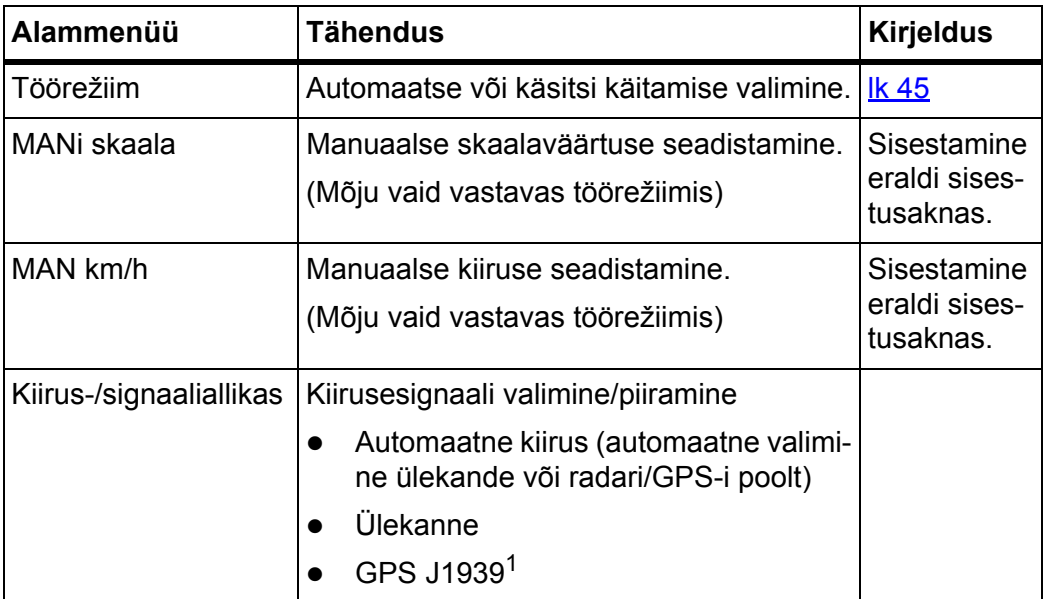

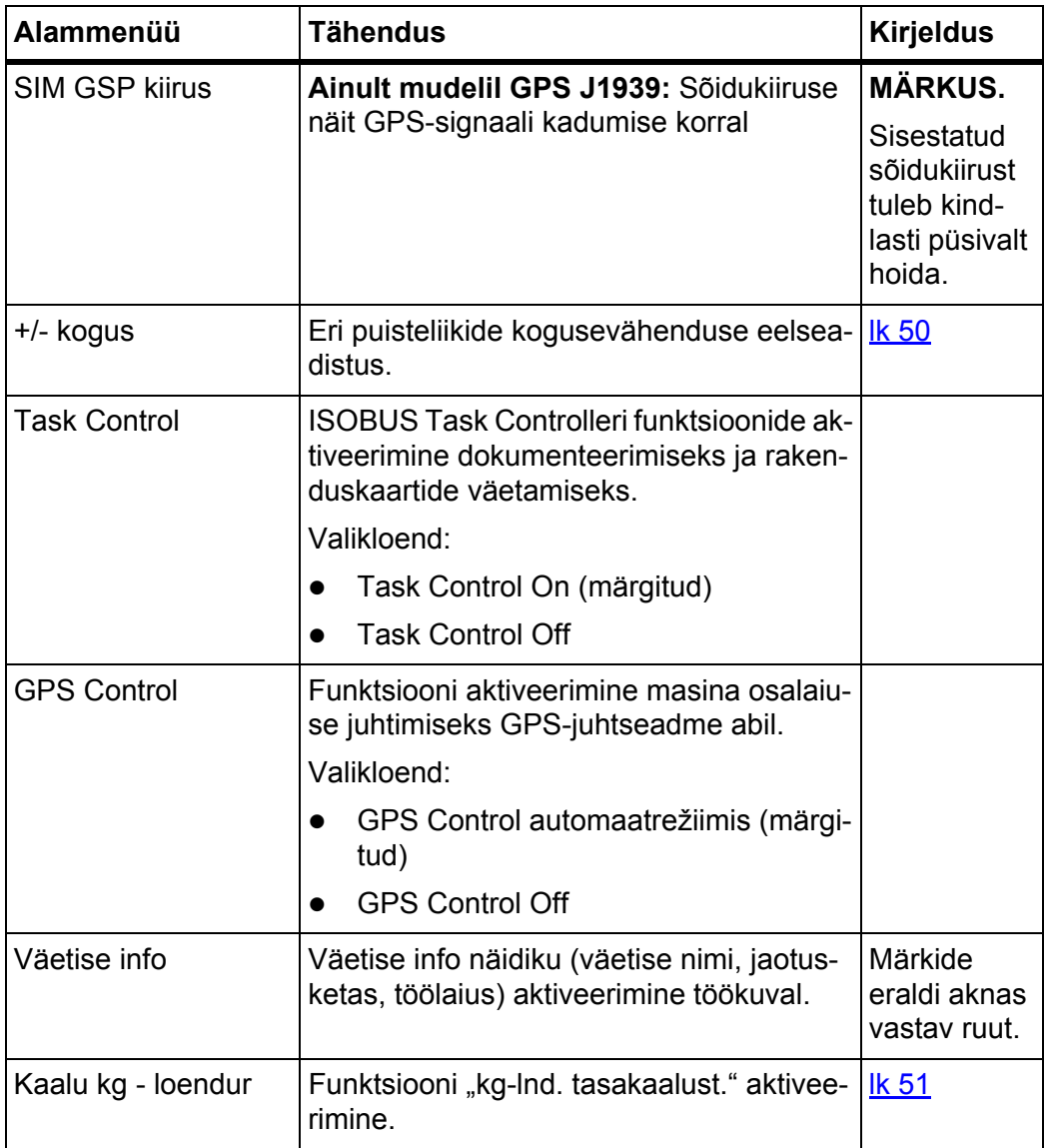

1. Ettevõte RAUCH ei vastuta GPS-signaali kadumise eest.

# <span id="page-50-0"></span>**4.5.1 Käitus automaat/käsitsi**

## *TEATIS*

Menüüdes tehtavad sätted on väga olulised optimaalse, **automaatse massivoolu reguleerimise (M EMC funktsioon) jaoks**.

Järgige eelkõige funktsiooni M EMC eripärasid alljärgnevates menüükannetes:

- Menüüs Väetise seadistused
	- Jaotusketas. Vt [lk 55](#page-59-0).
	- Jõuvõtuvõlli pöörete arv. Vt [lk 55.](#page-59-1)
- Menüüs **Masina seadistused**
	- Käitus automaat/käsitsi. Vt **k 56** ja ptk [\[5\]](#page-78-0).

Juhtseade juhib doseerimisannust kiirusesignaali alusel automaatselt. Sealjuures arvestatakse laotuskoguse, töölaiuse ja vooluteguriga.

Vaikimisi on aktiveeritud **automaatne** režiim.

**Käsitsirežiimis** töötate vaid siis, kui:

- kiirusesignaali pole (radari- või rattasensorit pole või on need vigased),
- puistata soovitakse teotõrjevahendit või seemneid (peenseemned).

# *TEATIS*

Puistatava aine ühtlaseks jaotamiseks tuleb käsitsirežiimis sõita kindlasti **püsival sõidukiirusel**.

# *TEATIS*

Puistamist eri töörežiimides on kirjeldatud peatükis 5: [Puisterežiim juhtseadme](#page-78-0)[ga AXIS ISOBUS, lk 73](#page-78-0).

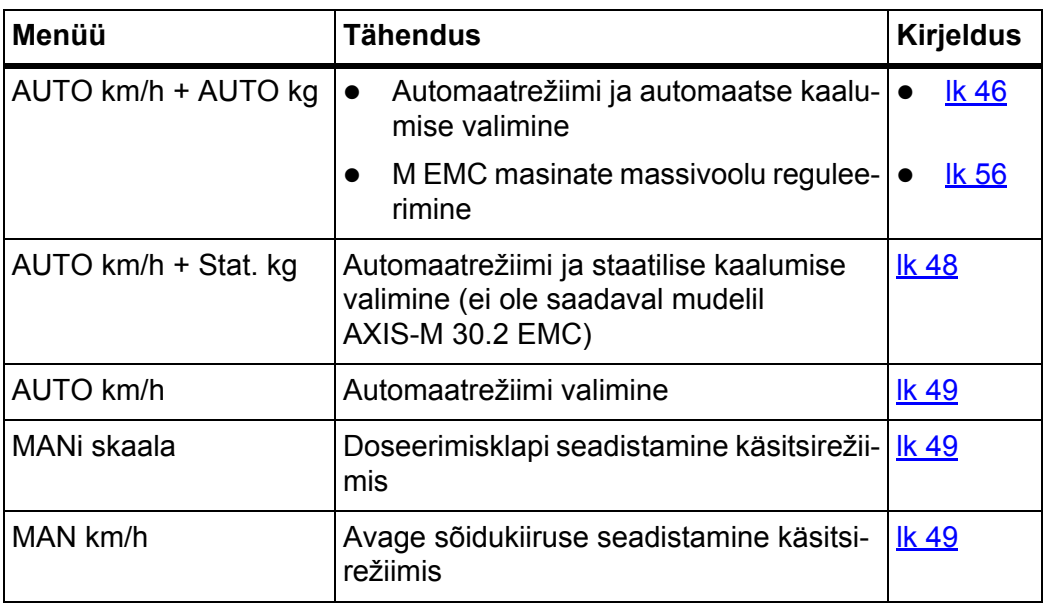

## **Töörežiimi valimine**

- **1.** Lülitage masina juhtseade AXIS ISOBUS sisse.
- **2.** Avage menüü **Masina seadistused > Käitus automaat/käsitsi**.
- **3.** Valige loendist soovitav menüüelement.
- **4.** Vajutage nuppu **OK**.
- **5.** Järgige ekraanil olevaid juhiseid.

# *TEATIS*

Soovitame kuvada töökuval vooluteguri näidu. Nii saate puistamise ajal massi-voolu reguleerimist jälgida. Vt ptk 2.4.2: [Näiduväljad, lk 12](#page-17-0) ja ptk 4.5.1: Käitus [automaat/käsitsi, lk 45.](#page-50-0)

 Olulist teavet töörežiimide kasutamise kohta puisterežiimis leiate peatükist 5: [Puisterežiim juhtseadmega AXIS ISOBUS, lk 73](#page-78-0).

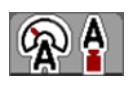

## <span id="page-51-0"></span>**Automaatne käitamine koos automaatse kaalumisega (AUTO km/h + AUTO kg)**

- **1.** Valige menüüelement **AUTO km/h + AUTO kg**
- **2.** Vajutage nuppu **OK**.
	- Ilmub aken **Koguse kaalumine**.
- **3. Juhtum a: Uuesti täitmine**
	- $\triangleright$  Vooluteguri seadistus jääb alles.
	- $\triangleright$  Väetise jääkkogust suurendatakse uuesti täitmise koguse võrra.

## **Juhtum b: uus väetis**

- Voolutegur seatakse väärtusele 1. Vajadusel saab soovitava vooluteguri sisestada ka hiljem. Vt ptk 4.4.3: [Voolutegur, lk 32](#page-37-0).
- **4.** Valige täite soovitav liik.
- **Masina juhtseade lülitub töökuvale.**

#### **A ETTEVAATUST**

**Vale doseerimine kaalumisfunktsiooni katkestamise tõttu**

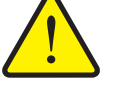

- Lülitivälja **ESC** ei tohi vajutada. Vastasel korral võivad laotuskoguses/doseerimisel tekkida olulised vead.
	- Valige kaalumisfunktsiooni kinnitamiseks alati täite liik.

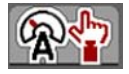

<span id="page-52-0"></span>**Automaatne käitamine koos staatilise kaalumisega (AUTO km/h + Stat. kg)**

Töörežiim **AUTO km/h + Stat. kg** on soovitatav ebatasase, künkliku maastiku korral ja/või väikeste laotuskoguste korral. Puistamise ajal voolukiirust automaatselt ei reguleerita. Siiski saate funktsiooni **Jääkkoguse kaalumine** abil arvutada uuesti voolukiiruse.

# *TEATIS*

Menüü **AUTO km/h + Stat. kg** kuvatakse ekraanil vaid juhul, kui mineraalväetise puistur **AXIS W** on tehases konfigureeritud.

- **1.** Lülitage masina juhtseade AXIS ISOBUS sisse.
- **2.** Täitke punker väetisega.
- **3.** Avage menüü **Masina seadistused > Käitus automaat/käsitsi**.
- **4.** Avage valikuaken.
- **5.** Valige menüüelement **AUTO km/h + Staatiline kg**.
- **6.** Vajutage nuppu **OK**.
	- Ilmub aken **Koguse kaalumine**.
- **7. Sisestusnupu** vajutamisega saate kinnitada menüüelemendi **Uus väetis**.
	- $\triangleright$  Voolutegur on lähtestatud väärtusele 1,0.
- **Masina juhtseade lülitub töökuvale.**

## *TEATIS*

Väetiseseadistuste muutmisel avage enne puistamise alustamist seisval masinal menüü **Kaalu- ja sõiduloendur > Koguse kaalumine**.

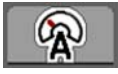

# <span id="page-53-0"></span>**Automaatne käitamine (AUTO km/h)**

- **1.** Lülitage masina juhtseade AXIS ISOBUS sisse.
- **2.** Täitke punker väetisega.
- **3.** Avage menüü **Masina seadistused > Käitus automaat/käsitsi**.
- **4.** Valige menüüelement **AUTO km/h**.
- **5.** Vajutage nuppu **OK**.
- **Töörežiimi seadistus on salvestatud.**

## <span id="page-53-2"></span>**Käsitsirežiim (MAN km/h)**

- **1.** Lülitage masina juhtseade AXIS ISOBUS sisse.
- **2.** Avage menüü **Masina seadistused > Käitus automaat/käsitsi**.
- **3.** Valige menüüelement **MAN km/h**.
- **4.** Vajutage nuppu **OK**.
	- Ekraanile ilmub sisestusaken **Kiirus**.
- **5.** Kandke sõidukiiruse väärtus sisse puistamise ajal.
- **6.** Kinnitamiseks vajutage **sisestusnuppu**.
- **Töörežiimi seadistus on salvestatud.**

# *TEATIS*

Optimaalse puistetulemuse saavutamiseks tuleb enne puistamist teha annustuskatse.

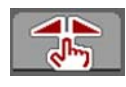

#### <span id="page-53-1"></span>**Käsitsirežiim Skaala (MANi skaala)**

- **1.** Avage menüü **Masina seadistused > Käitus automaat/käsitsi**.
- **2.** Valige menüüelement **MANi skaala**.
- **3.** Vajutage nuppu **OK**.
	- Ekraanil kuvatakse menüü **Klapiava**.
- **4.** Kandke sisse doseerimisklapi ava skaalaväärtus.
- **5.** Kinnitamiseks vajutage **sisestusnuppu**.
- **Töörežiimi seadistus on salvestatud.**

# <span id="page-54-0"></span>**4.5.2 +/- kogus**

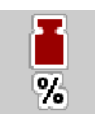

Selles menüüs saab normaalsele puisteviisile määrata protsentuaalse **kogusemuutuse**.

Alus (100%) on doseerimisklapi ava eelseadistatud väärtus.

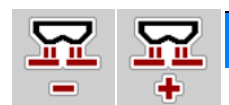

# *TEATIS*

Talitluse ajal saate puistekogust funktsiooninuppudega **Kogus + / kogus -** igal ajal **+/- koguse** teguri võrra muuta.

Nupuga **C 100%** saate eelseadistuse taastada.

# **Koguse vähendamise määramine:**

- **1.** Avage menüü **Masina seadistused > +/- kogus (%)**.
- **2.** Puistekoguse muutmiseks kandke sisse protsentuaalne väärtus.
- **3.** Vajutage nuppu **OK**.

## <span id="page-55-0"></span>**4.5.3 Kaalu kg-loendur**

Siin saate aktiveerida funktsiooni **kg-lnd. tasakaalust.** kuvamise menüüs **Kaaluja sõiduloendur**.

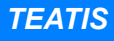

Näidik **Kaalu kg - loendur** ilmub ekraanile üksnes töörežiimides **AUTO km/h + Stat. kg** ja **AUTO km/h + AUTO kg**. Vt ptk 4.5.1: [Käitus automaat/käsitsi, lk 45,](#page-50-0) aktiveerida saab siin menüüs **Masina seadistused**!

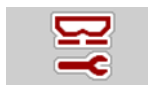

**1.** Avage menüü **Masina seadistused**.

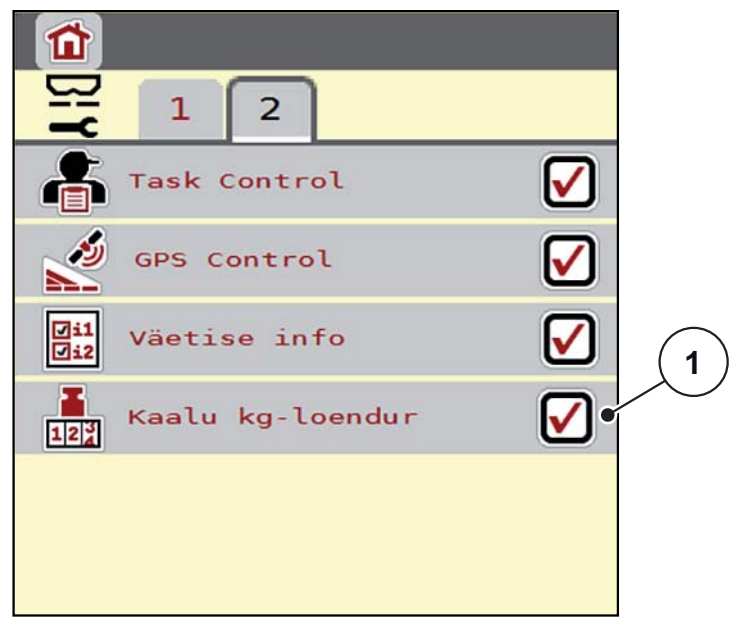

**Joonis 4.9:** Kaalu kg-loenduri aktiveerimine/desaktiveerimine

- **2.** Märkige menüüelement **Kaalu kg loendur** [1].
- **3.** Märkige ruut.
	- Menüüs **Kaalu- ja sõiduloendur** ilmub alammenüü **kg-indikaatori tasakaalustamine**. Vt 4.10.2: [Väljastatud väetisekoguse kindlakstegemine,](#page-71-0)  [lk 67](#page-71-0).

# **4.6 M EMC masinate reguleerimine**

# *TEATIS*

Menüüdes tehtavad sätted on väga olulised optimaalse, **automaatse massivoolu reguleerimise (M EMC funktsioon) jaoks**. Pöörake eriti tähelepanu järgmistele menüükirjetele:

- Menüüs **Väetise seadistused**
	- Jaotusketas. Vt [lk 55](#page-59-0).
	- Jõuvõtuvõlli pöörete arv. Vt [lk 55.](#page-59-1)
- Menüüs **Masina seadistused**
	- Käitus automaat/käsitsi. Vt [lk 56](#page-60-0) ja ptk [\[5\]](#page-78-0).

# **4.6.1 Väetise seadistused M EMC funktsiooniga**

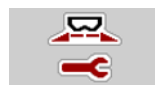

Avage menüü **Peamenüü > Väetise seadistused**.

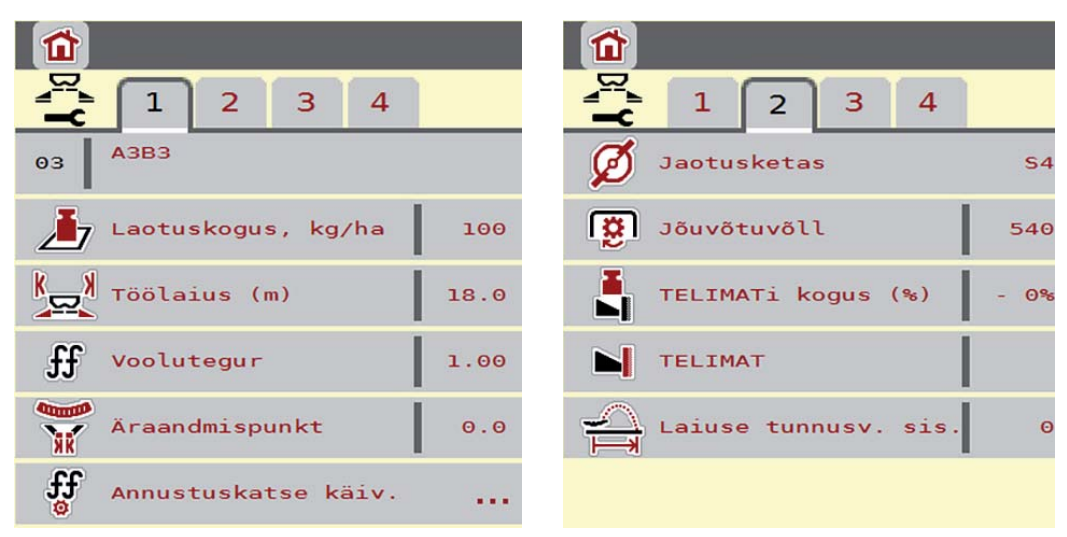

**Joonis 4.10:** Menüü Väetise seadistused, vahekaart 1 ja 2

*TEATIS*

Ekraanil ei kuvata korraga kõiki parameetreid. Saate liikuda külgnevasse aknasse (vahekaardile) **paremale/vasakule-nooleklahvidega**.

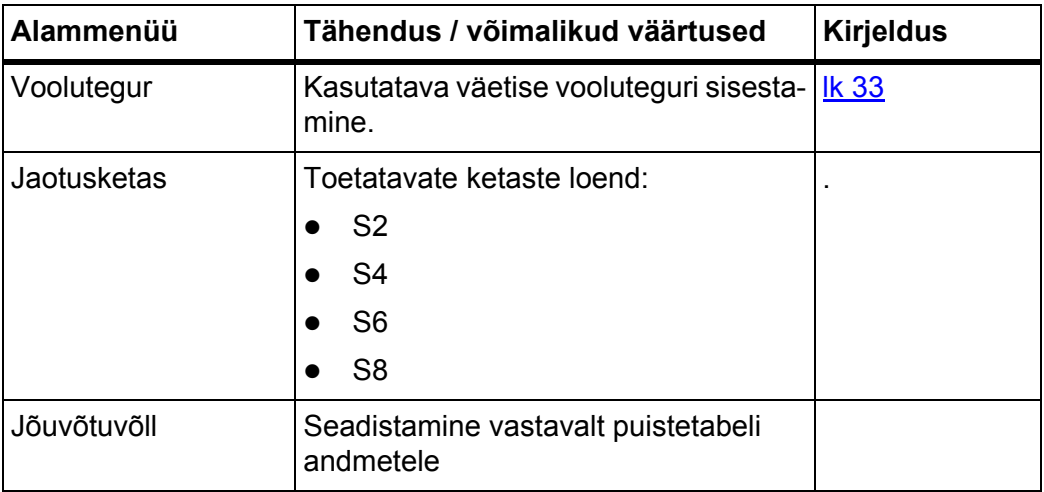

# **Voolutegur**

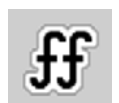

**Funktsioon M EMC** selgitab välja iga puistekülje jaoks spetsiifilise vooluteguri. Seetõttu pole käsitsi sisestamine vajalik.

*TEATIS*

Soovitame kuvada töökuval vooluteguri näidu. Nii saate puistamise ajal massi-voolu reguleerimist jälgida. Vt ptk 2.4.2: [Näiduväljad, lk 12](#page-17-0) ja ptk 4.5.1: Käitus [automaat/käsitsi, lk 45.](#page-50-0)

# **Vooluteguri näit M EMC funktsiooniga**

Sisestage alammenüüs **Voolutegur** vaikimisi vooluteguri väärtus. Masina juhtseade reguleerib puistamise ajal ja aktiveeritud **M EMC funktsiooniga** vasakut ja paremat doseerimisklapi ava eraldi. Mõlemat väärtust kuvatakse talitluskuval.

**Start/Stopp**-nupu vajutamisel värskendab kuva vooluteguri näitu väikese viivitusega. Seejärel värskendatakse kuva regulaarselt.

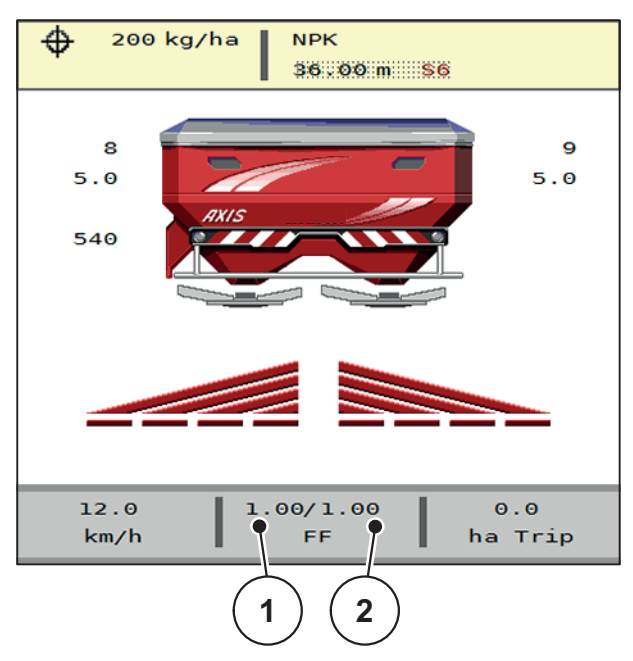

**Joonis 4.11:** Vasak- ja parempoolse vooluteguri eraldi reguleerimine (aktiveeritud funktsioon M EMC)

- [1] Vasaku doseerimisava voolutegur
- [2] Parema doseerimisava voolutegur

# **Annustuskatse**

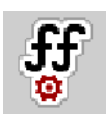

# *TEATIS*

Menüü **Annustuskatse käivitamine** on funktsiooniga M MEMC ja töörežiimis **AUTO km/h + AUTO kg** blokeeritud. See menüüpunkt ei ole aktiivne.

Selles menüüs saate annustuskatse abil välja selgitada vooluteguri ning salvestada selle masina juhtseadmes.

## <span id="page-59-0"></span>**Jaotusketta tüüp**

# *TEATIS*

**Tühikäigu optimaalseks mõõtmiseks** kontrollige õigeid sisestusi menüüs **Väetise seadistused**.

 Sisestused menüükannetes **Jaotusketas** ja **Jõuvõtuvõll** peavad vastama teie masina tegelikele seadistustele.

Monteeritud kettatüüp on juhtseadmes tehases eelprogrammeeritud. Kui olete masinale paigaldanud muid kettaid, sisestage juhtseadmes õige tüüp.

- **1.** Avage menüü **Väetise seaded > Jaotusketas**.
- **2.** Aktiveerige valikuloendis kettatüüp.
- **Ekraanile ilmub aken Väetise seaded koos uue kettatüübiga.**

#### <span id="page-59-1"></span>**Jõuvõtuvõll**

#### *TEATIS*

**Tühikäigu optimaalseks mõõtmiseks** kontrollige õigeid sisestusi menüüs **Väetise seadistused**.

 Sisestused menüükannetes **Jaotusketas** ja **Jõuvõtuvõll** peavad vastama teie masina tegelikele seadistustele.

Seadistatud jõuvõtuvõlli pöörlemiskiirus on juhtseadmes tehases seadistatud väärtusele 540 p/min. Kui soovite seadistada muu jõuvõtuvõlli pöörlemiskiiruse, muutke salvestatud väärtust juhtseadmes.

- **1.** Avage menüü **Väetise seadistused > Jõuvõtuvõll**.
- **2.** Sisestage pöörlemiskiirus.
- **Ekraanile ilmub aken Väetise seadistused koos uue jõuvõtuvõlli pöörete arvuga.**

*TEATIS*

Vt ptk 5.4.2: [Massivoolu reguleerimine M EMC funktsiooniga, lk 82](#page-87-0).

# <span id="page-60-1"></span>**4.6.2 Masina seadistused M EMC funktsiooniga**

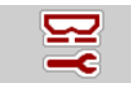

Avage menüü **Masina seadistused.**

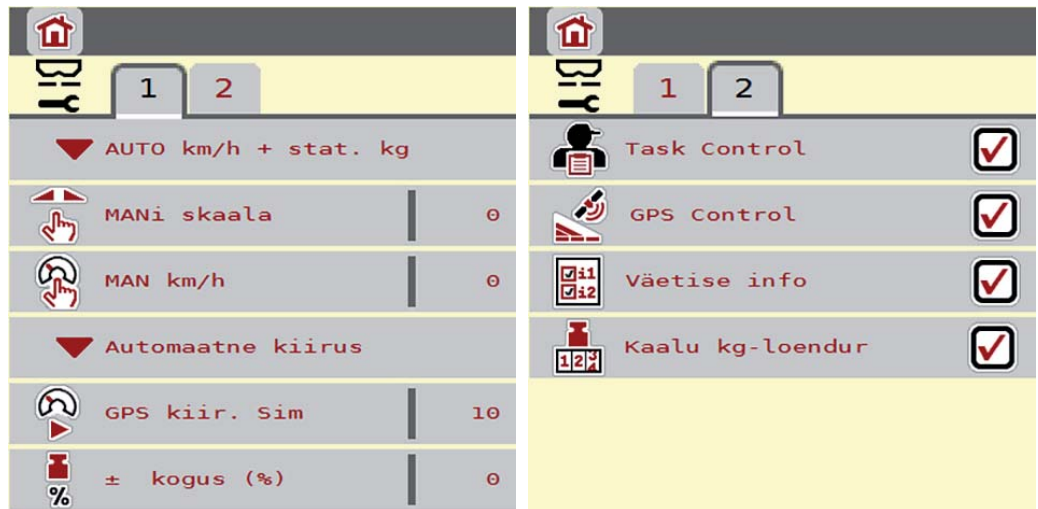

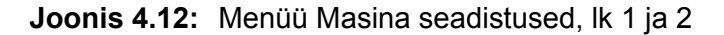

## <span id="page-60-0"></span>**Käitus automaat/käsitsi**

Juhtseade juhib doseerimisannust kiirusesignaali alusel automaatselt. Sealjuures arvestatakse laotuskoguse, töölaiuse ja vooluteguriga.

Vaikimisi on aktiveeritud **automaatne** režiim.

# *TEATIS*

Puistamist eri töörežiimides on kirjeldatud peatükis 5: [Puisterežiim juhtseadme](#page-78-0)[ga AXIS ISOBUS, lk 73](#page-78-0).

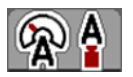

## **Automaatne käitamine koos automaatse massivoolu reguleerimisega (AUTO km/h + AUTO kg)**

Töörežiimis **AUTO km/h + AUTO kg** reguleeritakse puistamise ajal pidevalt väetise kogust vastavalt kiirusele ja väetise voolavusele. Seeläbi tagatakse väetise optimaalne doseerimine.

# **4.7 Kiirtühjendus**

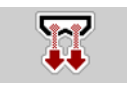

Selleks et masinat pärast puistamist puhastada või jääkkogus kiiresti eemaldada, võite valida menüü **Kiirtühjendus**.

Selleks soovitame doseerimisklapi enne masina hoiule panemist kiirtühjenduse abil **täielikult avada** ja selles olekus AXIS ISOBUS välja lülitada. Nii takistate niiskuse kogunemist anumasse.

# *TEATIS*

Kontrollige **enne** kiirtühjenduse käivitamist, kas kõik eeldused on täidetud. Selle kohta lugege masina kasutusjuhendit (jääkkoguse tühjendamine).

#### **Kiirtühjendus:**

**1.** Avage menüü **Peamenüü > Kiirtühjendus**.

#### **A ETTEVAATUST**

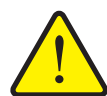

**Äraandmispunkti automaatne muutmine võib põhjustada vigastusohtu!**

**Elektrilise äraandmispunkti reguleerimisega masinad** Pärast nupu **Start/stopp** vajutamist liigub äraandmispunkt elektrilise seadesilindri abil automaatselt eelseadistatud väärtusele. See võib põhjustada vigastusi ja materiaalset kahju.

 Enne **Start/stopp**-nupu vajutamist kontrollige, et masina ohualas **ei viibi inimesi**.

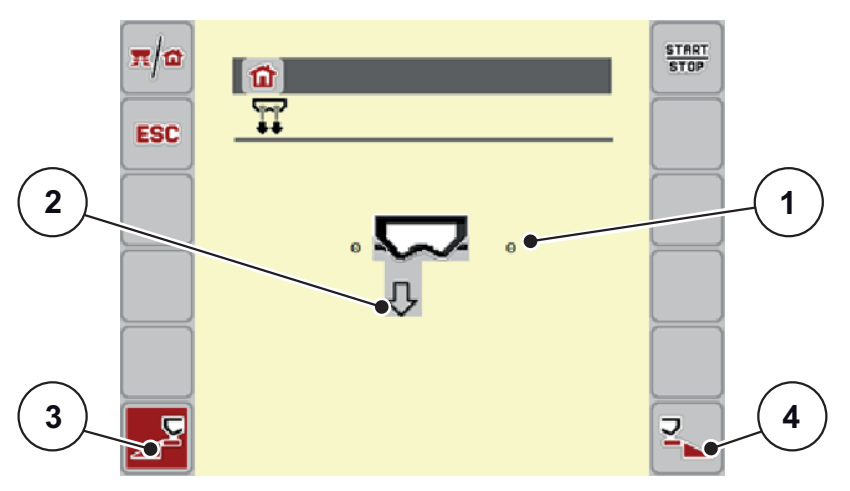

<span id="page-61-0"></span>**Joonis 4.13:** Menüü Kiirtühjendus

- [1] Doseerimisklapi ava näit
- [2] Kiirtühjenduse sümbol (siin on valitud vasak pool, kuid pole veel käivitatud)
- [3] Vasaku puistekülje kiirtühjendus (valitud)
- [4] Parema puistekülje kiirtühjendus (pole valitud)
- **2.** Valige **funktsiooninupuga** puistekülg, millega kiirtühjendus tuleb läbi viia.
	- $\triangleright$  Ekraanil kuvatakse valitud puistelaius sümbolina ([Joonis 4.13](#page-61-0), nr [2]).
- **3.** Vajutage nuppu **Start/stopp**.
	- $\triangleright$  Käivitub kiirtühienduse.
- **4.** Kui punker on tühi, vajutage nuppu **Start/stopp**.
	- $\triangleright$  Kiirtühjendus on lõppenud.
- **5. Peamenüüsse naasmiseks vajutage nuppu ESC**.

# **A ETTEVAATUST**

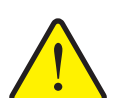

**Äraandmispunkti automaatne muutmine võib põhjustada vigastusohtu!**

**Elektrilise äraandmispunkti reguleerimisega masinad** Pärast nupu **Start/stopp** vajutamist liigub äraandmispunkt elektrilise seadesilindri abil automaatselt eelseadistatud väärtusele. See võib põhjustada vigastusi ja materiaalset kahju.

 Enne **Start/stopp**-nupu vajutamist kontrollige, et masina ohualas **ei viibi inimesi**.

# **4.8 Süsteem / test**

**SYS TEST**  Selles menüüs saab muuta masina juhtseadme süsteemi- ja katseseadeid.

Avage menüü **Peamenüü > Süsteem / test**.

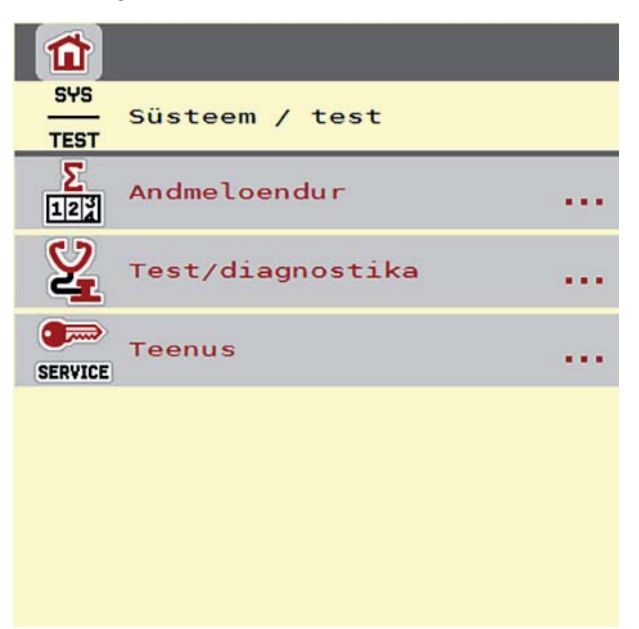

**Joonis 4.14:** Menüü Süsteem / test

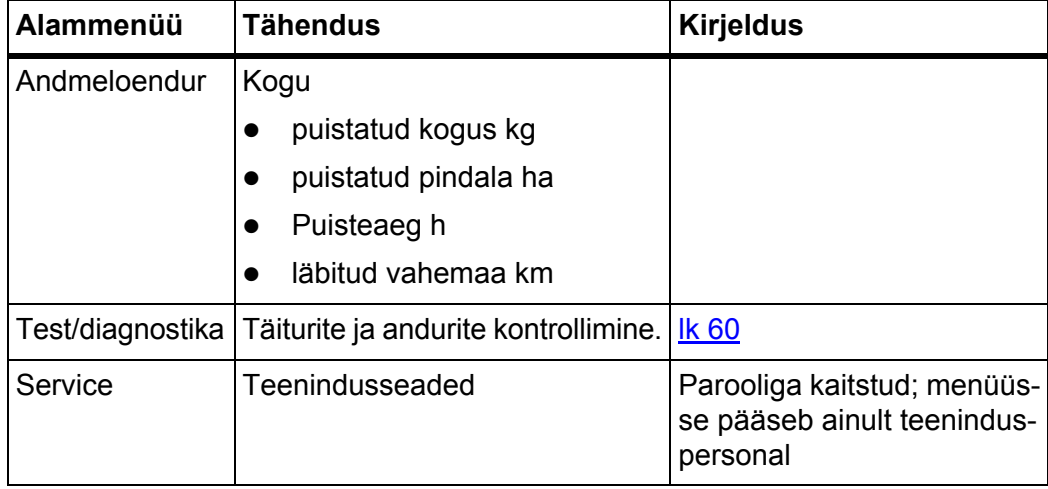

# **4.8.1 Andmeloendur**

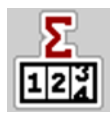

Selles menüüs kuvatakse kõik puisturi loendurite näidud.

- puistatud kogus kg
- puistatud pindala ha
- Puisteaeg h
- läbitud vahemaa km

# *TEATIS*

See menüü on vaid informatiivne.

# <span id="page-64-0"></span>**4.8.2 Test/diagnostika**

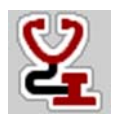

Menüüs **Test/diagnostika** saab jälgida ja kontrollida mõnede andurite/täiturite tööd.

*TEATIS*

See menüü on vaid informatiivne.

Andurite loend sõltub masina varustusest.

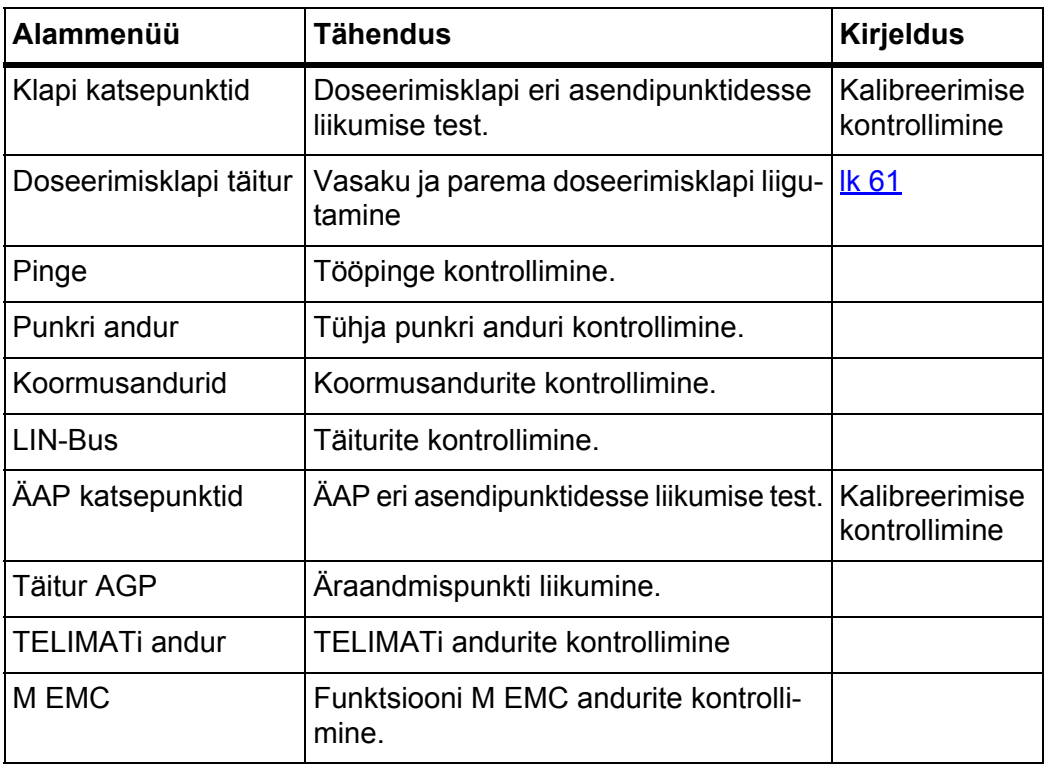

## **Doseerimisklapi testi/diagnostika näide**

#### **A ETTEVAATUST**

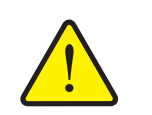

**Liikuvad masinaosad võivad põhjustada vigastusi**

Testi ajal võivad masinaosad automaatselt liikuda.

- Kontrollige enne teste, et masina piirkonnas ei ole inimesi.
- **1.** Avage menüü **Süsteem/test > Test/diagnostika**.
- **2.** Lehitsege paremale/vasakule-nooltega kuni leheni **Doseerimisklapi täitur**.
	- $\triangleright$  Ekraanil kuvatakse täiturite/andurite olekut.

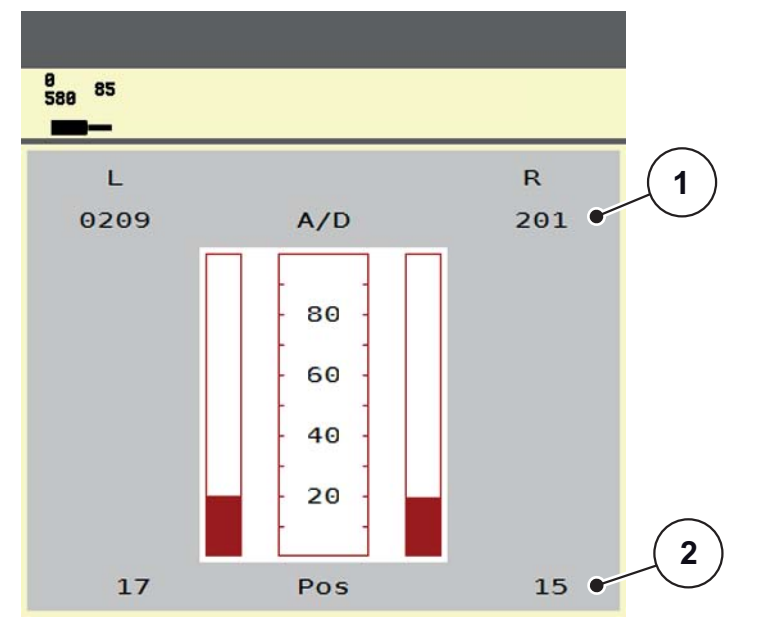

<span id="page-65-0"></span>**Joonis 4.15:** Test/diagnostika; näide: Doseerimisklapi täitur

- [1] Signaali näit
- [2] Asendi näit

Näidikul **Signaal** kuvatakse elektrisignaali olek vasakul ja paremal poolel. Täitureid saab sisse ja välja viia üles/alla-noolenuppudega.

# **LIN-Busi näide**

# **A ETTEVAATUST**

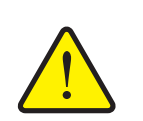

**Liikuvad masinaosad on ohtlikud.** Testi ajal võivad masinaosad automaatselt liikuda.

Kontrollige enne teste, et masina piirkonnas ei ole inimesi.

- **1.** Avage menüü **Süsteem/test > Test/diagnostika**.
- **2.** Avage menüüelement **LIN-Bus**.
	- $\triangleright$  Ekraanil kuvatakse täiturite/andurite olekut.

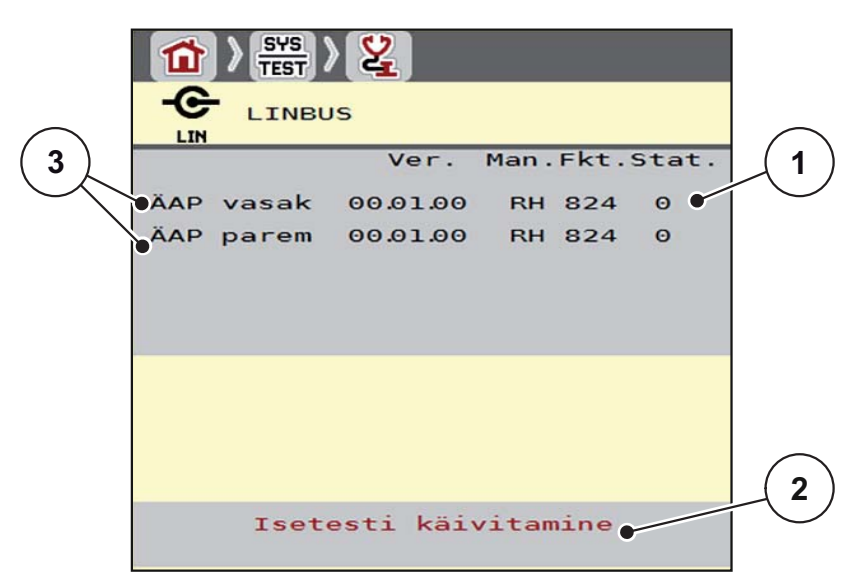

**Joonis 4.16:** Test/diagnostika; näide: LIN-Bus

- [1] Olekukuva
- [2] Isetesti käivitamine
- [3] Ühendatud täiturid

# **LIN-Busi osaleja olekuteade**

Täituritel on erinevad olekud:

- $0 = OK$ ; täituris pole viga
- $\bullet$  2 = Ummistus
- $\bullet$  4 = ülekoormus

#### **4.8.3 Service**

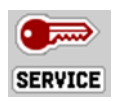

*TEATIS*

Seadistuste tegemiseks menüüs **Service** on vaja sisestuskoodi. Neid seadistusi saavad muuta **üksnes** volitatud hooldustöötajad.

# **4.9 Info**

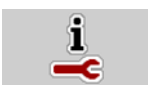

Menüüst **Info** saate andmeid seadme juhtimise kohta.

# *TEATIS*

See menüü sisaldab infot masina konfiguratsiooni kohta. Infoloend sõltub masina varustusest.

| Info                     |                             |
|--------------------------|-----------------------------|
|                          |                             |
| AXIS 30.1/40.1           |                             |
| Machine S/N              | $\boldsymbol{\Theta}$       |
| Software                 | 3.00.00                     |
| <b>GUI</b>               | 3.000                       |
| Hardware version         |                             |
|                          | 1.7.0.0<br>0030102161W10021 |
| Level sensor             | OFF                         |
| Manual<br><b>TELIMAT</b> |                             |
| Weigh cells              | ON                          |
| Axis W Pl                | ë.                          |
| Curve correction         | $\ddot{0}$                  |

**Joonis 4.17:** Menüü Info

# **4.10 Kaalu- ja sõiduloendur**

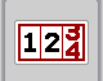

Sellest menüüst leiate väärtused tehtud puistetöö ning kaalumisrežiimi funktsioonid.

- Avage menüü **Peamenüü > Kaalu- ja sõiduloendur**.
	- Ilmub menüü **Kaalu- ja sõiduloendur**.

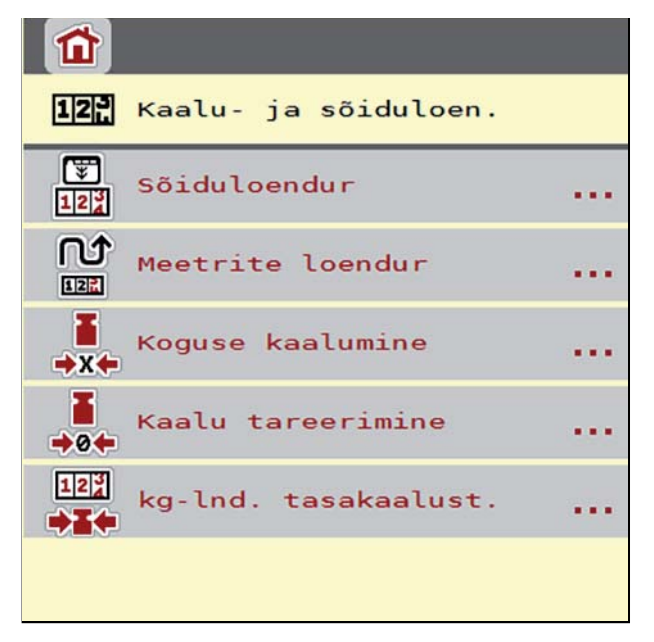

**Joonis 4.18:** Menüü Kaalu- ja sõiduloendur

*TEATIS*

Kuva **kg-lnd. tasakaalust.** kuvatakse üksnes režiimides **AUTO km/h + Stat. kg** ja **AUTO km/h + AUTO kg**, kui menüüs **Masina seadistused** on see suvand aktiveeritud [\(lk 51](#page-55-0)).

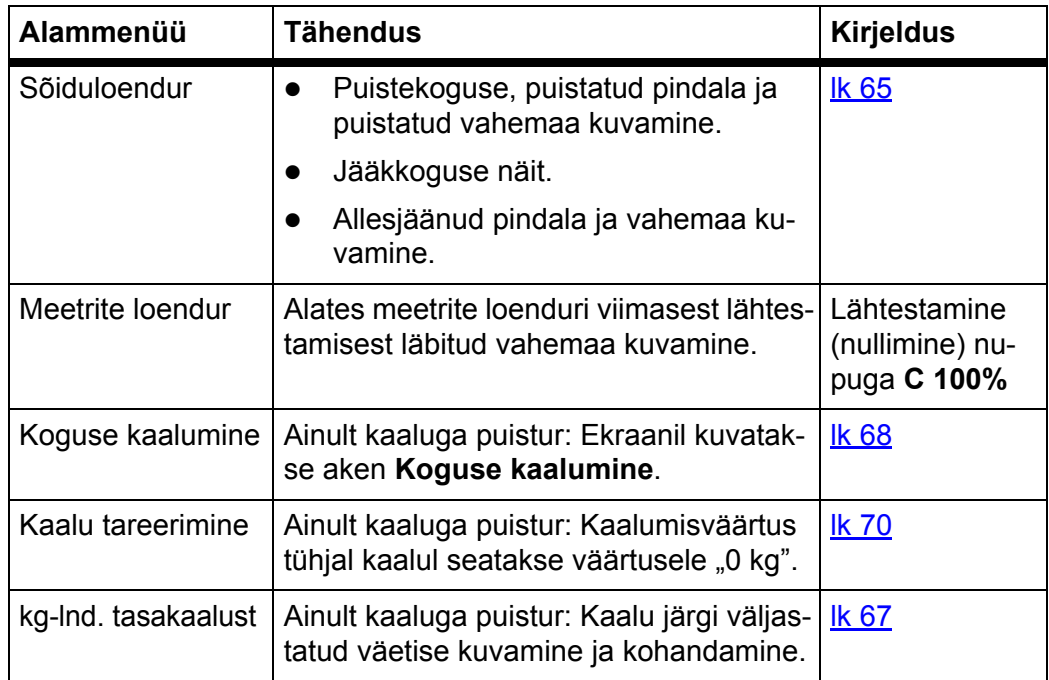

# <span id="page-69-0"></span>**4.10.1 Sõiduloendur**

Selles menüüs saate vaadata järgmisi väärtuseid:

- puistatud kogus (kg)
- puistatud pind (ha)
- Jääkkogus (kg)
- puistatud vahemaa (m)
- võimalik pindala (ha) kalkuleeritud jääkkogusega
- võimalik vahemaa (m) kalkuleeritud jääkkogusega

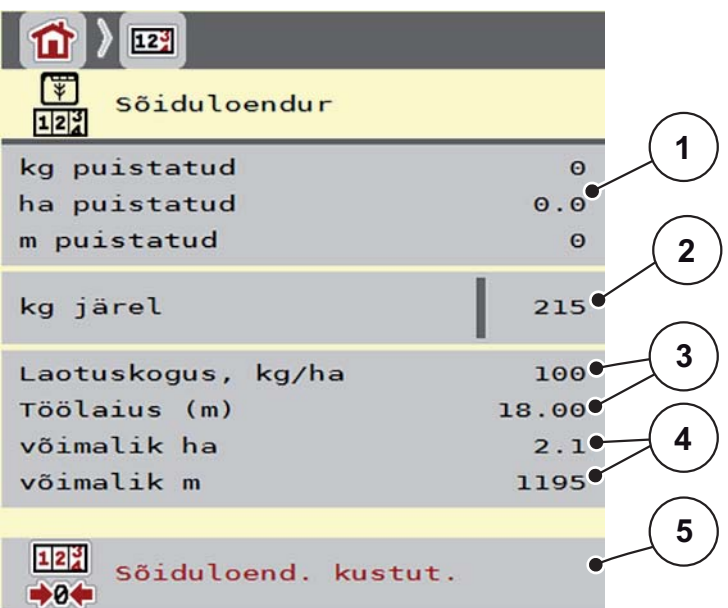

**Joonis 4.19:** Menüü Sõiduloendur

- [1] Puistatud koguse, pindala ja vahemaa näidikuväljad
- [2] Jääkkoguse andmed
- [3] Praegune laotuskogus ja töölaius menüüst Väetise seadistused
- [4] Näidikuväljad: võimaliku pindala ja vahemaa, mida jääkkogusega saab veel puistata
- [5] Sõiduloenduri kustutamine:

**Laotuskoguse** ja **töölaiuse** väärtuseid ei saa selles menüüs muuta. Need on siin vaid infoks.

# *TEATIS*

Praeguse laadimiskaalu saab kindlaks teha ainult **kaaluga puisturis** kaalumise teel.

#### **Ilma koormusanduriteta mineraalväetise puistur**

- Sisestage täitekogus käsitsi (vt all).
- Jääkkogus arvutatakse väetise- ja masinaseadistuste ning sõidusignaali põhjal.

## **Jääkkoguse sisestamine uuesti täitmisel (mitte kaaluga puisturi korral):**

- **1.** Avage alammenüü **Kaalu- ja sõiduloendur > Sõiduloendur**.
	- $\triangleright$  Ekraanil kuvatakse viimasest puistamisest järelejäänud kogus.
- **2.** Täitke punker.
- **3.** Sisestage punkris oleva väetise uus kogukaal.
- **4.** Vajutage nuppu **OK**.
	- $\triangleright$  Seade arvutab võimaliku väetatava pindala ja võimaliku väetatava vahemaa.

# *TEATIS*

Laotuskoguse ja töölaiuse väärtuseid **ei saa** selles menüüs muuta. **Need väärtused on vaid infoks.**

## **Sõiduloend. Kustut.:**

- **1.** Avage alammenüü **Kaalu- ja sõiduloendur > Sõidul-oendur**.
	- Ekraanil kuvatakse **alates viimasest kustutamisest** mõõdetud puistekogus, puistatud pindala ja puistatud vahemaa.
- **2.** Vajutage lülitivälja **Sõiduloenduri kustutamine**.
- **Kõik sõiduloenduri väärtused seatakse näidule 0.**

## **Sõiduloenduri vaatamine puistamise ajal:**

Puistamise ajal, st avatud klappidega saate minna menüüsse **Sõiduloendur** ning nii olemasolevaid väärtuseid lugeda.

# *TEATIS*

Kui soovite väärtuseid puistamise ajal pidevalt jälgida, võite talitluskuval ka vabalt valitavad näiduväljad täita andmetega **kg sõidu kohta**, **ha sõidu kohta** või **m sõidu kohta**, vt ptk 2.4.2: [Näiduväljad, lk 12](#page-17-0).

## <span id="page-71-0"></span>**4.10.2 Väljastatud väetisekoguse kindlakstegemine**

Menüüs **kg-loenduri kohandamine** näidatakse pärast puistamist kaalu järgi väljastatud väetisekogust. Selle väärtuse saate loenduritesse üle kanda.

Menüüs kuvatakse väljastatud väetisekogus kilogrammides.

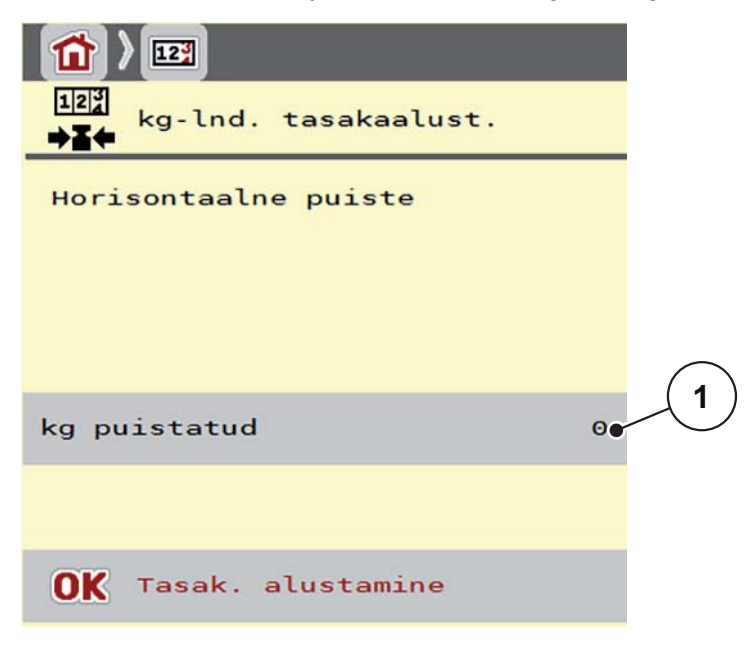

#### **Joonis 4.20:** Menüü kg-lnd. tasakaalust.

[1] Väljastatud väetisekoguse näiduväli

# *TEATIS*

Funktsiooni **kg-loenduri kohandamine** saab kasutada ainult siis, **kui masin on seisatud ja asetseb horisontaalselt**.

#### **kg-lnd. tasakaalust.:**

- **1.** Avage alammenüü **Kaalu- ja sõiduloendur > kg-indikaatori tasakaalustamine**.
- **2.** Vajutage lülitivälja **Tasakaalustamise alustamine**.
	- Väljastatav väetisekogus kantakse üle **Sõiduloendurisse** ja **Andmeloendurisse**.
- **3.** Vajutage nuppu OK.
	- $\triangleright$  Väärtus on kohandatud.
	- Ekraanile ilmub menüü **Kaalu- ja sõiduloendur**.

# *TEATIS*

Mineraalväetise puisturi uuel täitmisel käivitatakse funktsioon **kg-loenduri kohandamine** automaatselt!
#### <span id="page-72-0"></span>**4.10.3 Koguse kaalumine (ainult kaaluga puistur)**

Selles menüüs saab kaaluda punkris olevat kogust ning seada voolukiiruse regu-leerimise parameetrid [\(vt ka "Jääkkoguse vaatamine puistamise ajal \(ainult kaa](#page-78-0)[luga puistur\)" lk 73\)](#page-78-0).

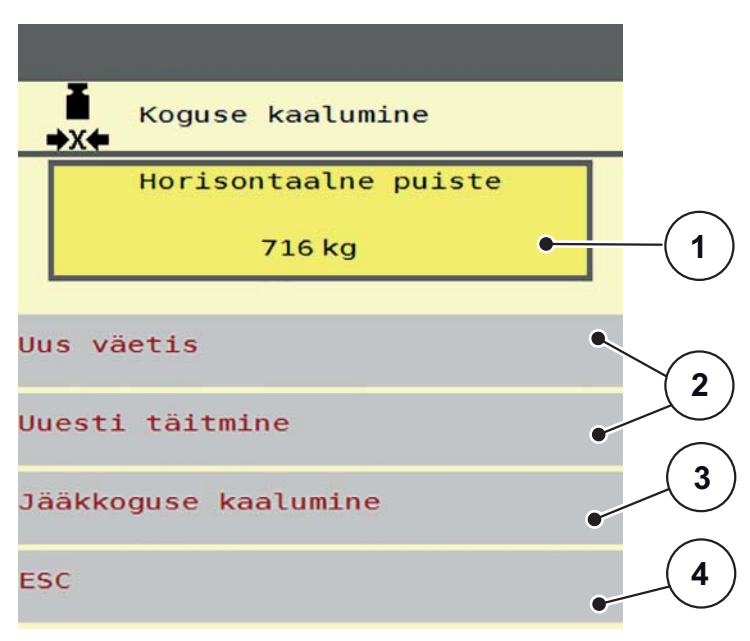

#### **Joonis 4.21:** Menüü Koguse kaalumine

- [1] Punkris kaalutud kogus
- [2] Täitmisvõimalused
- [3] Jääkkoguse kaalumine (kuvamine ainult töörežiimis **AUTO km/h + Stat. kg**)
- [4] Katkestamine

#### *TEATIS*

Funktsiooni **Koguse kaalumine** saab kasutada vaid siis, kui masin on **seisatud** ja asetseb **horisontaalselt**.

#### *TEATIS*

Funktsiooni **Koguse kaalumine** saab kasutada vaid siis, kui süsteem on töörežiimis **AUTO km/h + AUTO kg** või **AUTO km/h + Stat. kg**.

Masina juhtseadme tarnimisel koos mineraalväetise puisturiga AXIS W on tehases seadistatud töörežiim **AUTO km/h + AUTO kg**.

Koguse kaalumisel peavad olema täidetud järgmised tingimused:

- Masin asetseb horisontaalselt ega puutu vastu maad,
- jõuvõtuvõll on välja lülitatud,
- traktor on seisatud.
- masina juhtseade AXIS ISOBUS on sisse lülitatud.

#### **Punkris kaalutud kogus:**

- **1.** Täitke punker.
	- Ekraanil kuvatakse aken**Koguse kaalumine**.
- **2.** Märgistage ekraanil läbiviidud täitmisviis:
	- **Uuesti täitmine**: Puistamise jätkamine sama väetisega.
	- **uus väetis**: voolutegur seatakse väärtusele 1,0 ning voolutegur reguleeritakse uuesti.
	- **ESC**: Katkestamine
- **Ekraanil kuvatakse töökuva. Kaalutud jääkkogus muutub näiduväljal aktiivseks.**

#### **A ETTEVAATUST**

# **Vale doseerimine kaalumisfunktsiooni katkestamise tõttu**

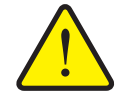

Lülitivälja **ESC** ei tohi vajutada. Vastasel korral võivad laotuskoguses/doseerimisel tekkida olulised vead.

Valige kaalumisfunktsiooni kinnitamiseks alati täite liik.

#### *TEATIS*

Jääkkoguse kuvamiseks **töökuval** peab olema valitud suvand **kg järel** (2.4.2: [Näiduväljad, lk 12\)](#page-17-0).

#### **Jääkkoguse kaalumine (ainult töörežiimis AUTO km/h + Staatiline kg)**

Vt ptk 5.5: Automaatne käitamine koos staatilise kaalumisega [\(AUTO km/h + Stat. kg\), lk 85](#page-90-0)

## <span id="page-74-0"></span>**4.10.4 Kaalu tareerimine (ainult kaaluga puistur)**

<span id="page-74-1"></span>Seadke selles menüüs kaalu väärtus tühja puisturi korral näidule 0 kg. Kaalu tareerimisel peavad olema täidetud järgmised tingimused:

- punker on tühi,
- masin on seisatud,
- jõuvõtuvõll on välja lülitatud,
- masin asetseb horisontaalselt ega puutu vastu maad,
- **•** traktor on seisatud.

#### **Kaalu tareerimine:**

- **1.** Avage menüü **Kaalu- ja sõiduloendur > Kaalu tareerimine**.
- **2.** Vajutage lülitivälja **Kaalu tareerimine**.
- **Kaalu väärtus tühja kaalu korral on nüüd seatud näidule 0 kg.**

## *TEATIS*

Jääkkoguse õigeks arvutamiseks tareerige kaal enne iga kasutamist.

## **4.11 Erifunktsioon: Juhtkangi kasutamine**

Alternatiivina saate kasutada ISOBUSi terminali töökuval seadistuste tegemiseks juhtkangi. Vt 7: [Erivarustus, lk 99](#page-104-0). RAUCHi poolt pakutaval juhtkangil on kindlad funktsioonid tehases eelprogrammeeritud.

## <span id="page-75-0"></span>*TEATIS*

Kui soovite kasutada mõnd muud juhtkangi, pöörduge oma edasimüüja poole.

Vaid edasimüüja saab programmeerida ISOBUSi terminali juhtkangi nuppe.

are or

#### **WTK juhtkangi nuppude funktsioonid**

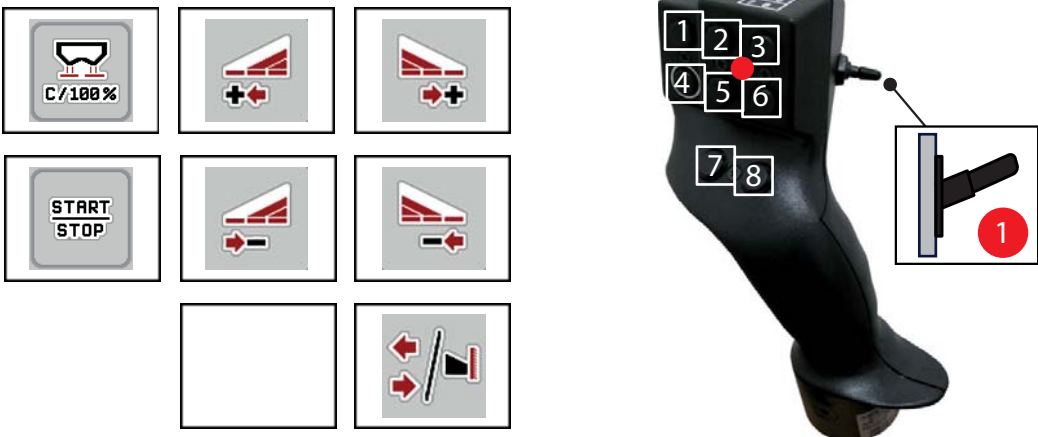

**Joonis 4.22:** Nuppude funktsioonid, tase 1 (LED on punane)

- [1] Lähtestamine
- [2] Osalaiuse suurendamine vasakul
- [3] Osalaiuse suurendamine paremal
- [4] Laotuskoguse käivitamise/seiskamise reguleerimine
- [5] Osalaiuse vähendamine vasakul (miinus)
- [6] Osalaiuse vähendamine paremal (miinus)
- [7] Puisterežiimi Piir/Serv vahetamine
- [8] Osalaiuste / piirialadel puistamise vahetamine

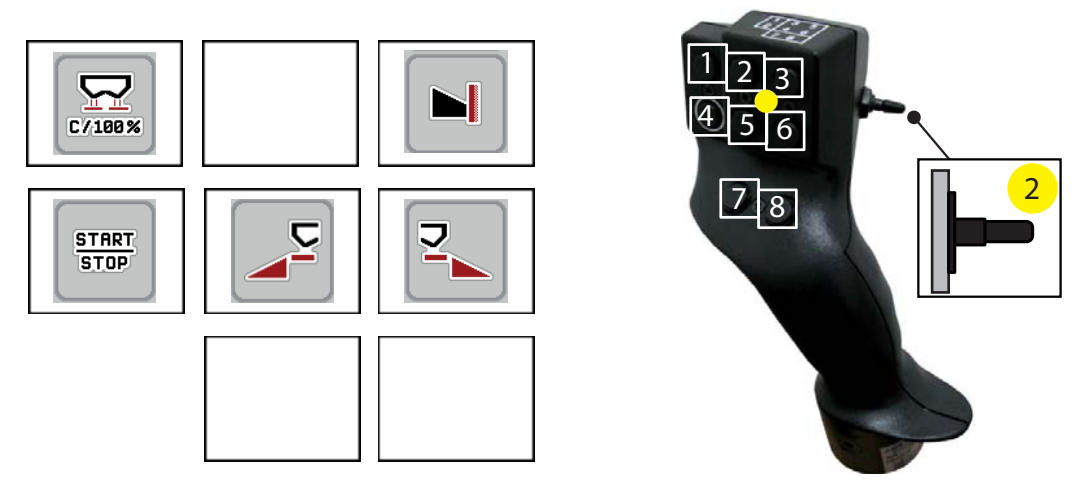

**Joonis 4.23:** Nuppude funktsioonid, tase 2 (LED on kollane)

- [1] Lähtestamine
- [2] Piirialal puistamine vasakul pool
- [3] Piirialal puistamine paremal pool
- [4] Laotuskoguse käivitamise/seiskamise reguleerimine
- [5] Vasaku puistepoole aktiveerimine
- [6] Parema puistepoole aktiveerimine
- [7] Jaotusketta pöörlemiskiiruse vähendamine
- [8] Jaotusketta pöörlemiskiiruse suurendamine

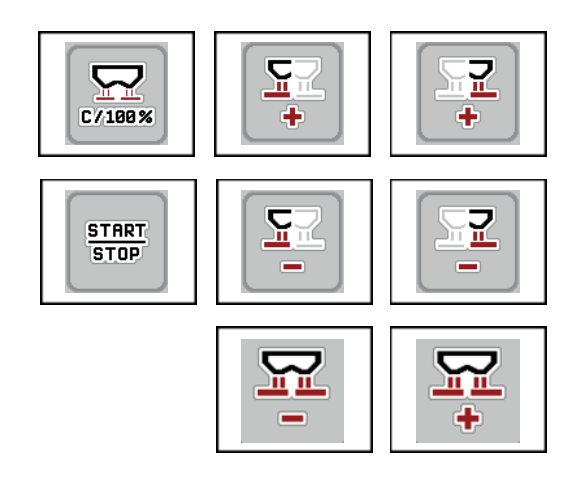

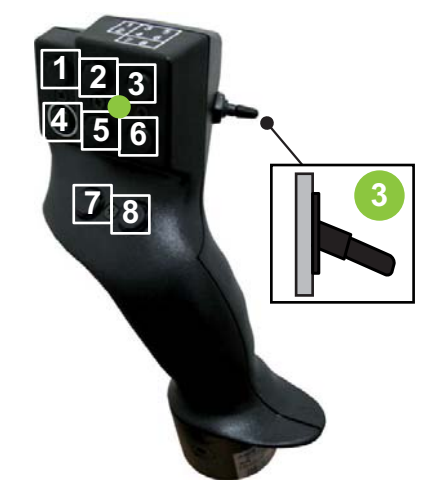

**Joonis 4.24:** Nuppude funktsioonid, tase 3 (LED on roheline)

- [1] Lähtestamine
- [2] Koguse suurendamine vasakul
- [3] Koguse suurendamine paremal
- [4] Laotuskoguse käivitamise/seiskamise reguleerimine
- [5] Koguse vähendamine vasakul
- [6] Koguse vähendamine paremal
- [7] Koguse vähendamine mõlemal pool
- [8] Koguse suurendamine mõlemal pool

# **5 Puisterežiim juhtseadmega AXIS ISOBUS**

Juhtseade AXIS ISOBUS toetab teid masina seadistamisel enne töö alustamist. Puistamise ajal on ka juhtseadme funktsioonid taustal aktiivsed. Selle abil saab kontrollida väetise laotamise kvaliteeti.

## <span id="page-78-0"></span>**5.1 Jääkkoguse vaatamine puistamise ajal (ainult kaaluga puistur)**

Puistamise ajal arvutatakse ja kuvatakse jääkkogust pidevalt uuesti.

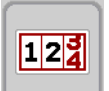

**Puistamise ajal**, st avatud doseerimisklappidega saate minna menüüsse **Sõiduloendur** punkris oleva jääkkoguse väärtust lugeda.

<span id="page-78-2"></span><span id="page-78-1"></span>*TEATIS*

Kui soovite väärtuseid puistamise ajal pidevalt jälgida, võite töökuval ka vabalt valitavad näiduväljad täita andmetega **kg järel**, **ha järel** või **m järel**, vt ptk 2.4.2: [Näiduväljad, lk 12](#page-17-0).

#### **Kaalutud jääkkogusega töötamine, punkri taastäitmine:**

- **1.** Tareerige kaal. Vt ptk 4.10.4: [Kaalu tareerimine \(ainult kaaluga puistur\), lk 69](#page-74-0).
- **2.** Valige kasutatav väetiseliik. Vt ptk 4.4.9: [Puistetabel, lk 41.](#page-46-0)
- **3.** Täitke punker.
- **4.** Kaaluge punkris olev väetisekogus. Vt ptk 4.10.3: [Koguse kaalumine \(ainult kaaluga puistur\), lk 67](#page-72-0).
- **5.** Alustage tööga.

Kui punker on tühi, täitke see uuesti.

**6.** Sõitke sõiduradadest **3** kuni **5** järjest üle.

#### *TEATIS*

Kui punker on **tühi** ning lisatakse **alla 200 kg väetist**, on voolutegur määratud ning seda ei reguleerita, vt ptk 4.4.3: [Voolutegur, lk 32.](#page-37-0) Aktiveerige töörežiim **AUTO km/h**.

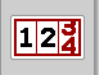

*TEATIS*

Kui punker on täidetud ja lisatakse **alla 200 kg** väetist, Vajutage menüüs **Kaalu- ja sõiduloendur > Koguse kaalumine** funktsiooni **Uuesti täitmine**.

## **5.2 TELIMAT**

#### <span id="page-79-0"></span>**Täiendavalt paigaldatavad variandid AXIS W mineraalväetisee puisturile**

*TEATIS*

TELIMATi variant on tehases juhtseadmes eelseadistatud!

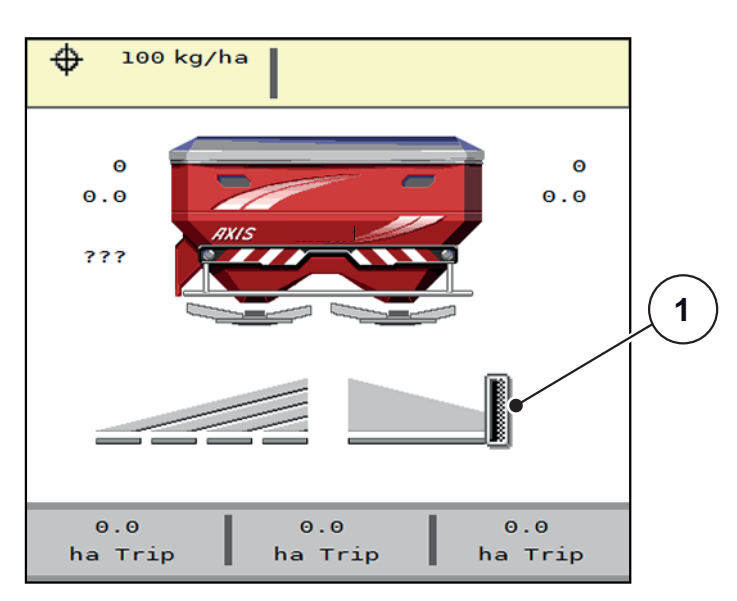

**Joonis 5.1:** TELIMATi kuva

[1] Sümbol TELIMAT

*TEATIS*

TELIMATi sümbol ekraanil on kõigi TELIMATi versioonide puhul sama!

#### **TELIMAT koos hüdraulilise kaugjuhtimisseadmega**

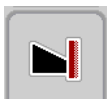

TELIMAT viiakse töö- ja puhkeasendisse hüdrauliliselt. Koguse vähendamise aktiveerimiseks või desaktiveerimiseks vajutage töökuval funktsiooninuppu **TELIMAT**. Ekraanil süttib või kustub **TELIMATi sümbol**, sõltuvalt olekust.

#### **TELIMAT koos hüdraulilise kaugjuhtimisseadme ja TELIMATi anduritega**

Kui Telimati andurid on ühendatud ja aktiveeritud, kuvatakse juhtseadme ekraanil **TELIMATi sümbol** pärast TELIMATi hüdraulilist viimist tööasendisse. Kui TELI-MAT viiakse tagasi puhkeasendisse, kustub **TELIMATi sümbol**.

Andurid kontrollivad TELIMATi liikumist ning aktiveerivad või desaktiveerivad koguse vähendamise automaatselt. Selle variandi korral funktsiooninupul **TELIMAT** funktsiooni pole.

Kui TELIMATi seadme olek ei ole kauem kui 5 sekundit tuvastatav, kuvatakse alarm 14; vt ptk 6.1: [Alarmiteadete tähendus, lk 95](#page-100-0).

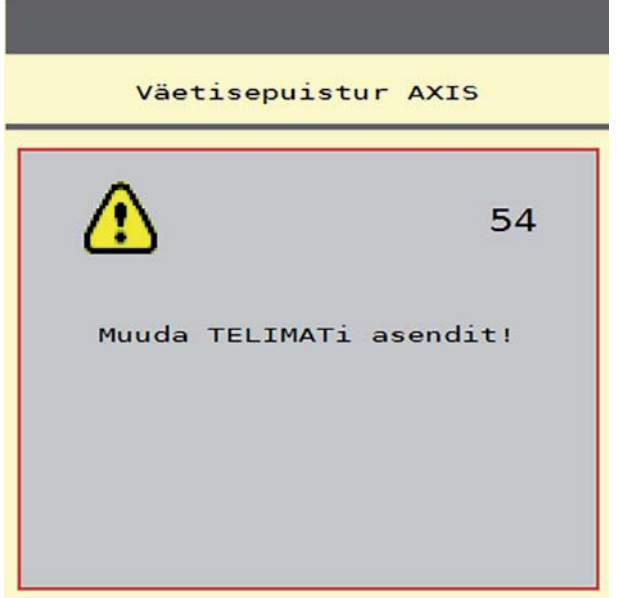

**Joonis 5.2:** TELIMATi alarmiteate kuva

**TELIMAT koos elektrilise kaugjuhtimisseadmega**

#### **A ETTEVAATUST**

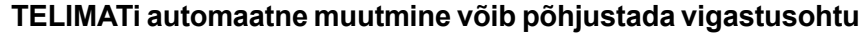

Pärast funktsiooninupu**TELIMAT** vajutamist aktiveeritakse täituri abil automaatselt äärepuiste asendisse. See võib põhjustada vigastusi ja materiaalset kahju.

 Enne **T-nupu** vajutamist tuleb inimesed masina ohualast eemale suunata.

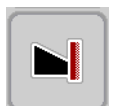

Pärast funktsiooninupu **TELIMAT** vajutamist liigub elektriline TELIMAT äärepuiste asendisse. Reguleerimise ajal kuvatakse juhtseadme ekraanil **?-sümbol**, mis muutub pärast tööasendi saavutamist uuesti mitteaktiivseks. TELIMATi asendi täiendav andurikontroll ei ole vajalik, sest täituri jälgimine on integreeritud.

TELIMATi blokeerumisel kuvatakse alarm 23; vt ptk 6.1: [Alarmiteadete tähen](#page-100-0)[dus, lk 95](#page-100-0).

## **5.3 Töötamine osalaiustega**

#### **5.3.1 Puisteliigi kuvamine töökuval**

<span id="page-81-0"></span>Masina juhtseade pakub masina AXIS-H EMC puisterežiimis 4 puisteliiki. Need seadistused on võimalikud otse talitluskuval. Puisterežiimi ajal saab puisteliike vahetada ning seega optimaalselt põllu oludega kohanduda.

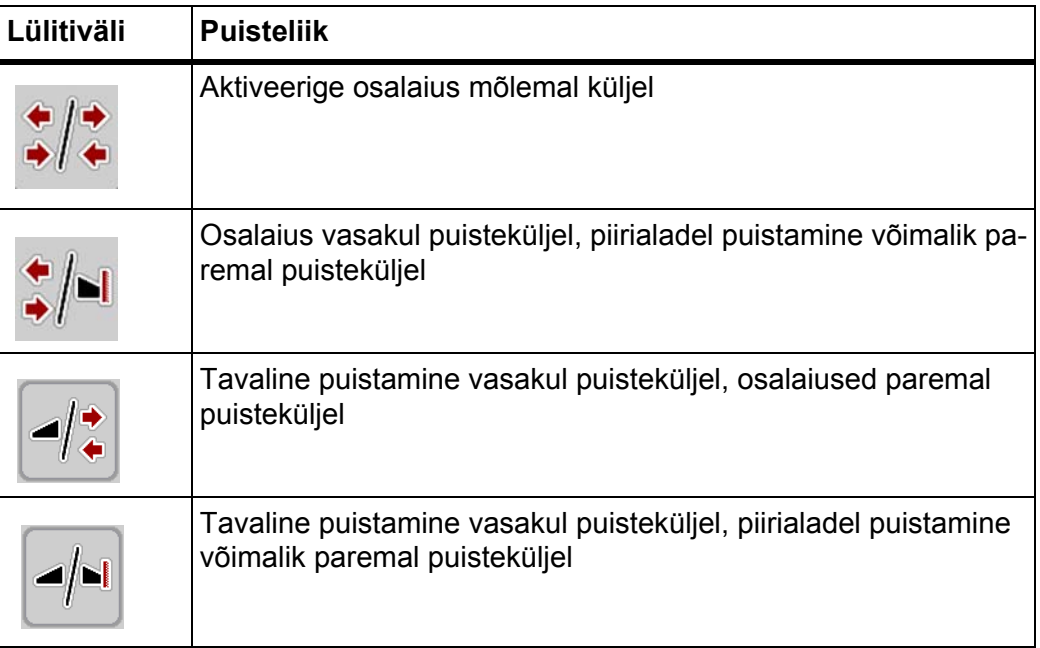

**1.** Vajutage funktsiooninuppu mitu korda, kuni ekraanil kuvatakse soovitav puisteliik.

### **5.3.2 Vähendatud osalaiustega puistamine**

Osalaiustega saab puistata ühel või mõlemal puisteküljel ning seega kohandada kogu puistelaiust põllu vajadustele. Kumbagi puistekülge saab reguleerida kuni neljal astmel

- $\frac{1}{2}$
- Vajutage nuppu **Piirialal puistamine / puisteküljed**.

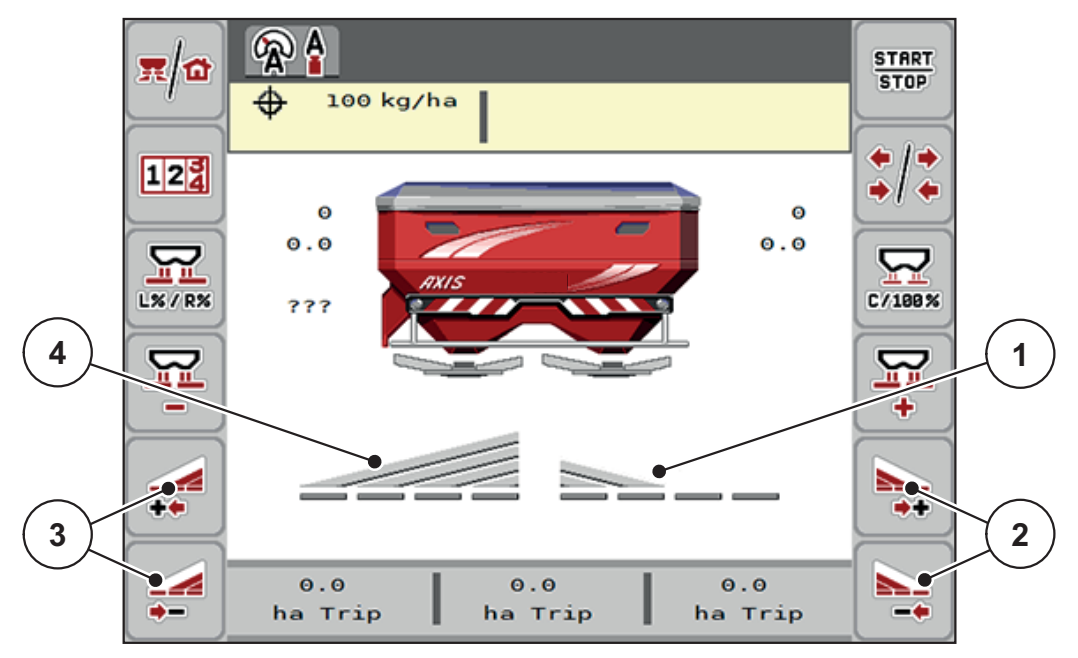

**Joonis 5.3:** Talitluskuva koos osalaiustega

- [1] Parempoolne osalaius on vähendatud 2 osalaiuse astmele
- [2] Parempoolse puistelaiuse suurendamise või vähendamise funktsiooninupp
- [3] Vasakpoolse puistelaiuse suurendamise või vähendamise funktsiooninupp
- [4] Vasakpoolne puistekülg puistab kogu laiuses

## *TEATIS*

- Kumbagi puistekülge saab kuni neljal astmel sammu kaupa vähendada või suurendada.
- **Ainult AXIS.2**: Osalaiuse aktiveerimine on võimalik väljastpoolt sissepoole või seestpoolt väljapoole. Te saate kuni 8 osalaiuste astmeni vähendada. Vt [joonis 5.4.](#page-83-0)
- **1.** Funktsiooninupp **Vasakpoolse osalaiuse vähendamine** või **Parempoolse osalaiuse vähendamine**.
	- $\triangleright$  Puistekülje osalaiust vähendatakse ühe astme võrra.
- **2.** Vajutage funktsiooninuppu **Vasakpoolse osalaiuse suurendamine** või **Parempoolse osalaiuse suurendamine**.
	- $\triangleright$  Puistekülje osalaiust suurendatakse ühe astme võrra.

## <span id="page-82-0"></span>*TEATIS*

Osalaiused ei ole jagatud proportsionaalselt. Puistelaiuse abiline VariSpread seadistab puistelaiused automaatselt.

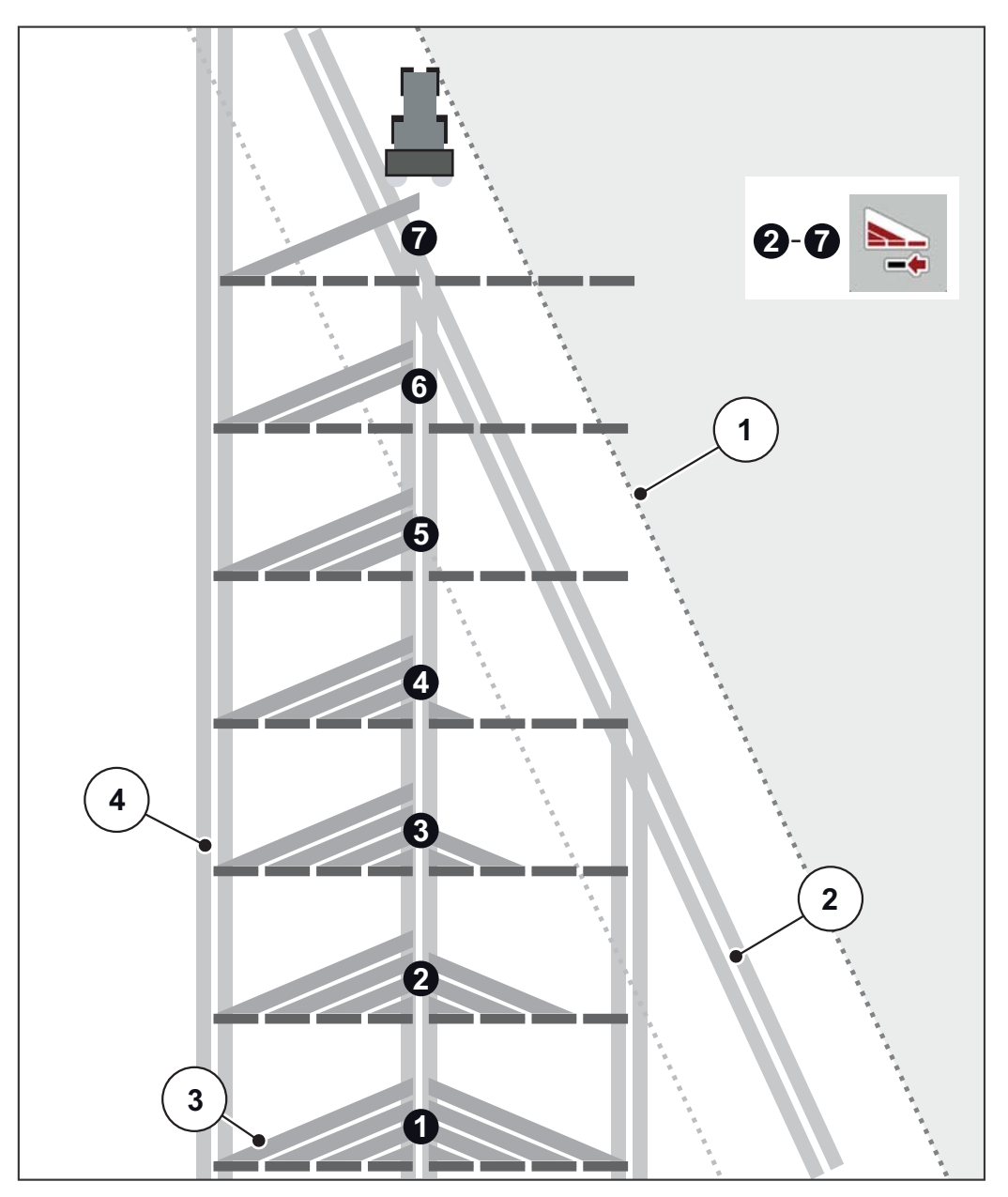

<span id="page-83-0"></span>**Joonis 5.4:** Automaatne osalaiuse aktiveerimine

- [1] Põlluäär
- [2] Pööramisala
- [3] Osalaiused 1 kuni 4: osalaiuste järkjärguline vähendamine paremal pool mudelitel AXIS.1 ja AXIS.2. Osalaiused 5 kuni 7: osalaiuste järkjärguline vähendamine paremal pool mudelil AXIS.2.
- [4] Põllul olevad tehnorajad

### **5.3.3 Puisterežiim ühe osalaiusega ja piirialadel puistamise režiimis**

<span id="page-84-0"></span>Puisterežiimi ajal saate osalaiusi sammu kaupa muuta ning piirialadel puistamise inaktiveerida. Alumisel joonisel on kujutatud töökuva aktiveeritud piirialadel puistamise ja aktiveeritud osalaiusega.

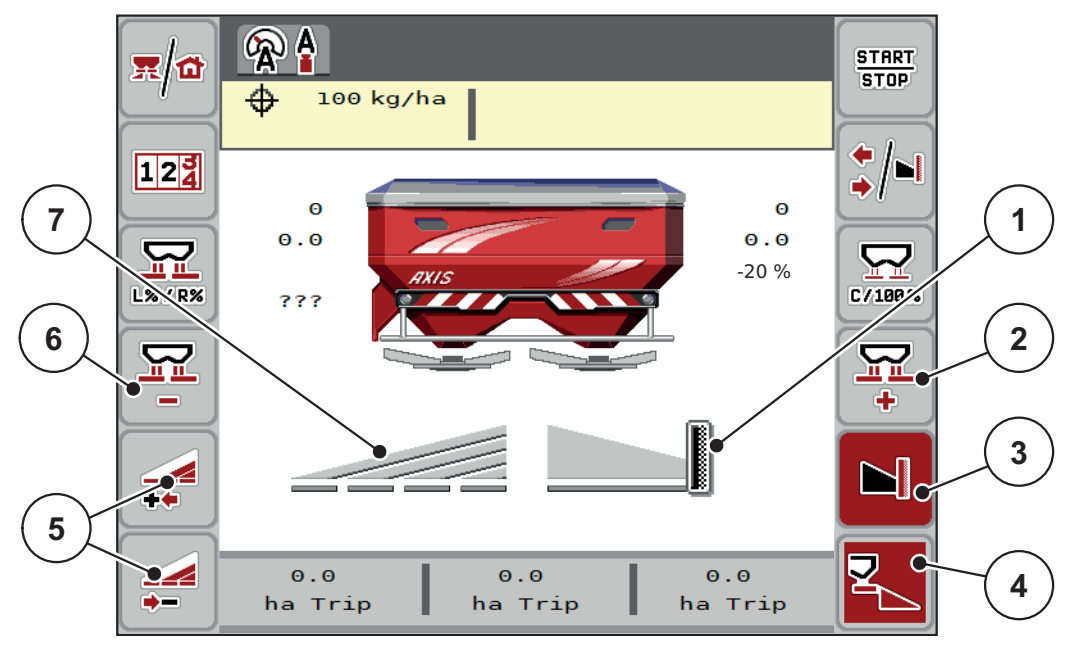

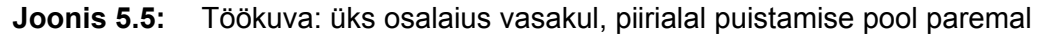

- [1] Puistekülg paremal piirialal puistamise režiimis
- [2] Suurendage piirialal puistamise poolel jaotusketta ava
- [3] Piirialal puistamise režiim on aktiveeritud
- [4] Parempoolne puistekülg on aktiivne
- [5] Osalaiuse vähendamine või suurendamine vasakul
- [6] Vähendage piirialal puistamise poolel jaotusketta ava
- [7] Neljal astmel reguleeritav osalaius vasakul
- Vasakpoolne puistekogus on seatud kogu töölaiusele.
- Funktsiooninupp **Puistekülg paremal** [4] on aktiivne.
- Funktsiooninupp **Piirialal puistamine paremal** [3] on vajutatud, piirialal puistamine on aktiveeritud ja puistekogust on näiteks 20% võrra vähendatud.
- Väetis puistatakse paremal poolele töölaiusele.
- Funktsiooninupp **Vasakpoolse puistelaiuse vähendamine** [5] osalaiuse vähendamiseks ühe astme võrra.
- Vajutage funktsiooninuppu **C/100 %**, millega saate naasta kohe täielikule töölaiusele.
- Vajutage funktsiooninuppu **Piirialadel puistamine paremal** [3], piirialadel puistamine inaktiveeritakse.

# **5.4 Puistamine automaatrežiimis AUTO km/h + AUTO kg**

<span id="page-85-0"></span>*TEATIS*

Töörežiim **AUTO km/h + AUTO kg** kuvatakse ekraanil vaid juhul, kui mineraalväetise puistur **AXIS W** on tehases konfigureeritud.

Masinatel **AXIS-M W** ja **AXIS-M EMC** on tehases seadistatud vaikerežiimiks **AUTO km/h + AUTO kg**.

#### **5.4.1 Automaatrežiim koos automaatse kaalumisega**

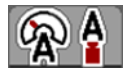

Töörežiimis **AUTO km/h + AUTO kg** saab punkris olevat väetisekogust puistamise ajal pidevalt kaaluda. Voolukiiruse reguleerimist korrigeeritakse selle info põhjal regulaarselt. Seeläbi tagatakse väetise optimaalne doseerimine.

#### **Puistamise eeldus:**

 Töörežiim **AUTO km/h + AUTO kg** on aktiivne (vt 4.5.1: [Käitus automaat/kä](#page-50-0)[sitsi, lk 45\)](#page-50-0).

#### *TEATIS*

Kui lisate tühja punkrisse alla 200 kg väetist, minge režiimi **AUTO km/h + Staatiline kg** või **AUTO km/h**.

#### **Toimimine:**

- **1.** Lülitage juhtseade AXIS ISOBUS sisse.
- **2.** Täitke punker väetisega.
	- Ekraanil kuvatakse aken **Koguse kaalumine**.
- **3.** Kaaluge väetis funktsiooni **Uuesti täitmine** või **uus väetis** abil.

Vt ptk 4.10.3: [Koguse kaalumine \(ainult kaaluga puistur\), lk 67](#page-72-0)

- **Uuesti täitmine**: Väetamise jätkamine sama väetisega. Vooluteguri seadistus jääb alles.
- **uus väetis**: Voolutegur on seatud väärtusele 1,0; toimub uues voolukiiruse reguleerimine.
- **Väetise jääkkogust suurendatakse uuesti täitmise koguse võrra.**

#### **A ETTEVAATUST**

**ESC-nupu vajutamisel muutub doseerimine valeks**

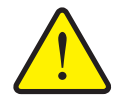

ESC-nuppu ei tohi vajutada. Vastasel korral võivad laotuskoguses/doseerimisel tekkida olulised vead.

 Vajutage kaalumisfunktsiooni kinnitamiseks alati **sisestusnuppu**.

- **4.** Vajutage nuppu **Start/stopp**.
- **Puistamine algab.**

## *TEATIS*

Ebatasase, künkliku maastiku korral tuleb juhul, kui laotuskogus on alla 30 kg/min, puistata režiimis **AUTO km/h + Staatiline kg** (kaaluga puistur) või **AUTO km/h** (muud mineraalväetisepuisturi tüübid)

### *TEATIS*

Kui pärast akna **Koguse kaalumine** sulgemist muudetakse enne puistamise alustamist väetise seadistusi, tuleb muudatused teha horisontaalses asendis seisva masinaga.

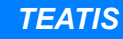

Kui sõidu ajal (nt põllule sõitmisel) muudetakse väetise seadistusi, avage enne puistamise algust seistes menüü **Kaalu- ja sõiduloendur > Koguse kaalumine** ja vajutage suvandit **uus väetis**.

## *TEATIS*

Soovitame voolutegurit töökuval näidata (vt 2.4.2: [Näiduväljad, lk 12\)](#page-17-0), et vooluteguri reguleerimist puistamise ajal jälgida.

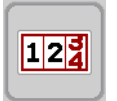

121

### *TEATIS*

Vooluteguri reguleerimise probleemide korral (ummistused jne) minge pärast rikke kõrvaldamist seisatud masinal menüüsse **Kaalu- ja sõiduloendur > Koguse kaalumine** ja valige funktsioon **uus väetis**.

#### **5.4.2 Massivoolu reguleerimine M EMC funktsiooniga**

<span id="page-87-0"></span>Massivoolu mõõtmine toimub mõlemal kettapoolel eraldi, et erinevusi etteantud väljastuskogusest saaks kohe korrigeerida.

Funktsioonil M EMC on massivoolu reguleerimiseks vaja järgnevaid masina andmeid:

- Jõuvõtuvõlli pöörete arv
- Jaotusketta tüüp

Võimalik on jõuvõtuvõlli pöörlemiskiirus vahemikus 450 kuni 650 p/min.

- **Soovitud pöörlemiskiirus peaks puistamise ajal samaks jääma (+/- 10 p/min)**. Sellega saate tagada reguleerimise kõrge kvaliteedi.
- Tühikäigumõõtmine on võimalik **ainult** siis, kui tegelik jõuvõtuvõlli pöörlemiskiirus erineb **kuni +/- 10 p/min** menüüs **Jõuvõtuvõll** sisestatust. Väljaspool seda piirkonda ei ole tühikäigu mõõtmine võimalik.

#### **Puistamise eeldus:**

- Töörežiim **AUTO km/h + AUTO kg** on aktiivne (vt 4.5.1: [Käitus automaat/kä](#page-50-0)[sitsi, lk 45\)](#page-50-0).
- **1.** Täitke punker väetisega.
- **2.** Väetise seadistuste tegemine:
	- laotuskogus (kg/ha)
	- Töölaius (m)
- **3.** Sisestage jõuvõtuvõlli pöörlemiskiirus vastavas menüüs. [Vt ka "Jõuvõtuvõll" lk 54](#page-59-0).
- **4.** Valige vastavas menüüs kasutatav kettatüüp. [Vt ka "Jaotusketta tüüp" lk 54.](#page-59-1)
- **5.** Lülitage jõuvõtuvõll sisse.
- <span id="page-87-1"></span>**6.** Seadistage jõuvõtuvõll sisestatud pöörlemiskiirusele.
	- $\triangleright$  Kuvatakse tühikäigumõõtmise mask.

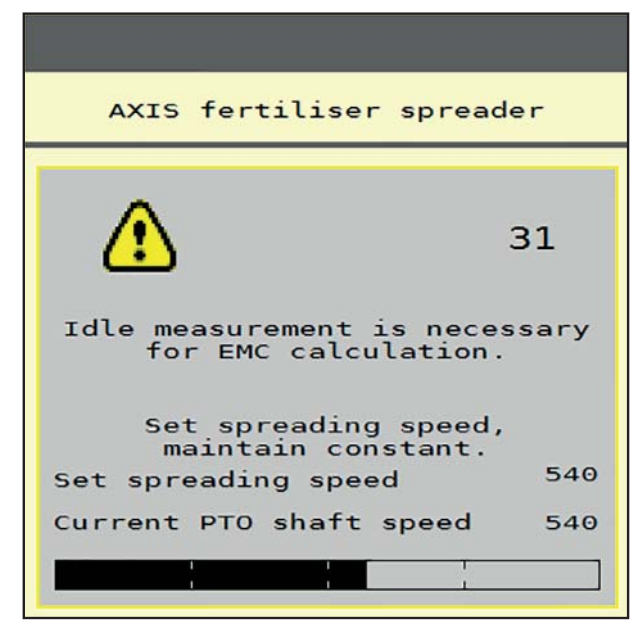

**Joonis 5.6:** Infomall tühikäigu mõõtmisel (näide inglise keeles)

- **7.** Oodake, kuni edenemisriba on täiesti lõppu jõudnud.
	- $\triangleright$  Tühikäigumõõtmine on lõpetatud.
	- $\triangleright$  Tühikäiguaeg on seatud 20 minutile.
- <span id="page-88-0"></span>**8.** Vajutage **Start/stopp**-nuppu.

#### **Puistamine algab.**

Seni, kuni jõuvõtuvõll töötab, käivitub tühikäigu mõõtmine hiljemalt pärast tühikäigu aega iga 20 minuti järel automaatselt.

Teatud tingimustes on vajalik tühikäigu mõõtmine selleks, et saada enne puistamise alustamist uued referentsandmed.

Niipea kui on vajalik tühikäigu mõõtmine puistamise ajal, kuvatakse infomall.

## *TEATIS*

Niipea kui doseerimisklapid sulguvad (nt pööramisalas või nupu **Start/Stopp** vajutamisel), käivitab **Funktsioon M EMC** tühikäigu mõõtmist taustal (ilma infomallita)!

 Selleks peab jõuvõtuvõlli pöörlemiskiirus jääma tühikäigu mõõtmise ajal seadistatud väärtusele!

## *TEATIS*

Kui soovite järgmise tühikäigumõõtmiseni jäävat aega jälgida, võite määrata Tü-hikäigu aja vabalt valitavatele kuvaväljale, vt ptk 2.4.2: [Näiduväljad, lk 12](#page-17-0).

#### *TEATIS*

Uus tühikäigumõõtmine on käivitamisel ja kettatüübi vahetamisel tungivalt vajalik!

Vooluteguri ebatavalise muutumise korral tuleb tühikäigumõõtmine käivitada **käsitsi**.

#### **Eeldus:**

- Puistamine peatud (Start/stopp-nupp või mõlemad osalaiused on inaktiveeritud).
- Ekraanile ilmub talitluskuva.
- Jõuvõtuvõlli pöörete arv on vähemalt 400 p/min.

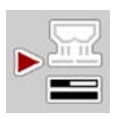

- Vajutage **peamenüüs** tühikäigu mõõtmise nuppu.
	- $\triangleright$  Tühikäigumõõtmine käivitub käsitsi.

# <span id="page-90-0"></span>**5.5 Automaatne käitamine koos staatilise kaalumisega (AUTO km/h + Stat. kg)**

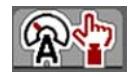

<span id="page-90-2"></span>Töörežiimis **AUTO km/h + Staatiline kg** töötatakse **AINULT** väikeste puistekogustega või kallakutel.

<span id="page-90-1"></span>**1.** Lülitage sisse AXIS ISOBUS.

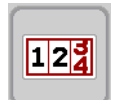

- **2.** Avage menüü **Kaalu- ja sõiduloendur > Koguse kaalumine**.
- **3.** Kaaluge väetis funktsiooni **Uuesti täitmine** või **uus väetis** abil. Vt ptk 4.10.3: [Koguse kaalumine \(ainult kaaluga puistur\), lk 67](#page-72-0)
- **4.** Väetiseseadistuste tegemine:
	- laotuskogus (kg/ha)
	- töölaius (m)
- **5.** Lisage väetist.
	- Ekraanil kuvatakse aken **Koguse kaalumine**.
- **6.** Valige täite soovitav liik.

**Uuesti täitmine**: Väetamise jätkamine sama väetisega. Kõik salvestatud väärtused (voolutegur) jäävad alles.

**uus väetis**: Voolutegur seatakse väärtusele 1,0. Vajadusel saab soovitava vooluteguri sisestada ka hiljem.

- **7.** Sisestage voolutegur kaasasolevast puistetabelist või vastavalt kogemusele.
- **8.** Sisestage voolutegur käsitsi.
- **9.** Vajutage nuppu **Start/stopp**.
	- $\triangleright$  Puistamine algab.
- **10.** Kui vähemalt 150 kg väetist on väljastatud, vajutage **Start-stopp**-nuppu.
- **11.** Seisake traktor tasasel pinnal.

Masin peab olema horisontaalselt.

- **12.** Avage menüü **Kaalu- ja sõiduloendur > Koguse kaalumine**.
- **13.** Märkige valikuväli **Jääkkoguse kaalumine**.
	- $\triangleright$  Tarkvara võrdleb väljastatud kogust punkris oleva väetise jääkkogusega.
	- $\triangleright$  Tarkvara arvutab vooluteguri vastavalt uuesti.
- **14.** Määrake voolutegur.

Vajutage nuppu **Vooluteguri kinnit.**, et **uuesti arvutatud** voolukiirus üle võtta. Vajutage **ESC-nuppu**, et **seni salvestatud** voolutegur üle võtta.

# *TEATIS*

Kui sõidu ajal (nt põllule sõitmisel) muudetakse väetise seadistusi, avage enne puistamise algust seisva masinaga kg-nuppu **Koguse kaalumine**.

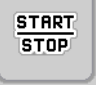

**121** 

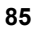

# **5.6 Puistamine töörežiimis AUTO km/h**

Vaikimisi on see töörežiim aktiivne masinatel, millel **ei ole kaalumistehnikat**.

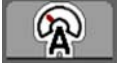

- **1.** Väetiseseadistuste tegemine:
	- laotuskogus (kg/ha)
	- töölaius (m)
- **2.** Lisage väetist.

# <span id="page-91-0"></span>*TEATIS*

Optimaalse puistetulemuse saavutamiseks töörežiimis **AUTO km/h** tuleb enne puistamist teha annustuskatse.

**3.** Vooluteguri määramiseks annustuskatse tegemine või

Võtke voolutegur puistetabelist ja sisestage käsitsi.

**4.** Vajutage nuppu **Start/stopp**.

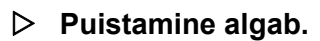

STRRT<br>STOP

# **5.7 Puistamine töörežiimis MAN km/h**

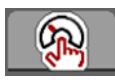

<span id="page-92-0"></span>Töörežiimis MAN km/h töötate siis, kui kiirussignaali pole.

- **1.** Lülitage masina juhtseade AXIS ISOBUS sisse.
- **2.** Avage menüü **Masina seadistused > Käitus automaat/käsitsi**.
- **3.** Avage menüüelement **MAN km/h**.
- **4.** Sisestage sõidukiirus.
- **5.** Vajutage nuppu **OK**.
- **6.** Väetiseseadistuste tegemine:
	- laotuskogus (kg/ha)
	- töölaius (m)
- **7.** Lisage väetist.

### *TEATIS*

Optimaalse puistetulemuse saavutamiseks töörežiimis MAN km/h tuleb enne puistamist teha annustuskatse.

**8.** Vooluteguri määramiseks annustuskatse tegemine või

Võtke voolutegur puistetabelist ja sisestage käsitsi.

- **9.** Vajutage **Start/stopp**-nuppu.
- **Puistamine algab.**

#### *TEATIS*

Hoidke puistamise ajal kindlasti sisestatud kiirust.

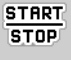

## **5.8 Puistamine töörežiimis MANi skaala**

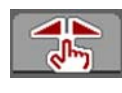

**START STOP** 

<span id="page-93-0"></span>Töörežiimis **MANi skaala** saate doseerimisklapi ava käsitsi muuta.

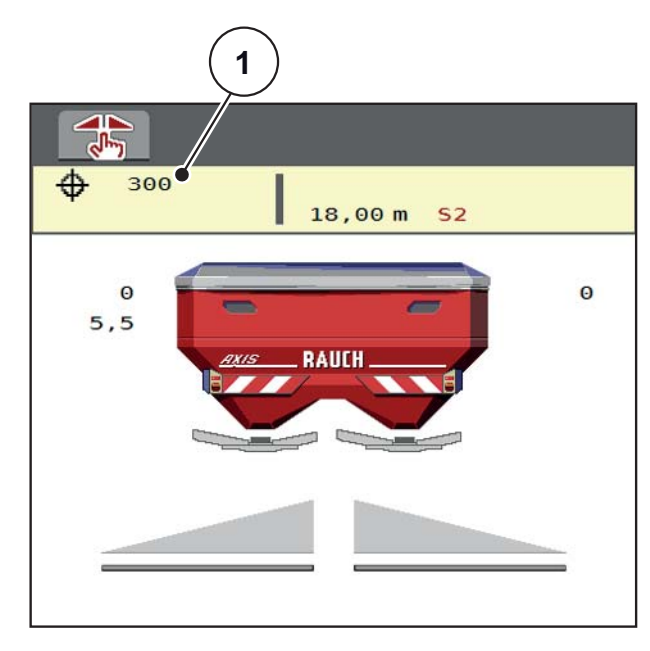

**Joonis 5.7:** Töökuva MANi skaala

[1] Doseerimisklapi praeguse skaalaasendi näit

- **1.** Lülitage masina juhtseade AXIS ISOBUS sisse.
- **2.** Avage menüü **Masina seadistused > Käitus automaat/käsitsi**.
- **3.** Avage menüüelement **MANi skaala**
- **4.** Kandke sisse doseerimisklapi ava seadeväärtus.
- **5.** Vajutage nuppu **OK**.
- **6.** Juhtseade lülitub töökuvale.
- **7.** Vajutage nuppu **Start/stopp**.

#### **Puistamine algab.**

.

**8.** Doseerimisklapi ava muutmiseks vajutage funktsiooninuppu **MAN+** või **MAN-**

MAN MAN

**START STOP** 

**MAN+** doseerimisklapi ava suurendamiseks või

**MAN-** doseerimisklapi ava vähendamiseks.

## *TEATIS*

Selleks et ka käsitsirežiimis saavutada optimaalne puistetulemus, soovitame doseerimisava ja sõidukiiruse väärtused võtta puistetabelist.

# **5.9 GPS Control**

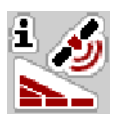

<span id="page-94-0"></span>Juhtseadme AXIS ISOBUS saab kombineerida GPS-seadmega. Lülituse automatiseerimiseks vahetatakse andmeid kahe seadme vahel.

SectionControliga ISOBUSi terminal edastab masina juhtseadmele andmed doseerimisklapi avamise ja sulgemise kohta.

Puistekiilude kõrval olev sümbol **A** annab märku aktiveeritud automaatikafunktsioonist. SectionControliga ISOBUSi terminal avab ja sulgeb üksikud osalaiused sõltuvalt asendist põllul. Puistamine algab, kui vajutate nuppu **Start/stopp**.

#### **A HOIATUS**

**Väljatulev väetis võib põhjustada vigastusi**

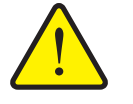

SectionControli funktsioon käivitab puistamise automaatselt, ilma eelhoiatuseta. Väljuv väetis võib põhjustada silmade ja ninalimaskestade vigastusi. Samuti on libisemisoht.

 Puistamise ajal tuleb inimesed ohupiirkonnast eemale suunata.

Puistamise ajal saab **ühe või mõlemad osalaiused** või üksikud osalaiused igal ajal sulgeda. Kui aktiveerite osalaiused uuesti automaatrežiimi jaoks, rakendub viimati seadistatud olek.

Kui lülitate SectionControliga ISOBUSi automaatrežiimilt käsirežiimi, sulgeb masina juhtseade doseerimisklapi.

## *TEATIS*

Seadme AXIS ISOBUS GPS Controli funktsioonide kasutamiseks peab menüüs **Masina seadistused** olema aktiveeritud seadistus **GPS Control**!

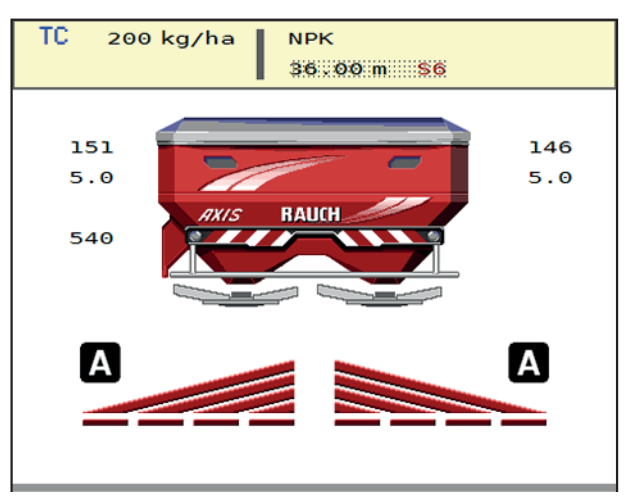

**Joonis 5.8:** Puisterežiimi näidik GPS Controliga töökuval

RAUCHi funktsioon **OptiPoint** arvutab puistamise optimaalse sisse- ja väljalülituspunkti puistamiseks pööramisalas, arvestades masina juhtseadme seadistusi; vt 4.4.7: [OptiPointi arvutamine, lk 37](#page-42-0).

#### <span id="page-96-2"></span>**Sõidustrateegia OPTI**

**Sõidustrateegia** põhineb väljalülituskaugusel pööramisteest. Sõltuvalt väetisesordist võib optimaalne väljalülituskaugus ([joonis 5.9](#page-96-0), [B]) olla põlluserva läheduses ([joonis 5.9,](#page-96-0) [C]).

Sellisel juhul ei ole võimalik traktoriga pööramisteele keerata ning järgmisele põllupaanile sõita. Pööramine peab toimuma pööramistee ja põllupiiri vahel või väljaspool põldu. Väetise jaotumine põllul on optimaalne.

*TEATIS*

Valige **OptiPointi** arvutamisel sõidustrateegia **OPTI**.

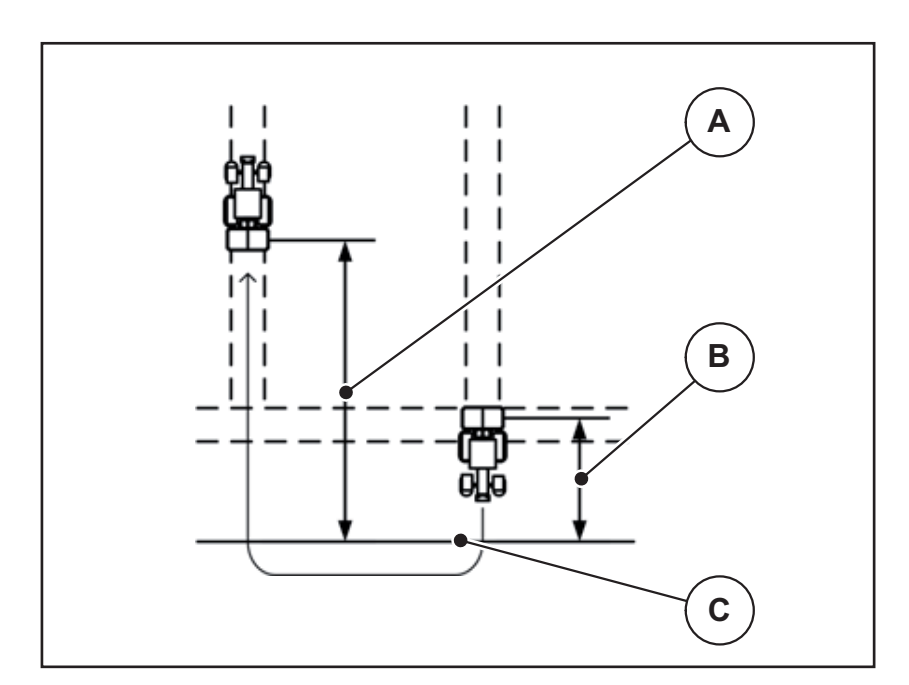

<span id="page-96-0"></span>**Joonis 5.9:** Sõidustrateegia OPTI

- <span id="page-96-1"></span>[A] Sisselülituskaugus
- [B] Väljalülituskaugus
- [C] Põlluserv

#### <span id="page-97-1"></span>**Kaugus sees (m)**

**Kaugus sees** tähistab sisselülituskaugust ([joonis 5.10](#page-97-0) [A]) põlluserva suhtes ([joonis 5.10](#page-97-0) [C]). Selles põllu kohas avanevad doseerimisklapid. See kaugus sõltub väetisesordist ning kujutab endast väetise optimaalseks jaotumiseks vajalikku optimaalset sisselülituskaugust.

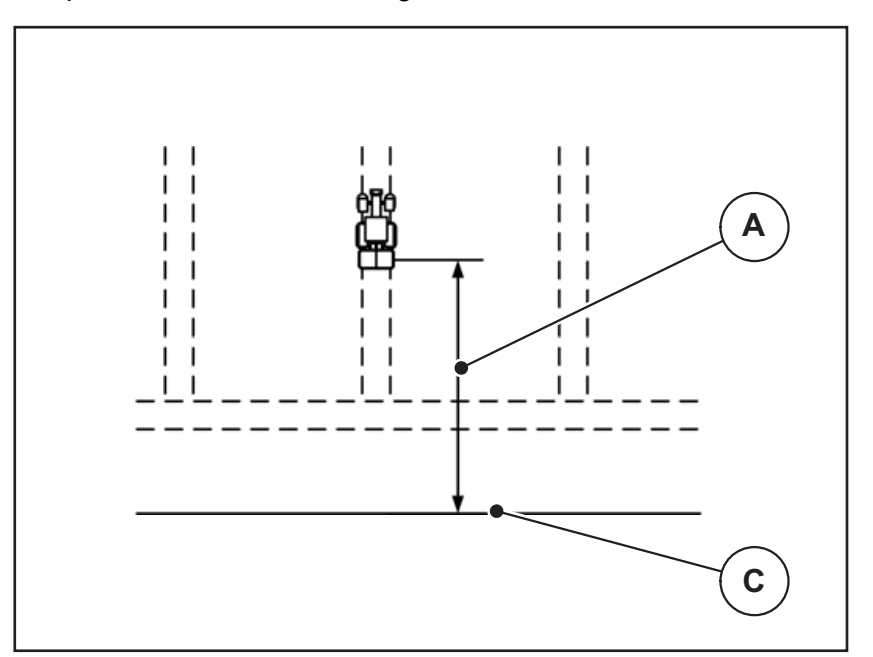

<span id="page-97-0"></span>**Joonis 5.10:** Kaugus sees (põlluserva suhtes)

- [A] Sisselülituskaugus
- [C] Põlluserv

Kui soovite põllu sisselülituskaugust muuta, peate kohandama väärtust **Kaugus sees**.

- Kauguse väiksem väärtus tähendab, et sisselülitusasend nihkub põlluserva poole.
- Suurem väärtus tähendab, et sisselülitusasend nihkub põllu siseosa poole.

#### <span id="page-98-1"></span>**Kaugus väljas (m)**

**Kaugus väljas** tähistab sisselülituskaugust [\(joonis 5.11](#page-98-0) [B]) põlluserva suhtes ([joonis 5.11](#page-98-0) [C]). Selles asendis hakkavad doseerimisklapid sulguma.

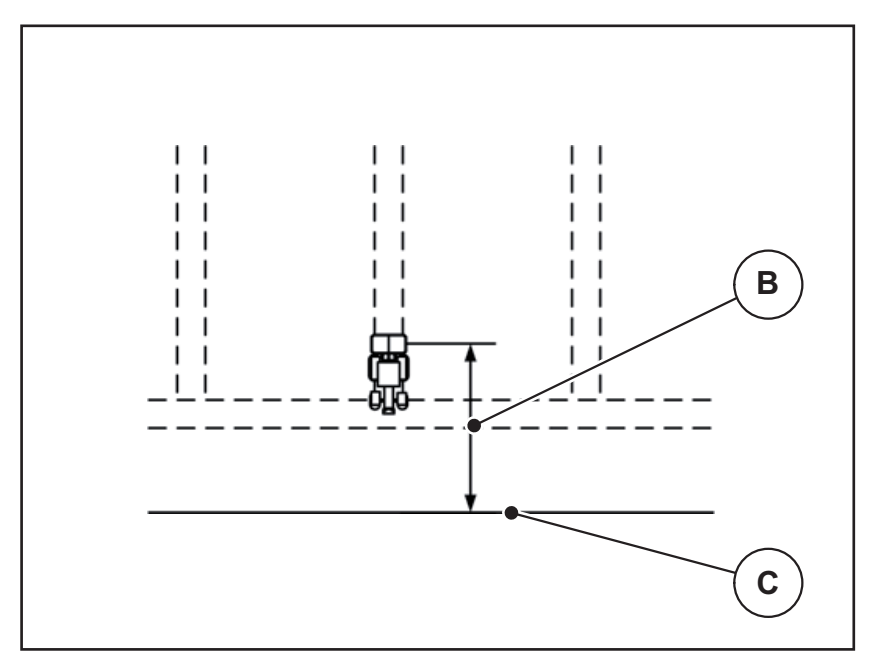

<span id="page-98-0"></span>**Joonis 5.11:** Kaugus väljas (põlluserva suhtes)

- [B] Väljalülituskaugus
- [C] Põlluserv

Kui soovite muuta väljalülitusasendit, peate suvandit **Kaugus väljas** vastavalt kohandama.

- <span id="page-98-2"></span>Väiksem väärtus tähendab, et väljalülitusasend nihkub põlluserva poole.
- Suurem väärtus tähendab, et väljalülitusasend nihkub põllu siseosa poole.

# **6 Alarmiteated ja nende võimalikud põhjused**

<span id="page-100-2"></span>Masina juhtseadme AXIS ISOBUS ekraanil võidakse kuvada mitmesuguseid alarmiteateid.

# <span id="page-100-1"></span><span id="page-100-0"></span>**6.1 Alarmiteadete tähendus**

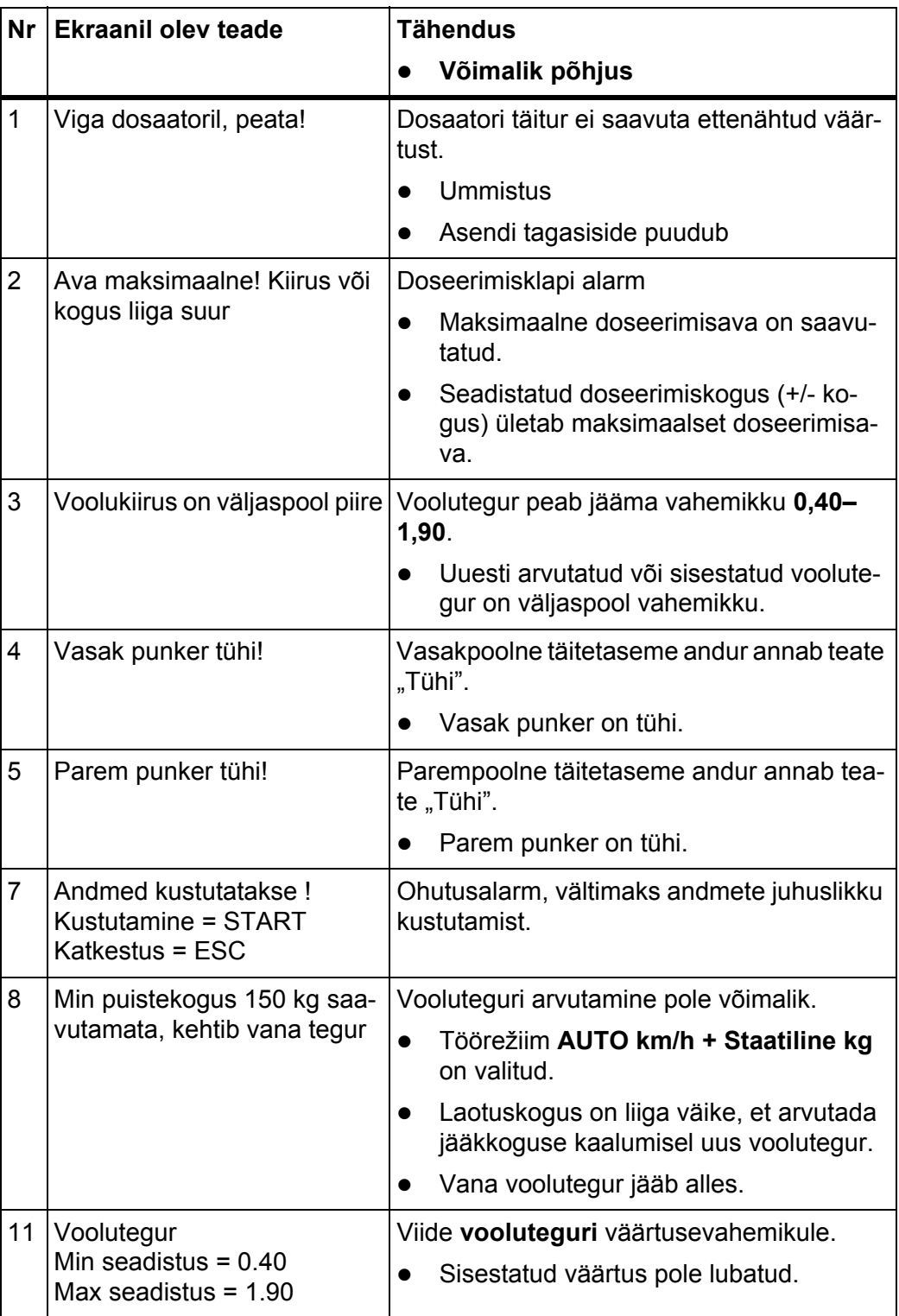

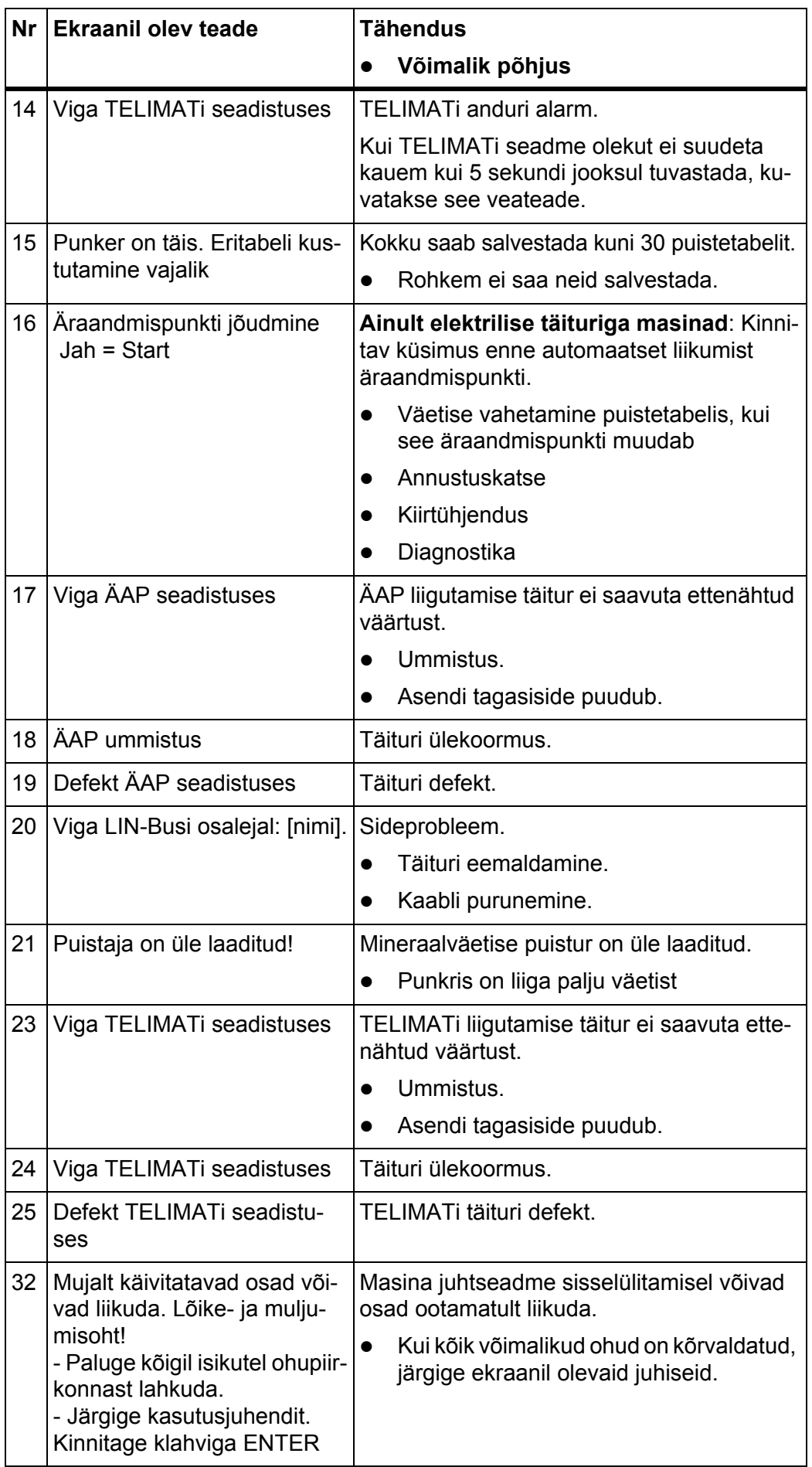

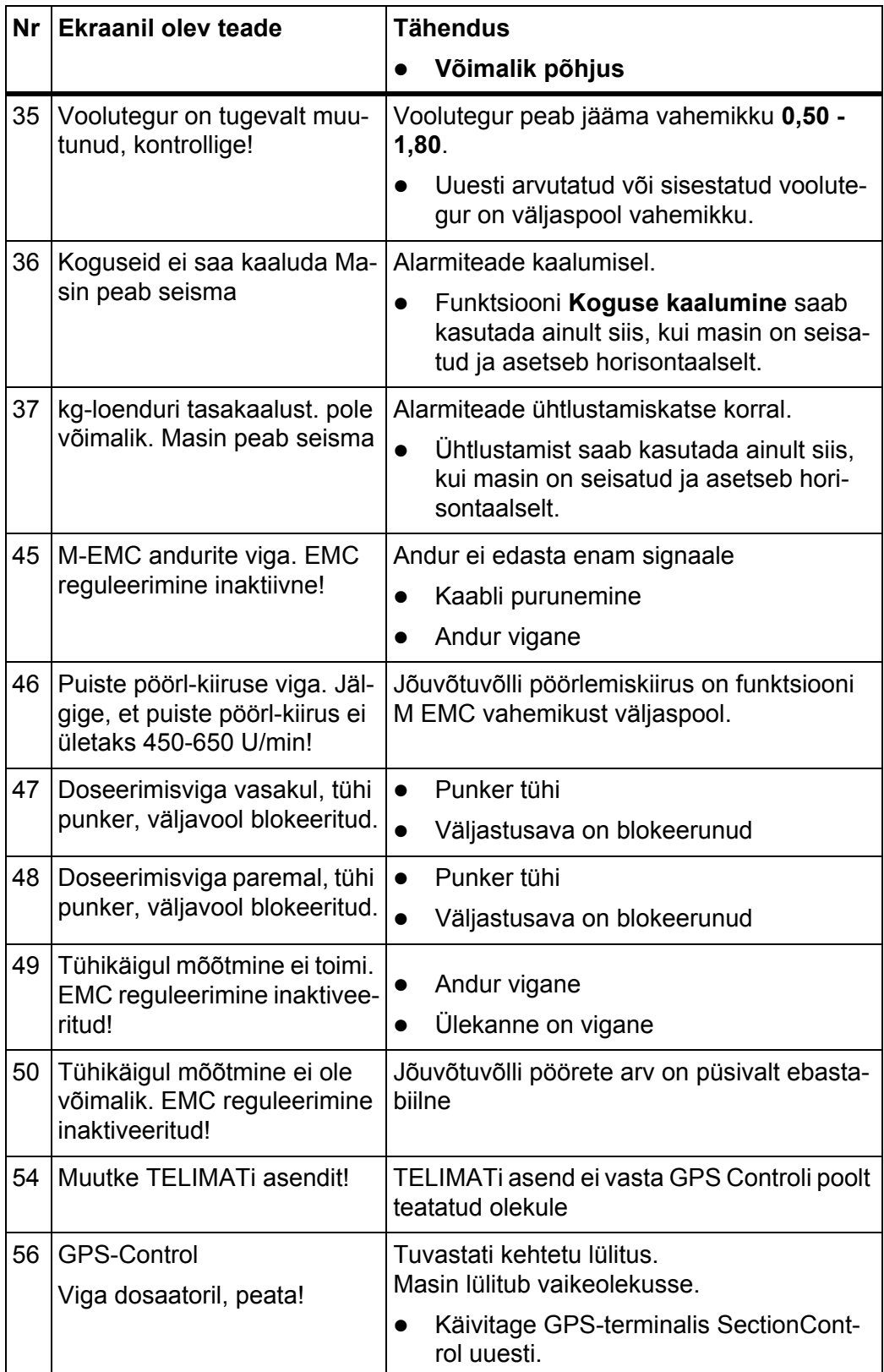

## **6.2 Alarmiteate kinnitamine**

<span id="page-103-1"></span>Alarmiteade tõstetakse ekraanil esile ja kuvatakse koos hoiatussümboliga.

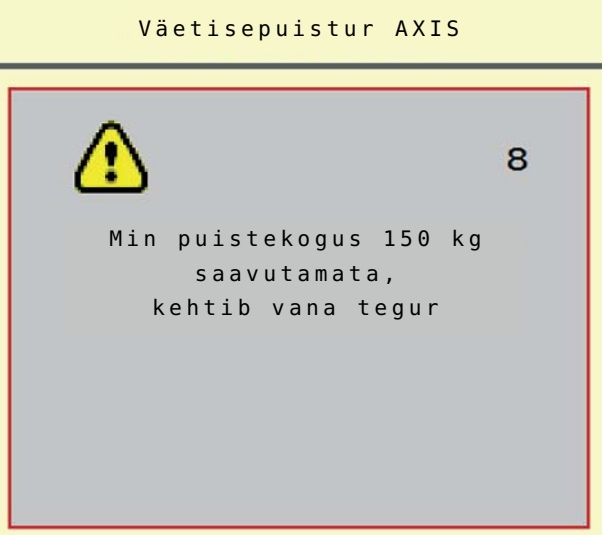

**Joonis 6.1:** Alarmiteade (näide)

**1.** Kõrvaldage alarmiteate põhjus.

Selleks järgige masina kasutusjuhendit ja punkti 6.1: [Alarmiteadete tähen](#page-100-1)[dus, lk 95](#page-100-1).

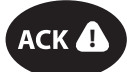

- **2.** Vajutage nuppu **ACK**.
- **Alarmiteade kustub.**

## <span id="page-103-0"></span>*TEATIS*

Alarmiteadete kinnitamine võib eri masina juhtseadmetel erineda.

Teisi, kollase ringiga teateid saab kinnitada erinevate nuppudega:

- Enter-nupp
- Start/stopp

Selleks järgige ekraanil olevaid juhiseid.

# <span id="page-104-0"></span>**7 Erivarustus**

<span id="page-104-2"></span><span id="page-104-1"></span>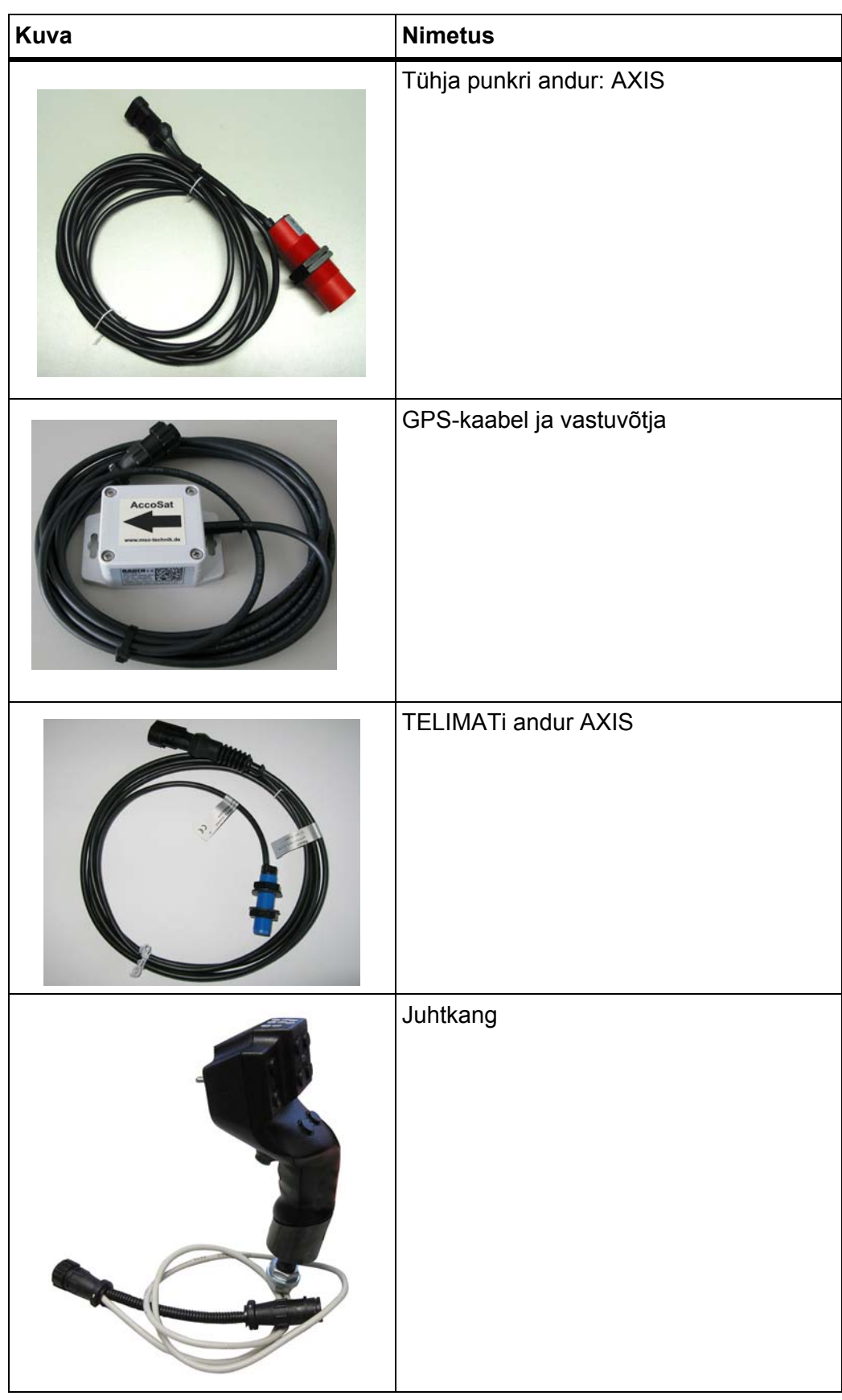

# **Skorowidz haseł**

## *A*

ÄAP [Vt Äraandmispunkt](#page-35-0) ACK-nupp *[98](#page-103-0)* Alarmiteate *[95](#page-100-2)* kinnitamine *[98](#page-103-1)* Andmeloendur *[59](#page-63-0)* Annustuskatse *[30,](#page-35-0) [34,](#page-39-0) [54](#page-58-0)* Kiirus *[34](#page-39-1)* läbiviimine *[35](#page-40-0)* Vooluteguri arvutamine *[35](#page-40-1)*

### *D*

Doseerimisketas Testpunktid *[60](#page-64-0)* Doseerimisklapp *[38](#page-43-0)* Olek *[13](#page-18-0)* Testpunktid *[61–](#page-65-0)[62](#page-66-0)*

# *E*

Ekraan *[11](#page-16-0)* Ekraaninupp *[9](#page-14-0)* [Vt funktsiooninuppu](#page-12-0) Ekraaninuppude vahetaja *[7](#page-12-0)* Erivarustus *[99](#page-104-1)*

# *F*

Funktsiooninupp *[7,](#page-12-0) [9](#page-14-0)* Funktsiooninupud *[11](#page-16-1)*

# *G*

GPS-Control *[89](#page-94-0)* Info *[40](#page-45-0)* Kaugus sees *[31,](#page-36-0) [91–](#page-96-1)[92](#page-97-1)* Kaugus väljas *[31,](#page-36-0) [91,](#page-96-1) [93](#page-98-1)* Sõidustrateegia *[38,](#page-43-1) [91–](#page-96-2)[93](#page-98-1)*

## *H*

Hiline väetamine TELIMAT *[30](#page-35-1)*

# *I*

Info *[28](#page-33-0)* GPS-Control *[40](#page-45-0)*

## *J*

Jääkkogus *[73](#page-78-1)* Jaotusketas *[55](#page-59-2)* Tüüp *[30](#page-35-0)* Jõuvõtuvõll *[30,](#page-35-1) [53,](#page-57-0) [55](#page-59-3)* Juhtelemendid *[7](#page-12-0)* Juhtkang *[99](#page-104-2)* Nuppude funktsioonid *[71](#page-75-0)* Juhtseade Alarmiteate *[95](#page-100-2)* Ehitus *[5](#page-10-0)* Ekraan *[11](#page-16-0)* Hoidik *[22](#page-27-0)* kasutamine *[25](#page-30-0)* Paigaldamine *[21](#page-26-0)* sisselülitamine *[25](#page-30-1)* Tarkvaraversioon *[25](#page-30-2)* Ühendamine *[21–](#page-26-1)[22](#page-27-1)* Ühendamise ülevaade *[23](#page-28-0)*

# *K*

Kaalu tareerimine *[64,](#page-68-0) [70](#page-74-1)* Kaalu- ja sõiduloendur *[64](#page-68-1)* Kasutamine *[25](#page-30-0)* Kerimisratas *[7,](#page-12-0) [9](#page-14-1)* Kiirtühjendus *[28,](#page-33-0) [57](#page-61-0)* Kiirus *[34,](#page-39-1) [37](#page-42-1)* Kogus Jääkkogus *[64,](#page-68-2) [73](#page-78-1)* kaalumine *[64,](#page-68-3) [85](#page-90-1)* Muutmine *[43,](#page-48-0) [56](#page-60-0)* Koormusandurid *[5](#page-10-0)* Koostis *[30](#page-35-1)*

# *L*

Laotuskogus *[30–](#page-35-0)[31](#page-36-1)* Loendur Mõõdik *[64](#page-68-1)* Sõit *[64](#page-68-1)*

#### *M*

M EMC funktsioon *25, [45,](#page-50-1) [52–](#page-56-0)[55,](#page-59-4) [82](#page-87-0)* Jaotusketas *[55](#page-59-2)* Jõuvõtuvõll *[55](#page-59-3)* seadistused *[52–](#page-56-1)[56](#page-60-1)* Tühikäiguaeg *[83](#page-88-0)* Tühikäigumõõtmine *[82](#page-87-1)* Väetise seadistused *[53](#page-57-0)* Masina seadistused *25, [28,](#page-33-0) [45,](#page-50-2) [52](#page-56-2)* Kogus *[43,](#page-48-0) [56](#page-60-0)* Töörežiim *[43,](#page-48-0) [45,](#page-50-3) [56](#page-60-0)* Traktor *[43,](#page-48-0) [56](#page-60-0)* Massivoolu reguleerimine [Vt M EMC funktsiooni](#page-87-0) Menüü Navigeerimine *[3,](#page-8-0) [27](#page-32-0)* Menüü ülevaade *[20](#page-25-0)*

# *N*

Näiduväli *[11–](#page-16-1)[12](#page-17-1)* Nupp ACK *[98](#page-103-0)* Menüü *[27](#page-32-1)*

## *O*

OptiPoint *[37,](#page-42-2) [91–](#page-96-2)[93](#page-98-2)* Osalaius *[13,](#page-18-0) [34,](#page-39-2) [76–](#page-81-0)[77](#page-82-0)* Ekraan *[14](#page-19-0)*

# *P*

Paigalduskõrgus *[30](#page-35-1)* Peamenüü *[28,](#page-33-0) [57,](#page-61-0) [59](#page-63-0)* Info *[28](#page-33-0)* Kiirtühjendus *[28](#page-33-0)* Masina seadistused *[28](#page-33-0)* Menüünupp *[27](#page-32-1)* Põllufail *[28](#page-33-0)* Süsteem / test *[28](#page-33-0)* Väetise seadistused *[28](#page-33-0)* Piirialal puistamise režiim *[79](#page-84-0)* Piiripuiste *[30](#page-35-1)* Pinge *[60](#page-64-0)* Põllufail *[28](#page-33-0)* Puisterežiim *[73–](#page-78-2)[93](#page-98-2)* AUTO km/h *[86](#page-91-0)* AUTO km/h + AUTO kg *[80](#page-85-0)* AUTO km/h + Stat. kg *[85](#page-90-2)*

Jääkkogus *[73](#page-78-1)* M EMC funktsioon *[82](#page-87-0)* MAN km/h *[87](#page-92-0)* MANi skaala *[88](#page-93-0)* Osalaius *[76](#page-81-0)* Piiripuiste *[79](#page-84-0)* TELIMAT *[74](#page-79-0)* Puistetabel *[30,](#page-35-0) [41](#page-46-1)* loomine *[41–](#page-46-1)[42](#page-47-0)* Puuteekraan *[8,](#page-13-0) [11](#page-16-1) S* Service *[59](#page-63-0)* Sisselülituskaugus *[31](#page-36-0)* Sõiduloendur *[64](#page-68-1)* Sõidustrateegia GEOM *[38](#page-43-1)* Kurviraadius *[38](#page-43-1)* OPTI *[38,](#page-43-1) [91](#page-96-2)* Sümbolid Teek *[15–](#page-20-0)[19](#page-24-0)* Süsteem / test *[28,](#page-33-0) [59](#page-63-0)* Andmeloendur *[59](#page-63-0)* Service *[59](#page-63-0)* Test/diagnostika *[59](#page-63-0)* Süsteem/test *[60](#page-64-0)*

# *T*

**Tarkvara** Versioon *[25](#page-30-2)* Tavaline väetamine *[30](#page-35-1)* TELIMAT *[30,](#page-35-0) [60,](#page-64-0) [74](#page-79-0)* Kogus *[37](#page-42-3)* **Terminali** Juhtkangi kasutamine *[71](#page-75-0)* Test/diagnostika *[59–](#page-63-0)[60](#page-64-0)* Äraandmispunkt *[60](#page-64-0)* Doseerimisketas *[60](#page-64-0)* Doseerimisklapp *[61–](#page-65-0)[62](#page-66-0)* Koormusandur *[60](#page-64-0)* Koormusandurid *[60](#page-64-0)* Pinge *[60](#page-64-0)* TELIMAT *[60](#page-64-0)* Testimispunktid *[60](#page-64-0)* Töökuva *[11](#page-16-0)* Näiduväli *[12](#page-17-1)* Töölaius *[30–](#page-35-0)[31](#page-36-2)*
Töörežiim *[11,](#page-16-0) [43,](#page-48-0) [45,](#page-50-0) [56](#page-60-0)* AUTO km/h *[49,](#page-53-0) [86](#page-91-0)* AUTO km/h + AUTO kg *[46,](#page-51-0) [56,](#page-60-1) [80](#page-85-0)* AUTO km/h + Stat. kg *[48,](#page-52-0) [85](#page-90-0)* MAN km/h *[49,](#page-53-1) [87](#page-92-0)* MANi skaala *[49,](#page-53-2) [88](#page-93-0)* **Traktor** Nõuded *[21](#page-26-0)* traktor *[43,](#page-48-0) [56](#page-60-0)* Tühikäigumõõtmine *[55,](#page-59-0) [82](#page-87-0)* Tühja punkri andur *[60](#page-64-0)*

## *U*

Ühendamine *[21–](#page-26-1)[22](#page-27-0)* Näide *[23](#page-28-0)* Pistikupesa *[21](#page-26-1)* Vooluvarustus *[21](#page-26-1)* Üleandepunkt *[30,](#page-35-0) [33](#page-38-0)*

## *V*

Väetis *[25](#page-30-0)* Nimi *[30](#page-35-0)* Väetise seadistused *25, [28–](#page-33-0)[29,](#page-34-0) [45,](#page-50-1) [52](#page-56-0)*

Annustuskatse *[30,](#page-35-0) [34,](#page-39-0) [54](#page-58-0)* GPS-Control *[31](#page-36-0)* Jaotusketas *[30,](#page-35-0) [53,](#page-57-0) [55](#page-59-0)* Jõuvõtuvõll *[30,](#page-35-1) [53,](#page-57-0) [55](#page-59-1)* Koostis *[30](#page-35-1)* Laotuskogus *[30–](#page-35-0)[31](#page-36-1)* M EMC funktsioon *[52–](#page-56-1)[53](#page-57-0)* OptiPoint *[31,](#page-36-0) [37](#page-42-0)* Paigalduskõrgus *[30](#page-35-1)* Piiripuiste *[30](#page-35-1)* Puistetabel *[31,](#page-36-0) [41–](#page-46-0)[42](#page-47-0)* TELIMAT *[30,](#page-35-0) [37](#page-42-1)* Töölaius *[30–](#page-35-0)[31](#page-36-2)* Tootja *[30](#page-35-1)* Üleandepunkt *[30,](#page-35-0) [33](#page-38-0)* Väetise nimetus *[30](#page-35-0)* Väetusviis *[30](#page-35-1)* Voolutegur *[30,](#page-35-0) [32,](#page-37-0) [53](#page-57-0)* Väljaandmispunkt *[60](#page-64-0)* Väljalülituskaugus *[31](#page-36-0)* VariSpread *[77](#page-82-0)* Voolutegur *[30,](#page-35-0) [32,](#page-37-0) [53](#page-57-1)* arvutamine *[35](#page-40-0)*

## **Garantii**

RAUCHi seadmeid valmistatakse kooskõlas tänapäevaste tootmismeetoditega ning suurima hoolikusega ning kontrollitakse paljude kontrollide käigus.

Seetõttu annab RAUCH 12 kuu pikkuse garantii, eeldusel, et täidetud on järgmised tingimused:

- Garantii algab ostukuupäevast.
- Garantii hõlmab materjali- ja tootmisvigu. Teiste tootjate toodetele (hüdraulika, elektroonika) anname vaid vastava tootja garantii piiresse jääva garantii. Garantii ajal kõrvaldatakse tootmis- ja materjalivead tasuta, vahetades või remontides vastavad osad. Muud, ka laiemad õigused, näiteks tootest loobumine selle defektide tõttu, tarneobjekti väliste kahjude leevendamine või asendamine, on välistatud. Garantii annab volitatud töökoda, RAUCHi tehaseesindus või tehas.
- Garantiiteenus ei hõlma loomulikku kulumist, määrdumist, korrosiooni ega tõrkeid, mis on tekkinud ebaõige käsitsemise ja väliste mõjude tõttu. Omavolilise remondi ja modifikatsioonide korral kaotab garantii kehtivuse. Kui seadmel pole kasutatud RAUCHi originaalvaruosi, kaotab õigus varuosade tasuta vahetamisele kehtivuse. Seetõttu tuleb järgida kasutusjuhendit. Kõigi kahtluste korral pöörduge meie tehase esindusse või otse tehasesse. Garantiinõuded tuleb esitada tehasele 30 päeva jooksul pärast kahju tekkimist. Esitage ostu kuupäev ja masinanumber. Garantii alla kuuluvaid remonditöid tohivad teha üksnes volitatud töökojad alles pärast RAUCHi või ametliku esindusega kooskõlastamist. Garantiitööd garantiid ei pikenda. Transpordikahjud ei ole tootmisvead ega kuulu tootja garantiikohustuse alla.
- Õigust kahju hüvitamisele, mis on tekkinud muudel seadmetel peale RAUCHi seadmete, ei ole. Siia kuulub ka vastutus tagajärgede eest, mis on tekkinud puistevigade tõttu. Omavolilised modifikatsioonid RAUCHi seadmetel võivad põhjustada kahjusid, mille eest tarnija ei vastuta. Omaniku või juhtiva töötaja tahtliku kahju või jämeda hooletuse korral, samuti juhtudel, kus tootevastutuse seaduse järgi kehtib tarnitud eseme vigade tõttu tekkinud isiku- ja materiaalse kahju korral vastutus eraotstarbel kasutatud seadmete suhtes, on tarnija vastutus välistatud. Tarnija vastutus ei kehti ka oluliste omaduste puudumise korral, kui omaduste eesmärk on kaitsta tellijat kahjude eest, mis ei ole tekkinud tarnitud esemel endal.

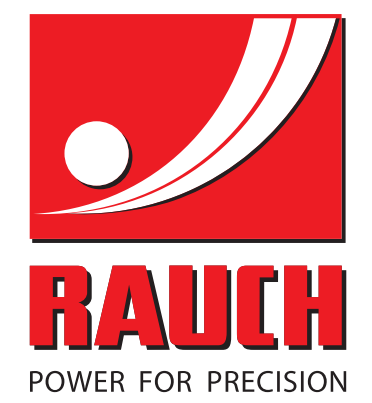

## **RAUCH Landmaschinenfabrik GmbH**

**Em** Landstraße 14 · D-76547 Sinzheim

Victoria-Boulevard E200 · D-77836 Rheinmünster

Phone +49 (0) 7221/985-0 · Fax +49 (0) 7221/985-200 info@rauch.de · www.rauch.de · wap.rauch.de

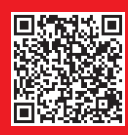